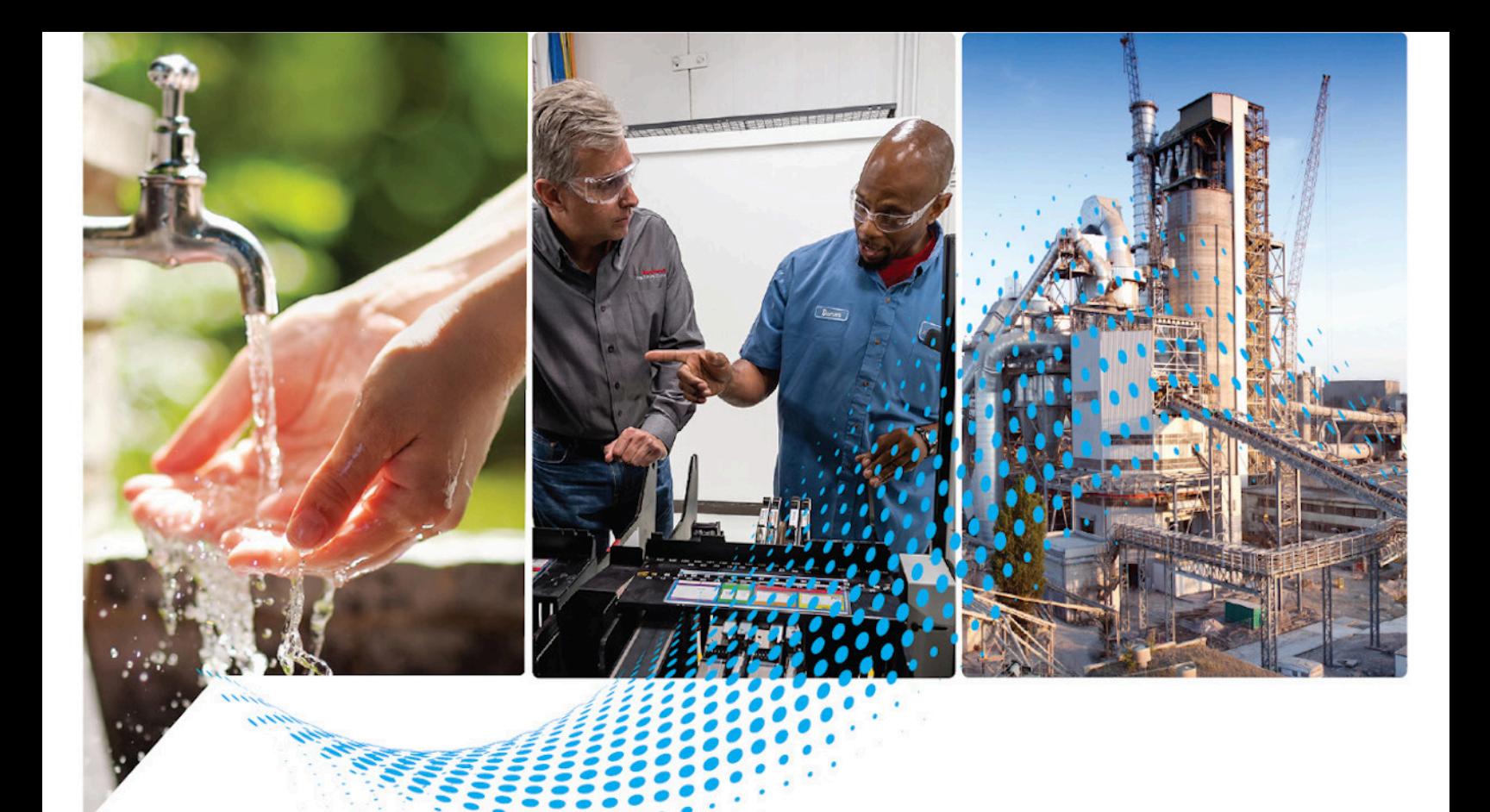

# **Converting PLC-5 or SLC 500 Logic to Logix-Based Logic**

1756 ControlLogix, 1756 GuardLogix, 1769 CompactLogix, 1769 Compact GuardLogix, 1789 SoftLogix, 5069 CompactLogix, 5069 Compact GuardLogix, Studio 5000 Logix Emulate

> Publication 1756-RM085G-EN-P - November 2023 Supersedes Publication 1756-RM085F-EN-P - March 2022

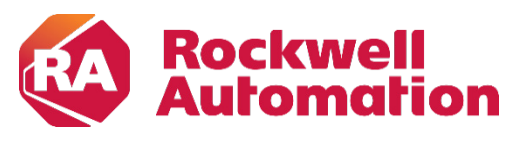

**Reference Manual** Original Instructions

## **Important User Information**

Read this document and the documents listed in the additional resources section about installation, configuration, and operation of this equipment before you install, configure, operate, or maintain this product. Users are required to familiarize themselves with installation and wiring instructions in addition to requirements of all applicable codes, laws, and standards.

Activities including installation, adjustments, putting into service, use, assembly, disassembly, and maintenance are required to be carried out by suitably trained personnel in accordance with applicable code of practice.

If this equipment is used in a manner not specified by the manufacturer, the protection provided by the equipment may be impaired.

In no event will Rockwell Automation, Inc. be responsible or liable for indirect or consequential damages resulting from the use or application of this equipment.

The examples and diagrams in this manual are included solely for illustrative purposes. Because of the many variables and requirements associated with any particular installation, Rockwell Automation, Inc. cannot assume responsibility or liability for actual use based on the examples and diagrams.

No patent liability is assumed by Rockwell Automation, Inc. with respect to use of information, circuits, equipment, or software described in this manual.

Reproduction of the contents of this manual, in whole or in part, without written permission of Rockwell Automation, Inc., is prohibited.

Throughout this manual, when necessary, we use notes to make you aware of safety considerations.

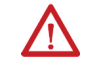

WARNING: Identifies information about practices or circumstances that can cause an explosion in a hazardous environment, which may lead to personal injury or death, property damage, or economic loss.

ATTENTION: Identifies information about practices or circumstances that can lead to personal injury or death, property damage, or economic loss. Attentions help you identify a hazard, avoid a hazard, and recognize the consequence.

**IMPORTANT** Identifies information that is critical for successful application and understanding of the product.

Labels may also be on or inside the equipment to provide specific precautions.

SHOCK HAZARD: Labels may be on or inside the equipment, for example, a drive or motor, to alert people that dangerous voltage may be present.

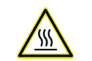

BURN HAZARD: Labels may be on or inside the equipment, for example, a drive or motor, to alert people that surfaces may reach dangerous temperatures.

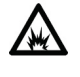

ARC FLASH HAZARD: Labels may be on or inside the equipment, for example, a motor control center, to alert people to potential Arc Flash. Arc Flash will cause severe injury or death. Wear proper Personal Protective Equipment (PPE). Follow ALL Regulatory requirements for safe work practices and for Personal Protective Equipment (PPE).

Rockwell Automation recognizes that some of the terms that are currently used in our industry and in this publication are not in alignment with the movement toward inclusive language in technology. We are proactively collaborating with industry peers to find alternatives to such terms and making changes to our products and content. Please excuse the use of such terms in our content while we implement these changes.

<span id="page-2-0"></span>This manual includes new and updated information. Use these reference tables to locate changed information.

Grammatical and editorial style changes are not included in this summary.

#### **Global changes**

None in this release.

#### **New or enhanced features**

This table identifies changes related to new features or corrections and the reason for the change.

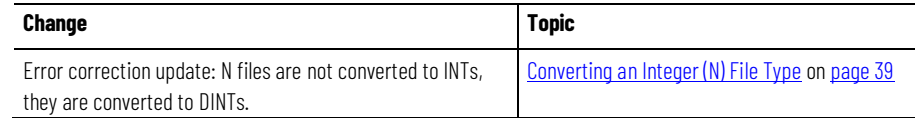

## **Table of Contents**

## **[Summary of Changes](#page-2-0) [Preface](#page-8-3)**

## **[Converting a PLC-5 or SLC 500](#page-10-4)  [Program into a Logix Project](#page-10-4)**

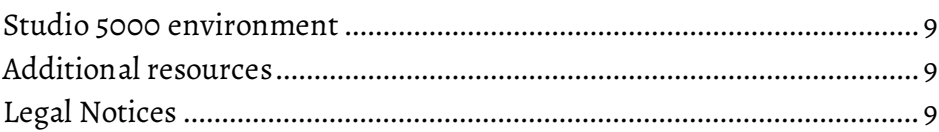

#### **[Chapter 1](#page-10-0)**

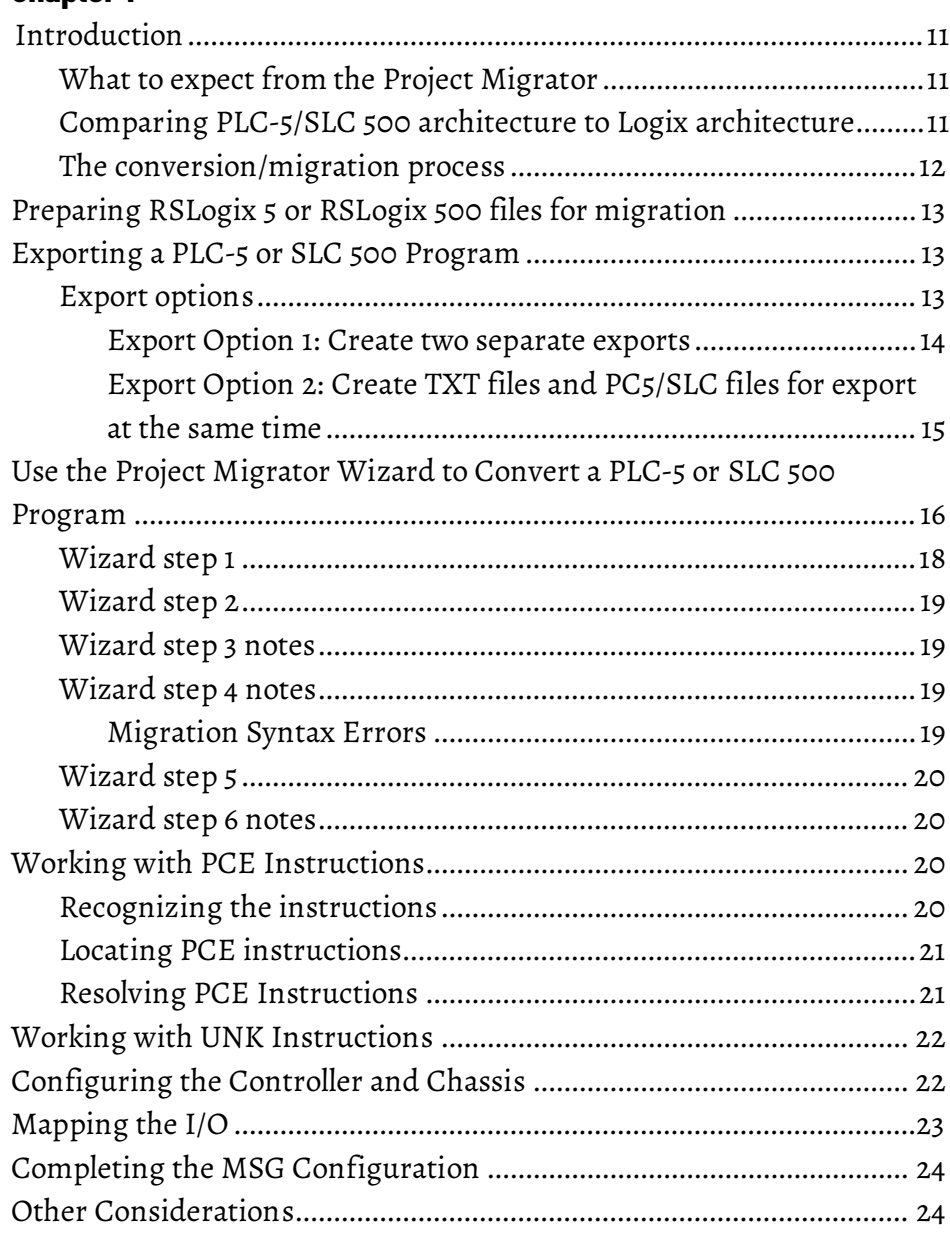

#### **[Chapter 2](#page-26-0)**

## **[Converting Program Structure](#page-26-3)**

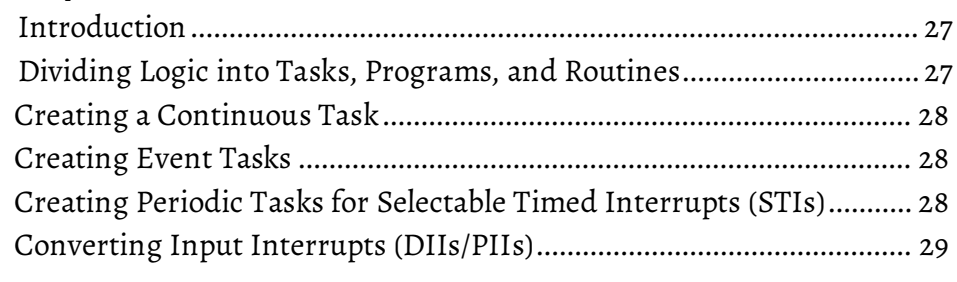

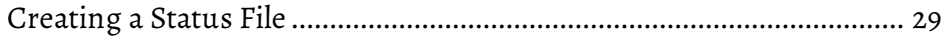

## **[Converting Data](#page-30-2)**

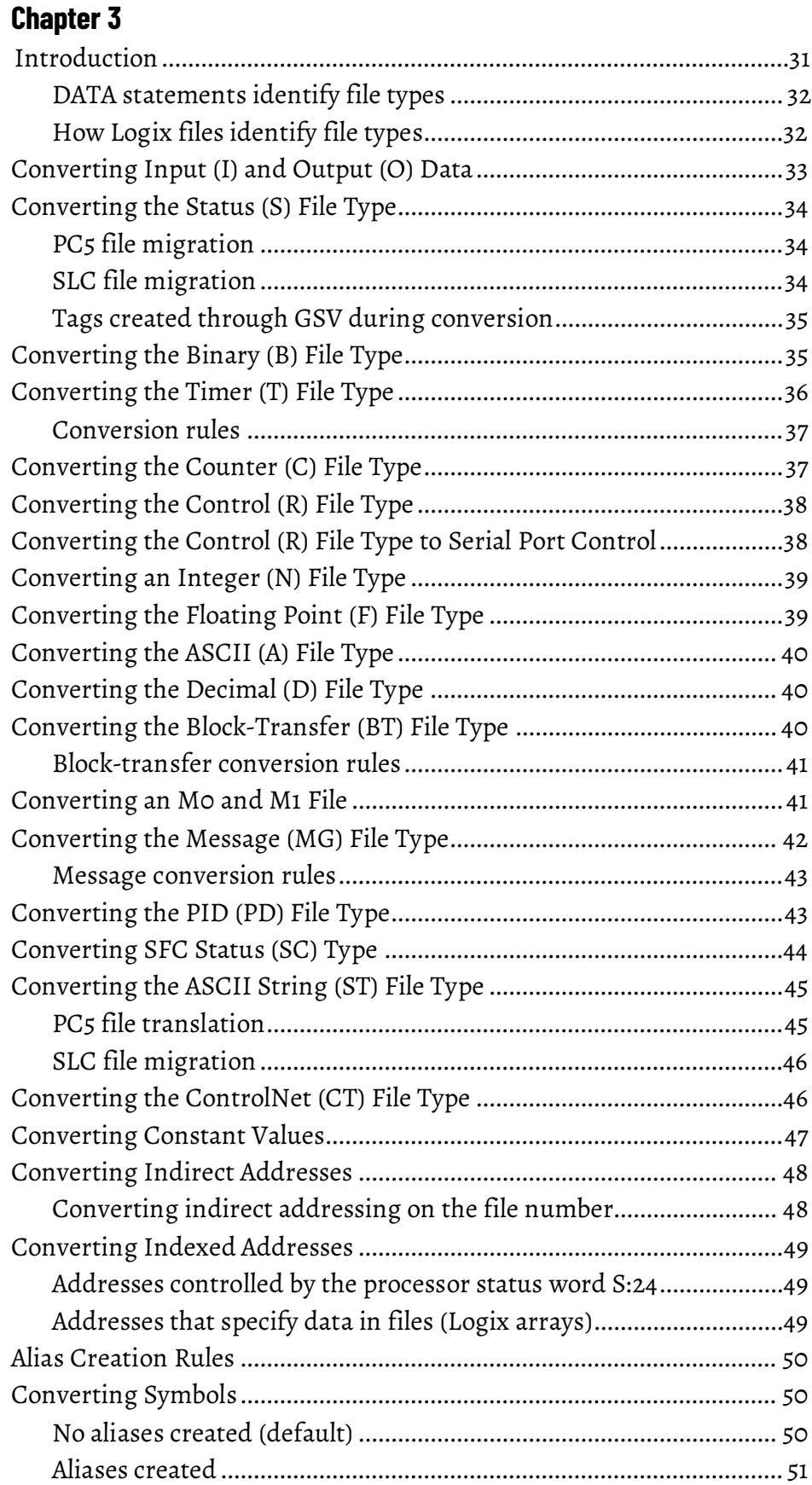

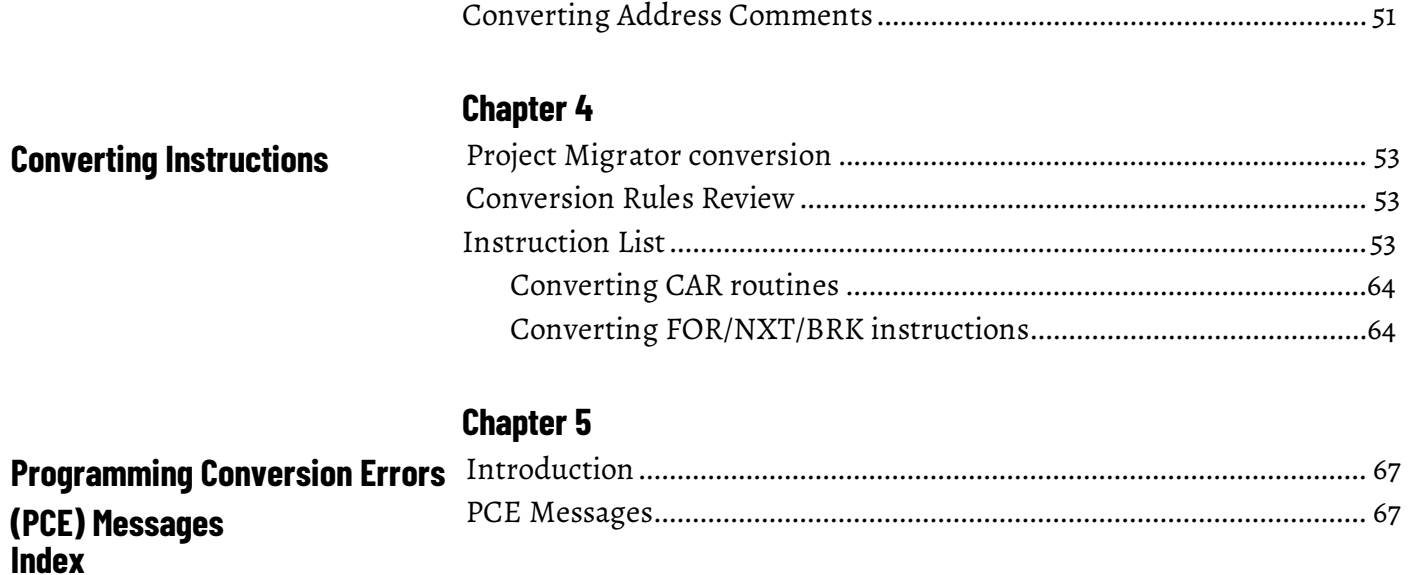

#### <span id="page-8-0"></span>**Studio 5000 environment**

<span id="page-8-3"></span>The Studio 5000 Automation Engineering & Design Environment® combines engineering and design elements into a common environment. The first element is the Studio 5000 Logix Designer® application. The Logix Designer application is the rebranding of RSLogix 5000® software and will continue to be the product to program Logix 5000™ controllers for discrete, process, batch, motion, safety, and drive-based solutions.

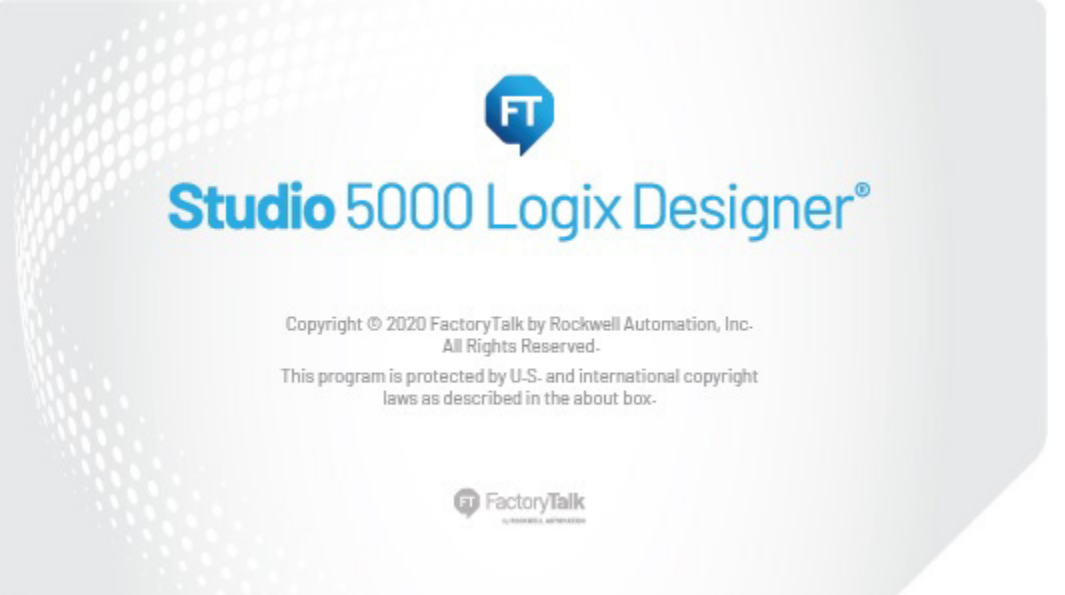

The Studio 5000® environment is the foundation for the future of Rockwell Automation® engineering design tools and capabilities. The Studio 5000 environment is the one place for design engineers to develop all elements of their control system.

These documents contain additional information concerning related Rockwell Automation products.

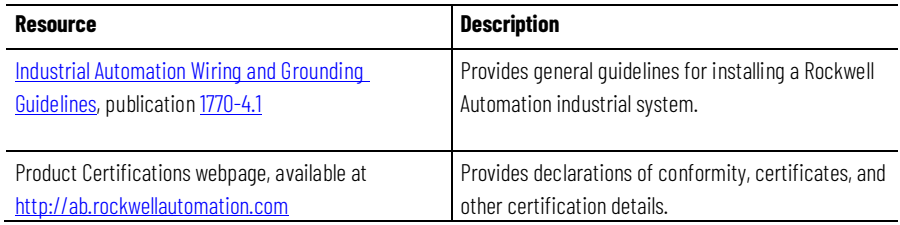

#### View or download publications at

[http://www.rockwellautomation.com/literature.](https://www.rockwellautomation.com/literature) To order paper copies of technical documentation, contact the local Rockwell Automation distributor or sales representative.

#### <span id="page-8-2"></span>**Legal Notices**

<span id="page-8-1"></span>**Additional resources**

Rockwell Automation publishes legal notices, such as privacy policies, license agreements, trademark disclosures, and other terms and conditions on the

[Legal Notices](https://www.rockwellautomation.com/global/legal-notices/overview.page) page of the Rockwell Automation website.

#### **Software and Cloud Services Agreement**

Review and accept the Rockwell Automation Software and Cloud Services Agreemen[t here.](https://www.rockwellautomation.com/en-us/company/about-us/legal-notices/software-cloud-services-agreement.html)

#### **Open Source Licenses**

The software included in this product contains copyrighted software that is licensed under one or more open source licenses. Copies of those licenses are included with the software. Corresponding Source code for open source packages included in this product are located at their respective web site(s).

Alternately, obtain complete Corresponding Source code by contacting Rockwell Automation via the Contact form on the Rockwell Automation website:

<http://www.rockwellautomation.com/global/about-us/contact/contact.page> Please include "Open Source" as part of the request text.

A full list of all open source software used in this product and their corresponding licenses can be found in the OPENSOURCE folder. The default installed location of these licenses is  $C:\Perogram$  Files (x86) \Common Files\Rockwell\Help\<Product Name>\Release Notes\OPENSOURCE\index.htm.

# <span id="page-10-4"></span><span id="page-10-0"></span>**Converting a PLC-5 or SLC 500 Program into a Logix Project**

#### <span id="page-10-2"></span><span id="page-10-1"></span>The RSLogix Project Migrator converts a PLC-5 or SLC 500 import/export file (PC5 or SLC extension) into a complete import/export file (L5K extension). This manual describes the RSLogix Project Migrator. This chapter describes the pre-migration file preparation and post-migration examples and tasks. **IMPORTANT** The Project Migrator converts only ladder instructions. SFC and structured text files are not converted. The Project Migrator can be downloaded from the Rockwell Automation website. The goal of the Project Migrator is to reduce the amount of work involved in migrating a PLC-5 or SLC 500 program to a Logix project. The Project Migrator automatically converts the program logic, but it is not the complete solution. Depending on the application, you may need to do additional work to make the converted logic work properly. The Project Migrator produces a syntactically correct import/export file, but the exact intent of the original application could be lost. This loss could be due to differences in rules. (For example, rules of precedence, rules of indexed addressing, or rules of I/O addressing). When there is an error in the migration, the Project Migrator records the error in the rung of the Logix routine in which it occurred. You can use that error message to analyze and fix the error. **IMPORTANT** After running the conversion process, the resulting import/export file still requires further manipulation. You must map the I/O and use BTD, MOV, or CPS instructions to place this mapped data into the structures created by the conversion process. The Logix architecture differs in several ways from that of the PLC-5 and SLC 500 processors. The Project Migrator converts this legacy architecture as it best fits into the Logix architecture. Because of the architectural differences, **Introduction What to expect from the Project Migrator Comparing PLC-5/SLC 500 architecture to Logix**

The most significant differences in architecture are listed in the following table:

you may have to rework the converted Logix project to make sure it operates

properly.

<span id="page-10-3"></span>**architecture**

#### **Chapter 1 Converting a PLC-5 or SLC 500 Program into a Logix Project**

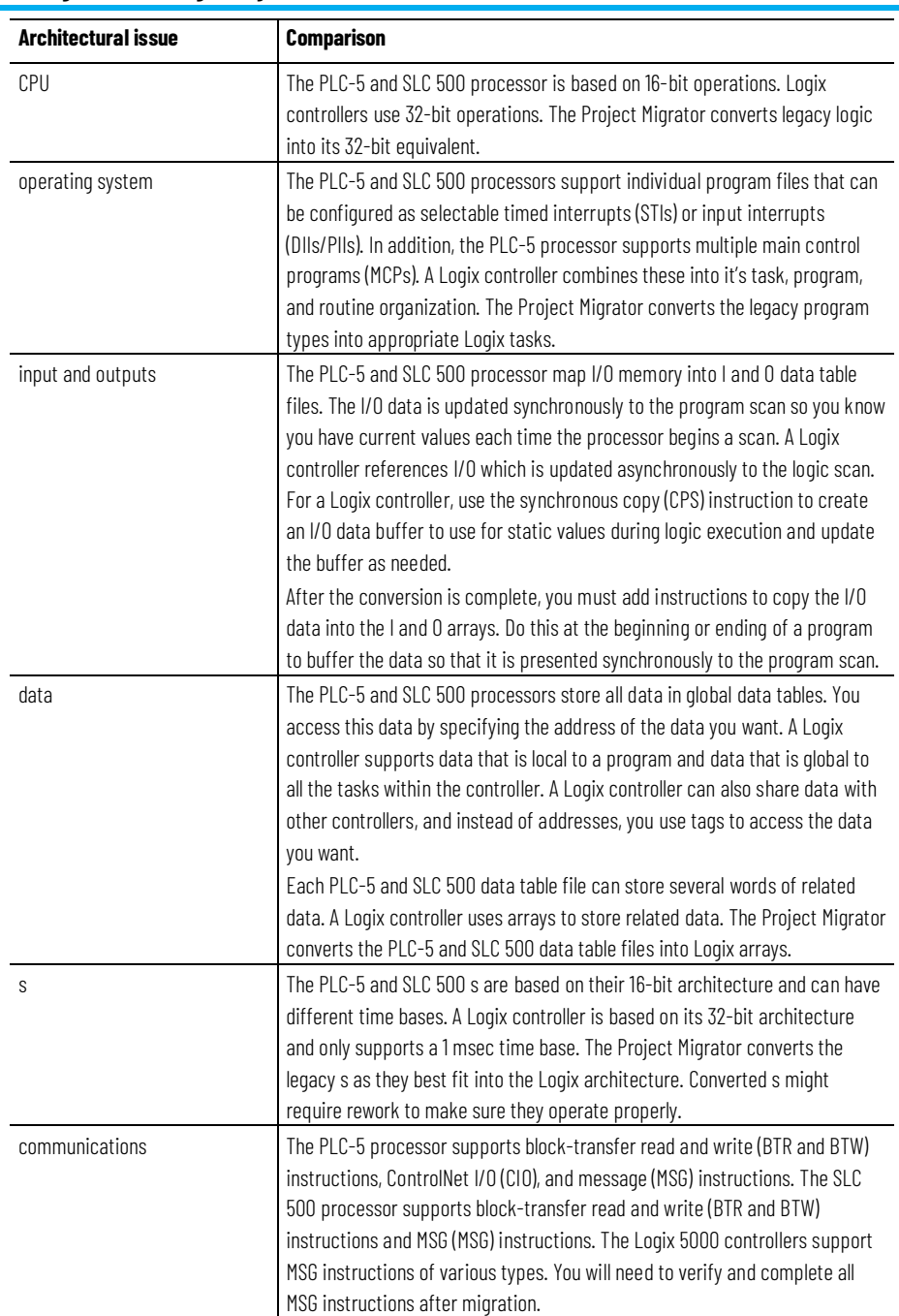

# <span id="page-11-0"></span>**The conversion/migration**

The entire conversion process involves the following steps:

**process**

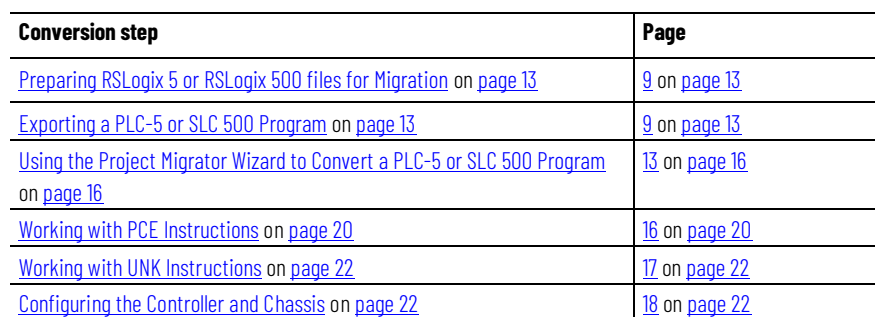

**12** Publication 1756-RM085G-EN-P - November 2023

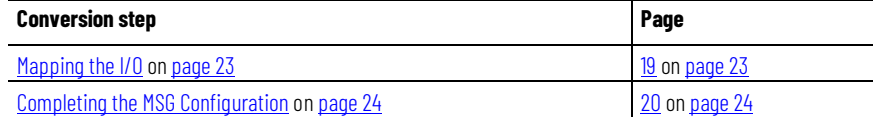

The rest of the chapter describes these steps in detail.

<span id="page-12-0"></span>**Preparing RSLogix 5 or** 

**RSLogix 500 files for** 

**migration**

Before using the Project Migrator, follow these steps to prepare the RSLogix 5 and RSLogix 500 files.

- 1. To save memory, remove unused references from the PLC-5 and SLC 500 application files. These options are available for you in RSLogix 5 or RSLogix 500 software:
	- Delete unused memory. (Tools> Delete Unused Memory)
	- Delete unused addresses. (Tools> Database>Delete Unused Addresses)
- 2. To help avoid syntax errors that the Project Migrator will not convert if encountered in the PC5 file, remove SFC and STX routines.

#### <span id="page-12-2"></span><span id="page-12-1"></span>Before you can convert PLC-5 or SLC 500 logic to its Logix equivalent, you must first export the logic to an ASCII text file with a PC5 extension for a PLC-5 file or a SLC extension for an SLC 500 file. If you elect to convert comments and symbols, you also need the TXT file, which is the standard 6200 programming software format for a documentation file. Use the RSLogix 5 or RSLogix 500 export procedure to produce two types of files: • Database files (TXT). These files contain the application's symbols, address comments, instruction comments, and rung comments. Three TXT files are produced. • <program name>.txt - Address Comment and Symbols • <program name>1.txt - Instruction Comments (These are ignored by the Project Migrator.) • <program name>2.txt - Rung Comments (These are ignored by the Project Migrator. Rung comments within PC5/SLC file are used.) • Program file format (PC5 or SLC). This file contains an application's data, RLL statements, and rung comments. There are a few ways that you can export files for migration using RSLogix 5 or RSLogix 500 software as described on the following pages. **Exporting a PLC-5 or SLC 500 Program Export options**

## <span id="page-13-0"></span>**Export Option 1: Create two separate exports**

For this option, you export the PC5/SLC files and then export the TXT file.

#### **Create the PC5 or SLC files for export**

- 1. In RSLogix 5 or RSLogix 500, select **File>Save As**. The **Save Program As**  dialog appears**.**
- 2. In **Save in**, select the program you want to export. By default, the software points to the **Project** folder for the destination. You can enter a different destination directory.
- 3. In **Save As type**, select the Library Files format (PC5 or SLC).
- 4. Check the 'Save data base as external file' check box so that the comments and symbols are included in the export.
- 5. Select **Save**. The **Export PC5 Format** or the **Export SLC5000** dialog appears.
- 6. On the export format dialog, use these steps.
- a. Select **Complete Program Save**.
	- b. Select all the export options.
	- c. Select **OK**.

#### **Create a TXT file for export**

1. In RSLogix5 or RSLogix 500, from the **Tools** menu, choose **Database > ASCII Export**.

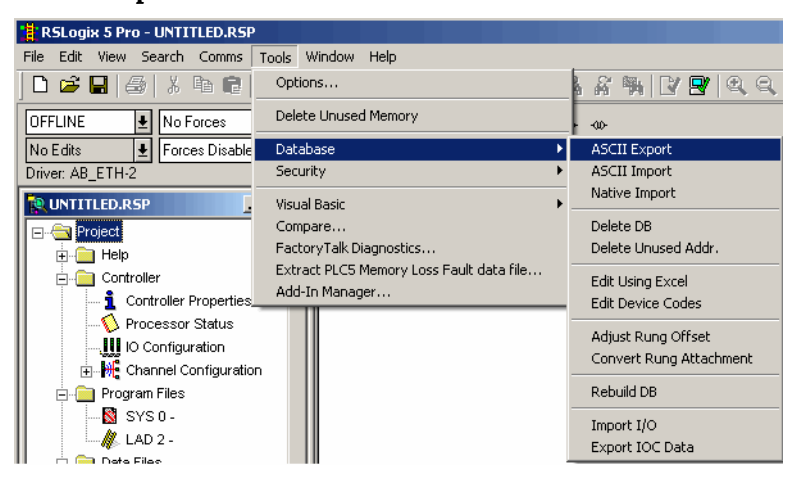

The Documentation Database ASCII Export dialog appears.

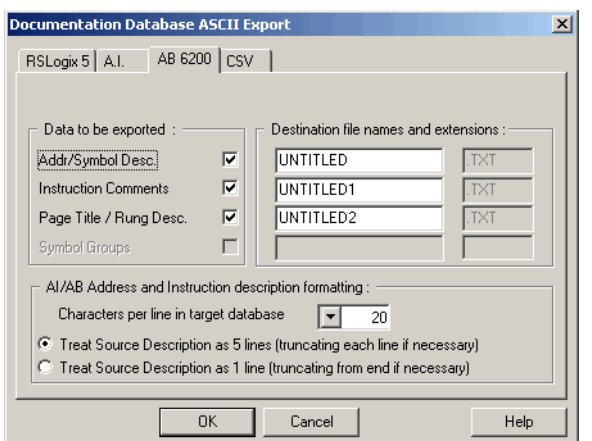

2. Select the **AB 6200** tab, make your selections, and then select **OK**.

#### The **Select Export Destination Directory** dialog appears. **Select Export Destination Directory**  $\vert x \vert$ Directories:  $\overline{OK}$ c:\...\project Cancel  $\mathbf{E}$  of  $\left\vert \mathbb{A}\right\vert$ PROGRAM FILES Help ROCKWELL SOF RSLOGIX 5 ENG PROJECT Samples  $\overline{\mathcal{M}}$ Drives: ∣ਛ∝  $\boxed{\mathbf{v}}$  Network...

- 3. Under Directories, select the directory where the PC5 or SLC file resides.
- 4. Accept the warning about comments and symbols. select **OK**.

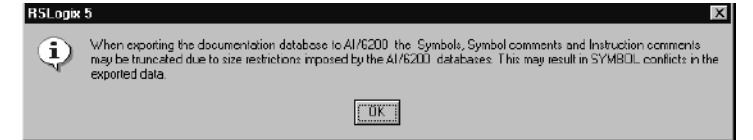

RSLogix 5 programming software stores PLC-5 programs using RSP file extensions. RSLogix 500 programming software stores SLC 500 programs using RSS file extensions.

<span id="page-14-0"></span>**Export Option 2: Create TXT files and PC5/SLC files for export at the same time**

#### **To create both files for export at the same time**

1. In RSLogix 5 or RSLogix 500, select **File>Save As**.

The **Save Program As** dialog appears. The example below shows the Save As dialog box from RSLogix 5.

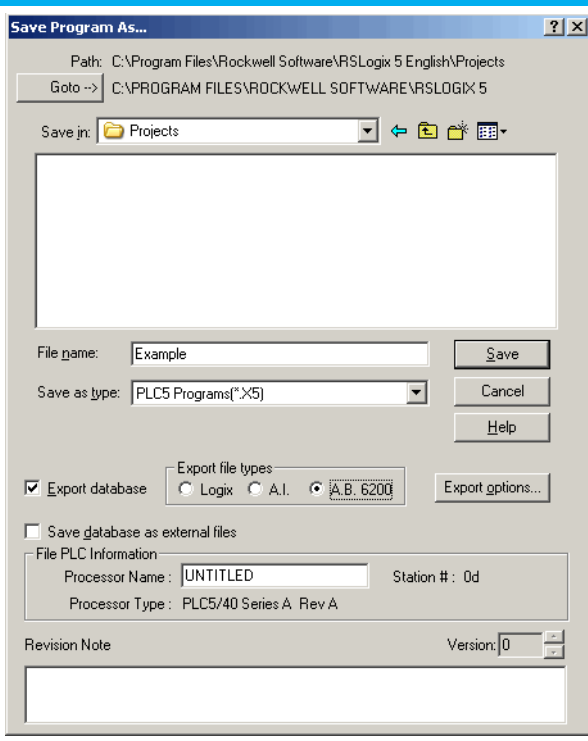

- 2. In **Save as type**, select X5 or ACH to activate the **Export database** check box.
- 3. Select the **Export database** check box.
- 4. Under Export file type, select one of these, depending on the programming software you are using.
	- For RSLogix 5, select A.B. 6200
	- For RSLogix 500, select A.P. S.
- 5. In **Save as type**, change the file type from X5 or ACH to PC5 or SLC. Even though the A.B. 6200 format is dimmed, the database will be exported in that format.
- 6. Select **Save**. The **Export PC5 Format** or the **Export SLC 500 Format** dialog appears.
- 7. On the export format dialog box, use the following steps.
	- d. Select **Complete Program Save**.
	- e. Select all the export options.
	- f. Select **OK**.

## <span id="page-15-0"></span>**Use the Project Migrator Wizard to Convert a PLC-5 or SLC 500 Program**

Once you have the ASCII text file of the PLC-5 or SLC 500 program file, you can convert the logic to its Logix equivalent. In the Logix Designer application, use these steps.

## **Use the Project Migrator Wizard to Convert a PLC-5 or SLC 500 Program**

1. From the **Tools** menu, choose **RSLogix Project Migrator**.

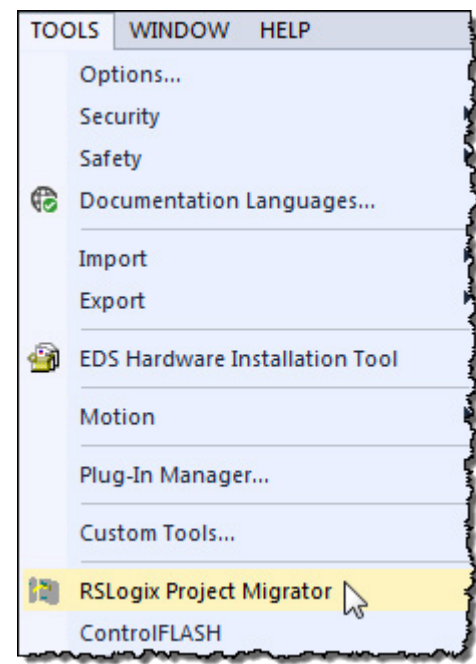

2. The wizard appears. Use the wizard to walk through steps 1 through 7.

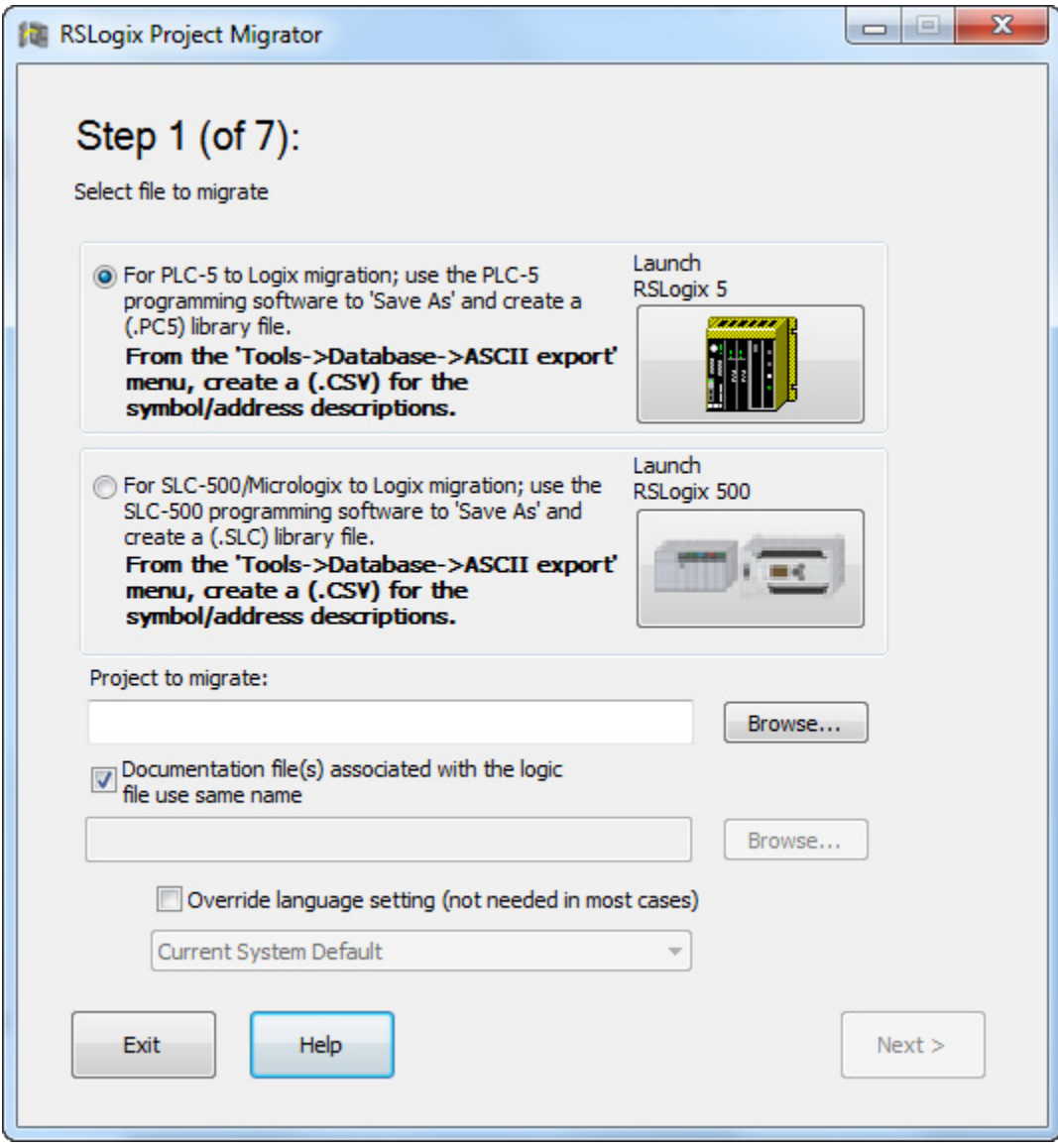

#### <span id="page-17-0"></span>**Wizard step 1**

- To start, select one of the option buttons.
	- For **PLC-5 to Logix...** button Select this option to browse for PC5 files.
	- For **SLC-500 to Logix...** button Select this option to browse for SLC files.
- To use a different TXT file name than the program file name, clear the **Documentation file(s) associated with the logic file use the same name** check box. Browse to the first database file name (TXT).
- RSLogix 5 or RSLogix 500 can also be launched from the wizard. To do so, select the **Launch RSLogix 5** or the **Launch RSLogix 500** icon at the top of the dialog.

For this to work, the software must be installed on the same computer as the Project Migrator.

- Browse to the file to be migrated.
- Select **Next**.

<span id="page-18-1"></span><span id="page-18-0"></span>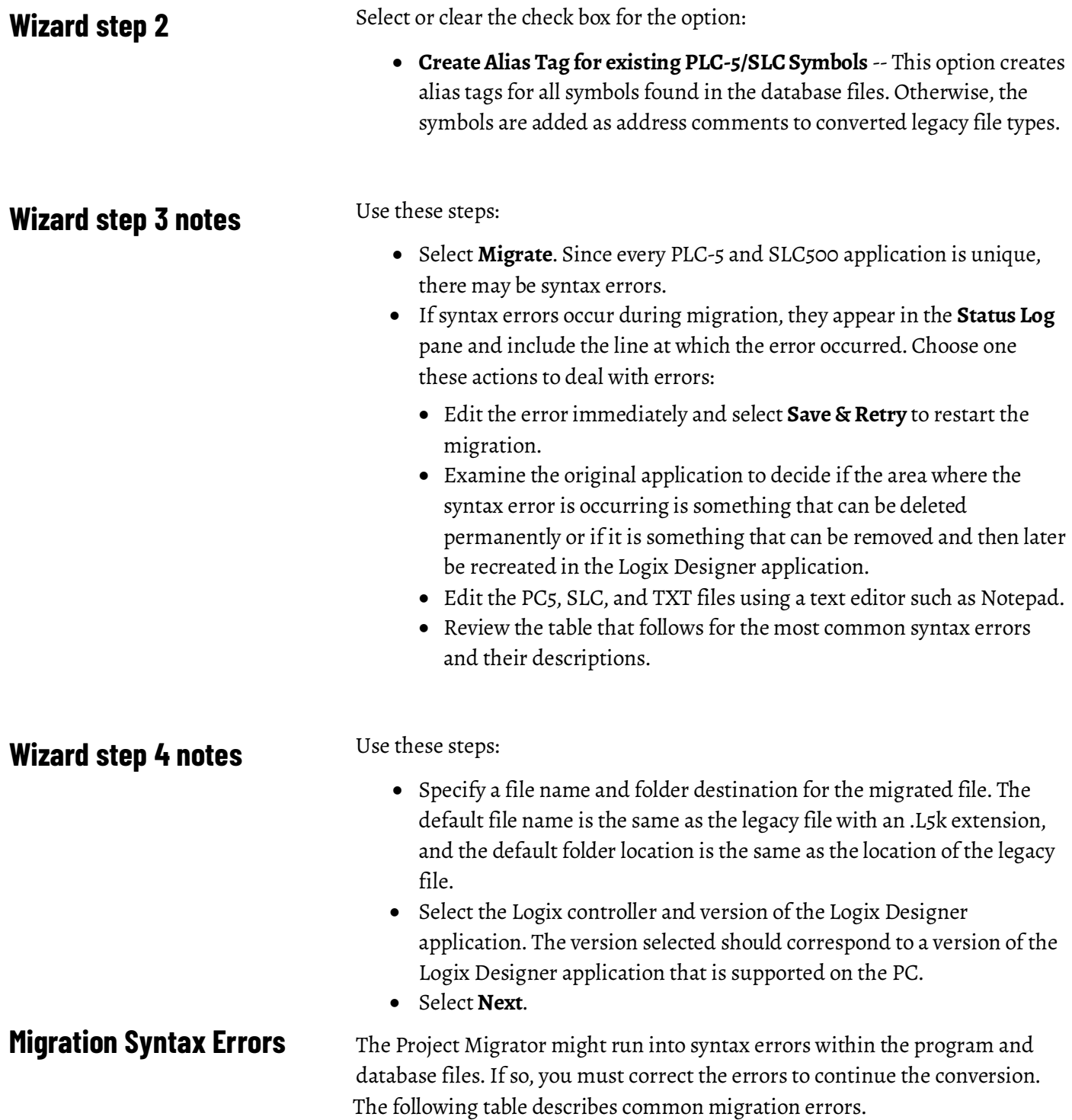

<span id="page-18-3"></span><span id="page-18-2"></span>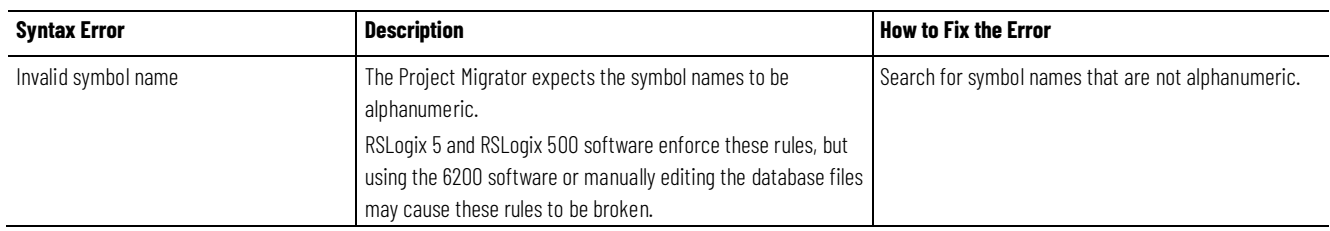

#### **Chapter 1 Converting a PLC-5 or SLC 500 Program into a Logix Project**

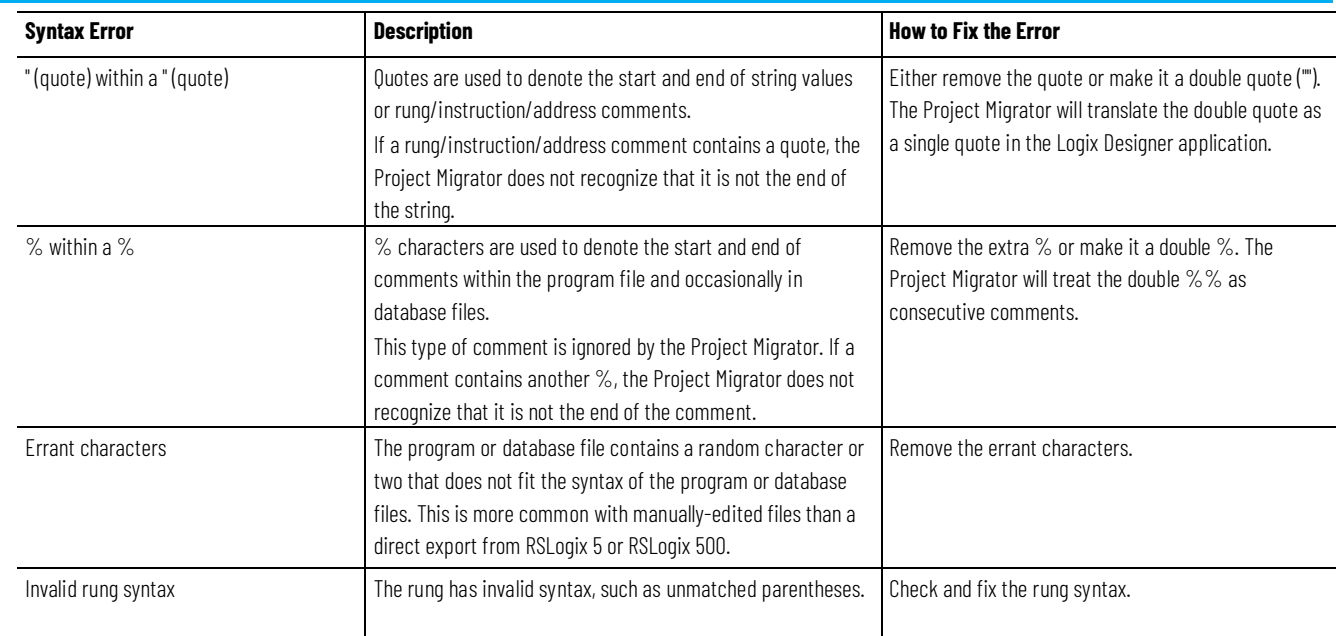

<span id="page-19-3"></span><span id="page-19-2"></span><span id="page-19-1"></span><span id="page-19-0"></span>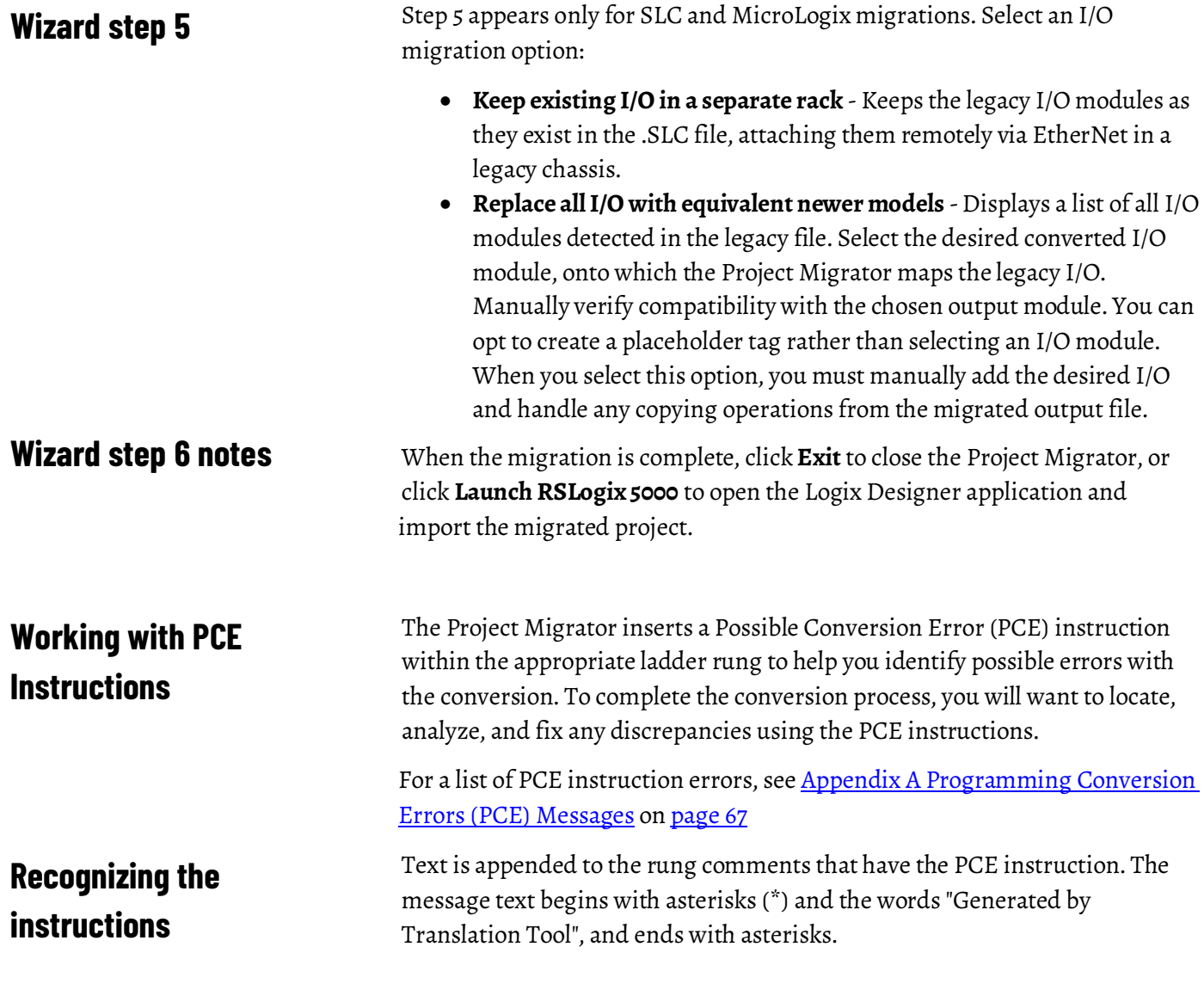

An example of a PCE instruction follows:

\*\*\* Generated by Translation Tool: Source and destination types may differ \*\*\* "; N: PCE(120, PCE011) COP(I1 008, N23[0], 4);

#### <span id="page-20-0"></span>**Locating PCE instructions**

You can also locate all of the PCE instructions by verifying the logic. The **Verify > Controller** task compiles the Logix program and checks for errors. This is an easy way to see where all the PCE instructions are because the error checking will point them out.

#### **Locate the PCE instructions**

1. From the **Logic** menu, choose **Verify > Controller**.

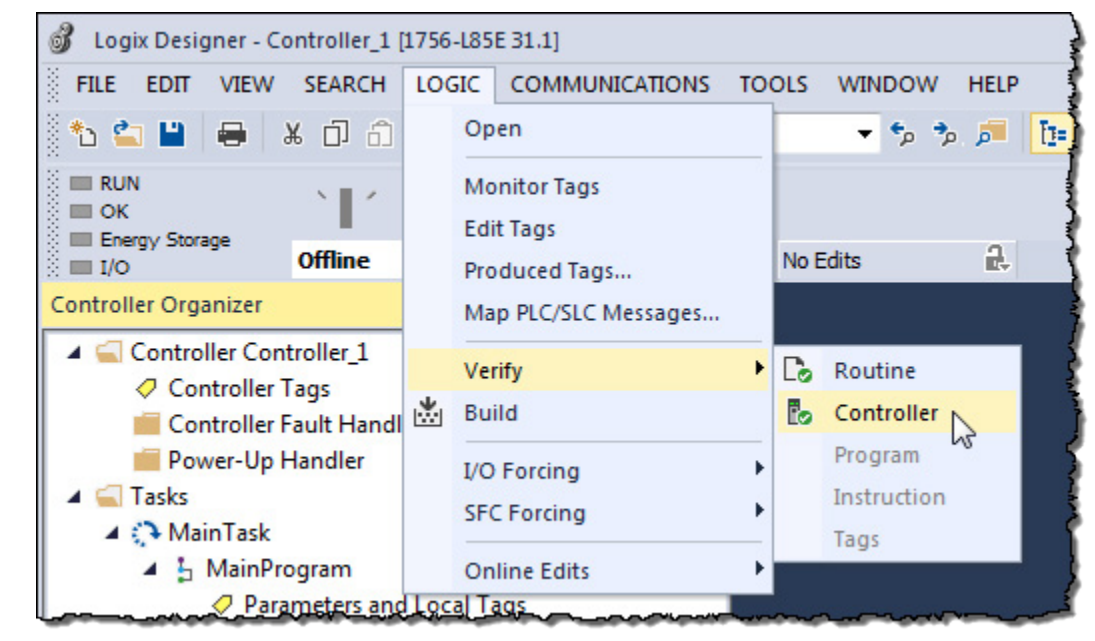

The bottom of the screen displays the results.

2. Double-click the error shown in the error window to go directly to the rung where the error resides.

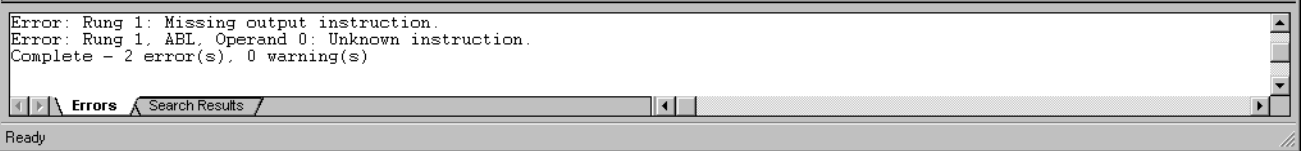

#### <span id="page-20-1"></span>**Resolving PCE Instructions**

Once you import the converted Logix project, find each PCE instruction. A PCE instruction highlights a possible conversion error. Delete each PCE instruction and replace it with the appropriate, corrected logic.

## <span id="page-21-0"></span>**Working with UNK Instructions**

## <span id="page-21-1"></span>**Configuring the Controller and Chassis**

The Project Migrator converts some PLC-5 and SLC 500 instructions that have no equivalent in the Logix architecture. Once you import these instructions into the Logix project, they appear as UNK instructions. You must delete each UNK instruction and replace it with the appropriate corrected logic.

Once you have resolved any errors, continue the conversion process by using the **Controller Properties** dialog box in the Logix Designer application to assign the chassis size and slot number of the controller.

#### **Configure the controller and chassis**

1. Select the **Controller Properties** icon to open the **Controller Properties** dialog.

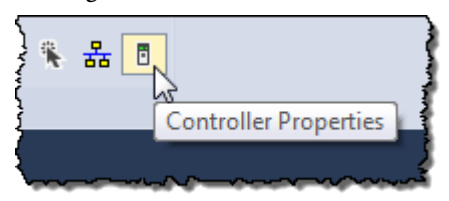

2. Select **Properties**. The Controller Properties dialog appears.

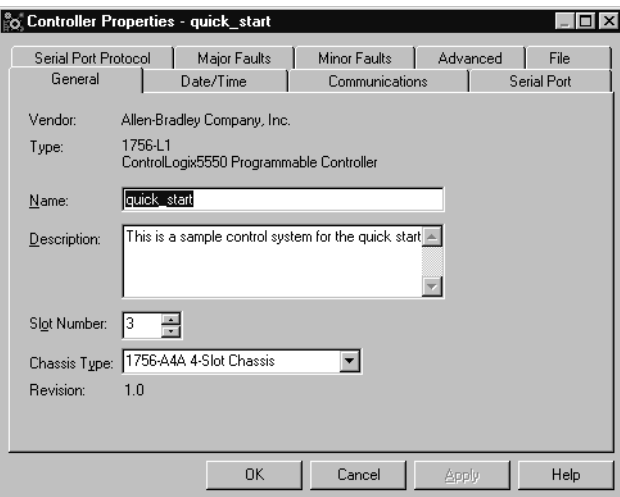

- 3. Configure the controller by specifying the slot number of the controller and the chassis size.
- 4. Select **OK**.

5. Continue to use the **Controller Organizer** to specify the I/O modules and other devices for the controller. The example that follows shows how to specify the I/O module.

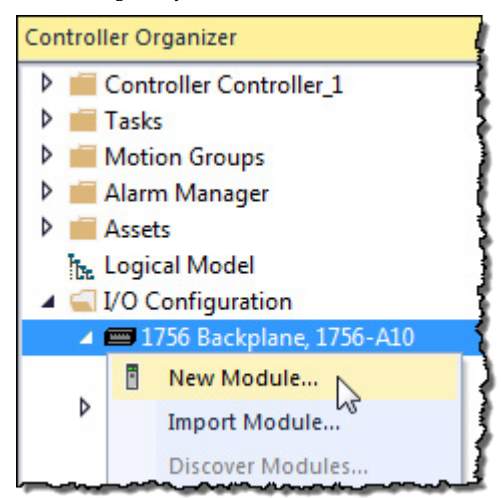

- g. Select the backplane.
- h. Right-click and select **New Module**.

## <span id="page-22-0"></span>**Mapping the I/O**

The file structure in a Logix controller is tag-based. To facilitate the conversion, the Project Migrator creates tags and arrays of tags to align and map the PLC-5 files. For example:

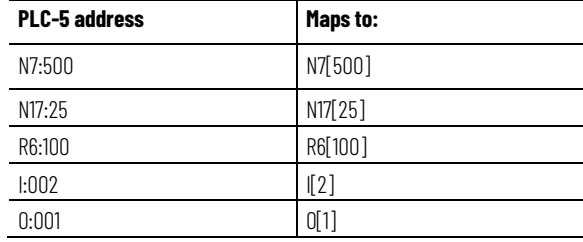

The tags created for physical I/O (For example, I.2) are empty at the end of the conversion process.

- To continue with the conversion process, use the Logix Designer application to add all the I/O modules to the tree structure for a Logix controller.
- Then, program instructions to map the Logix I/O tags to the converted tags.
	- For example, if you add a 16-point input module in slot 2 of the local chassis, the programming software creates these I/O tag structures: Local:1.C (configuration information)

Local:1.Data (fault and input data)

- Use a BTD, MOV, or CPS instructions to map the Local:1.Data word into the I2 tag created by the conversion process.
- An MOV instruction moves one element at a time. A BTD instruction moves a group of bits, which lets you account for the offset in the starting bit that occurs when you map an INT data type

to a DINT data type. If consecutive I/O groups map to consecutive elements in an array, a CPS instruction is more efficient.

For example, if I:000 through I:007 map to Local:1:I.Data[0] through Local:1:I.Data[7], use: CPS SourceLocal:1:I.Data[0]

Destination:I[0]

Length:8

• If you use an MOV instruction, do not mix data types. If you mix data types, the conversion from one data type to another manipulates the sign bit, which means you cannot be sure that the high-order bit is set properly.

See [Chapter 2 Converting Program Structure](#page-26-3) o[n page 27](#page-26-3) for more information about how the Project Migrator converts the PLC-5 or SLC 500 data table.

The Project Migrator only partially converts MSG instructions. Use the Logix Designer application to configure each MSG instruction by completing the information on the **Communication** tab.

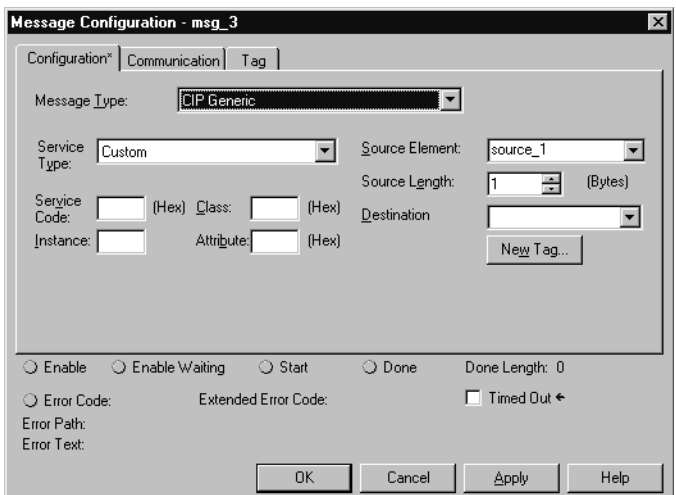

**IMPORTANT** For more information about configuring MSG instructions, see the Logix 5000 Instruction Set Reference Manual, publication 1756-RM003. This manual is available in PDF format in th[e Rockwell Automation Lit Library.](http://literature.rockwellautomation.com/)

#### <span id="page-23-1"></span>**Other Considerations**

These are additional issues to keep in mind:

- The time base for instructions is fixed at 1 msec for a Logix controller. The conversion process scales PLC-5 and SLC 500 presets and accumulators accordingly. For example, a PLC-5 with a time base of 0.01 sec and a preset of 20 is converted to a time base of 1 msec and a preset of 200.
- Instruction comments are not converted.

## <span id="page-23-0"></span>**Completing the MSG Configuration**

- A Logix controller is a 32-bit based controller. This means that most of the Logix instructions use 32-bit words, as opposed to the 16-bit words in PLC-5 processors. This might mean that instructions that use masks might work differently after the conversion.
- The conversion process creates alias tags for address comments. These aliases are then used in place of the converted tags.

Alias tags utilize additional memory in a Logix controller, so you may want to delete those alias tags that you do not plan to use. Use the Logix Designer application to delete aliases after you import the project.

## <span id="page-26-3"></span><span id="page-26-0"></span>**Converting Program Structure**

## <span id="page-26-1"></span>**Introduction**

A Logix 5000 controller uses a different execution model than either the PLC-5 processor or the SLC 500 processor. The Logix 5000 controller operating system is a preemptive multitasking system that is IEC 61131-3 compliant and uses:

- Tasks
- Programs
- Routines

This chapter provides a short description of the Logix 5000 controller to help explain the migration results.

The tasks, programs, and routines work together as follows:

- **Tasks:** Tasks are used to configure controller execution. A task provides scheduling and priority information for a set of one or more programs. You can configure tasks as either continuous, periodic, or event tasks.
- **Programs:** Programs are used to group data and logic. A task contains programs, each with its own routines and program-scoped tags. Once a task is triggered (activated), all the programs assigned to the task execute in the order in which they are listed in the **Controller Organizer**.

Programs are useful for projects developed by multiple programmers. During development, the code in one program that makes use of program-scoped tags can be duplicated in a second program, which minimizes the possibility of tag-name collisions.

• **Routines**: Routines are used to encapsulate executable code written in a single programming language.

Routines contain the executable code. Each program has a main routine that is the first routine to execute within a program. You can use logic, such as the Jump to Subroutine (JSR) instruction, to call other routines. You can also specify an optional program fault routine.

**IMPORTANT** Currently, the Project Migrator converts only ladder instructions. SFC and structured text files are not converted.

As the Project Migrator converts the PLC-5 or SLC 500 logic, consider the program structures in the table below.

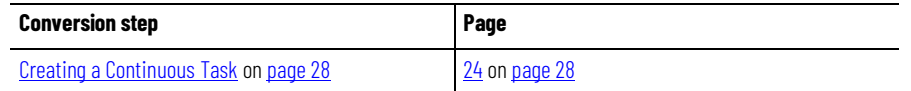

## <span id="page-26-2"></span>**Dividing Logic into Tasks, Programs, and Routines**

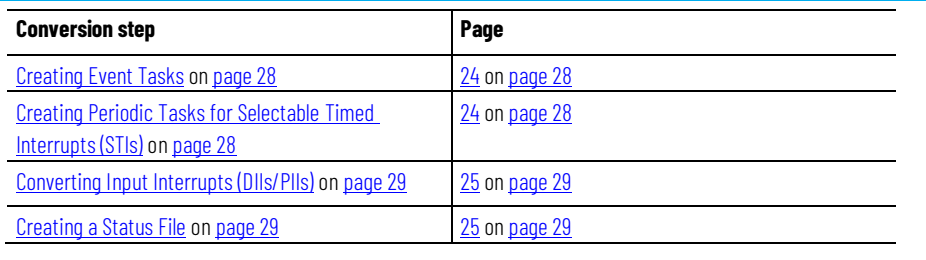

**IMPORTANT** For more information on Logix 5000 Controllers, see the Logix 5000 Controllers Design Considerations Reference Manual, publicatio[n 1756-RM094F-EN-P.](http://literature.rockwellautomation.com/idc/groups/literature/documents/rm/1756-rm094_-en-p.pdf/n)

<span id="page-27-2"></span><span id="page-27-1"></span><span id="page-27-0"></span>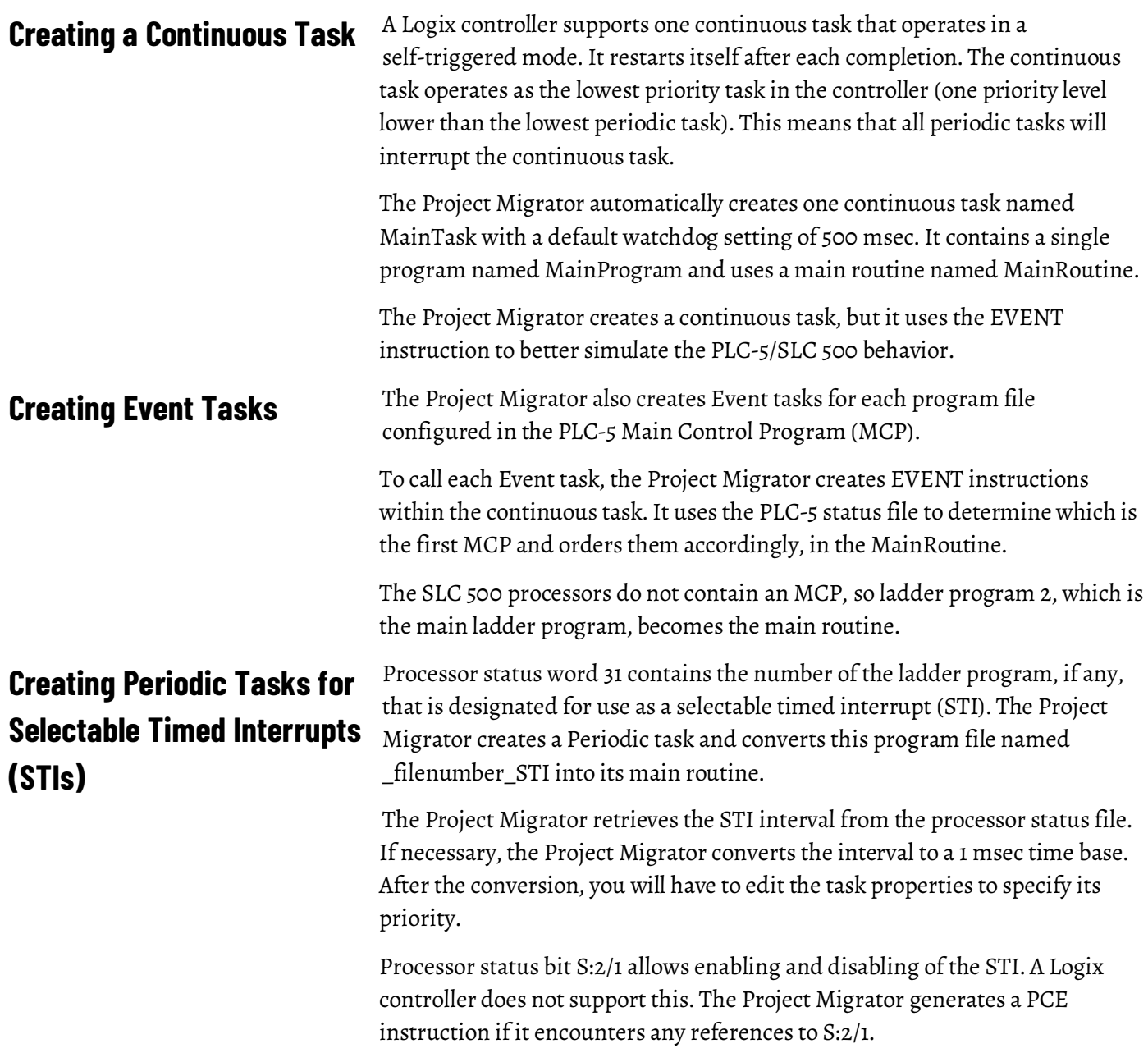

<span id="page-28-1"></span><span id="page-28-0"></span>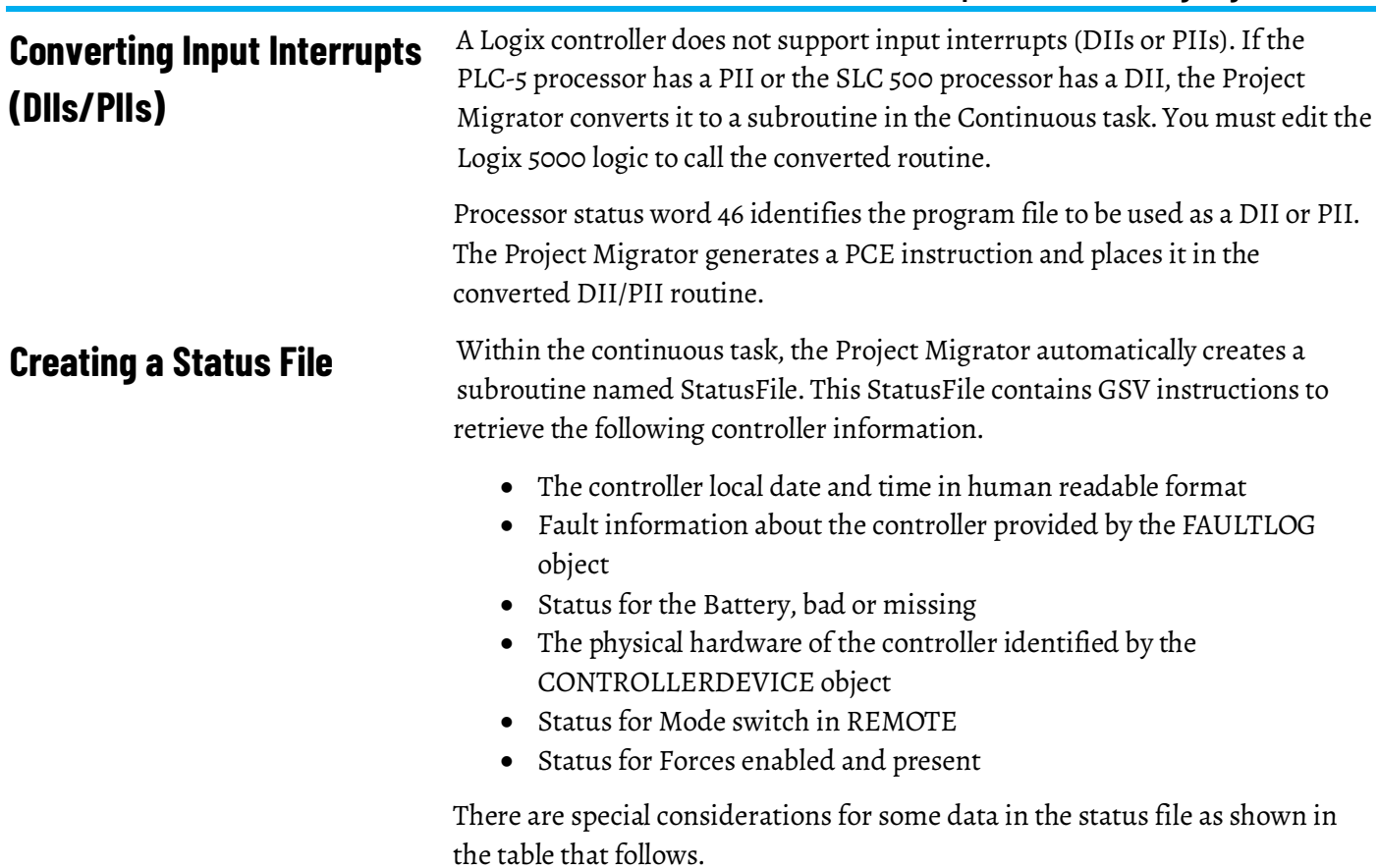

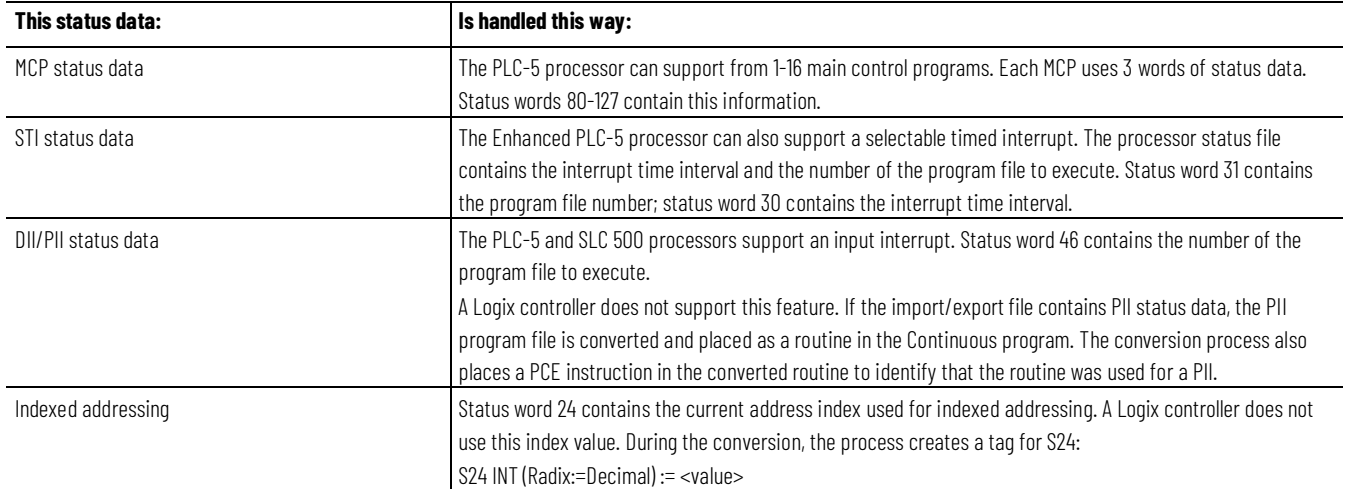

# <span id="page-30-2"></span><span id="page-30-0"></span>**Converting Data**

## <span id="page-30-1"></span>**Introduction**

A Logix controller is based on a 32-bit architecture, as opposed to the 16-bit architecture of PLC-5 and SLC 500 processors. To provide seamless conversion and the best possible performance, many data table values are converted to 32-bit values (DINT values). This chapter provides detailed information about converting various file types. The table that follows shows the file conversions at a glance and the page in the chapter you can find the conversion detail.

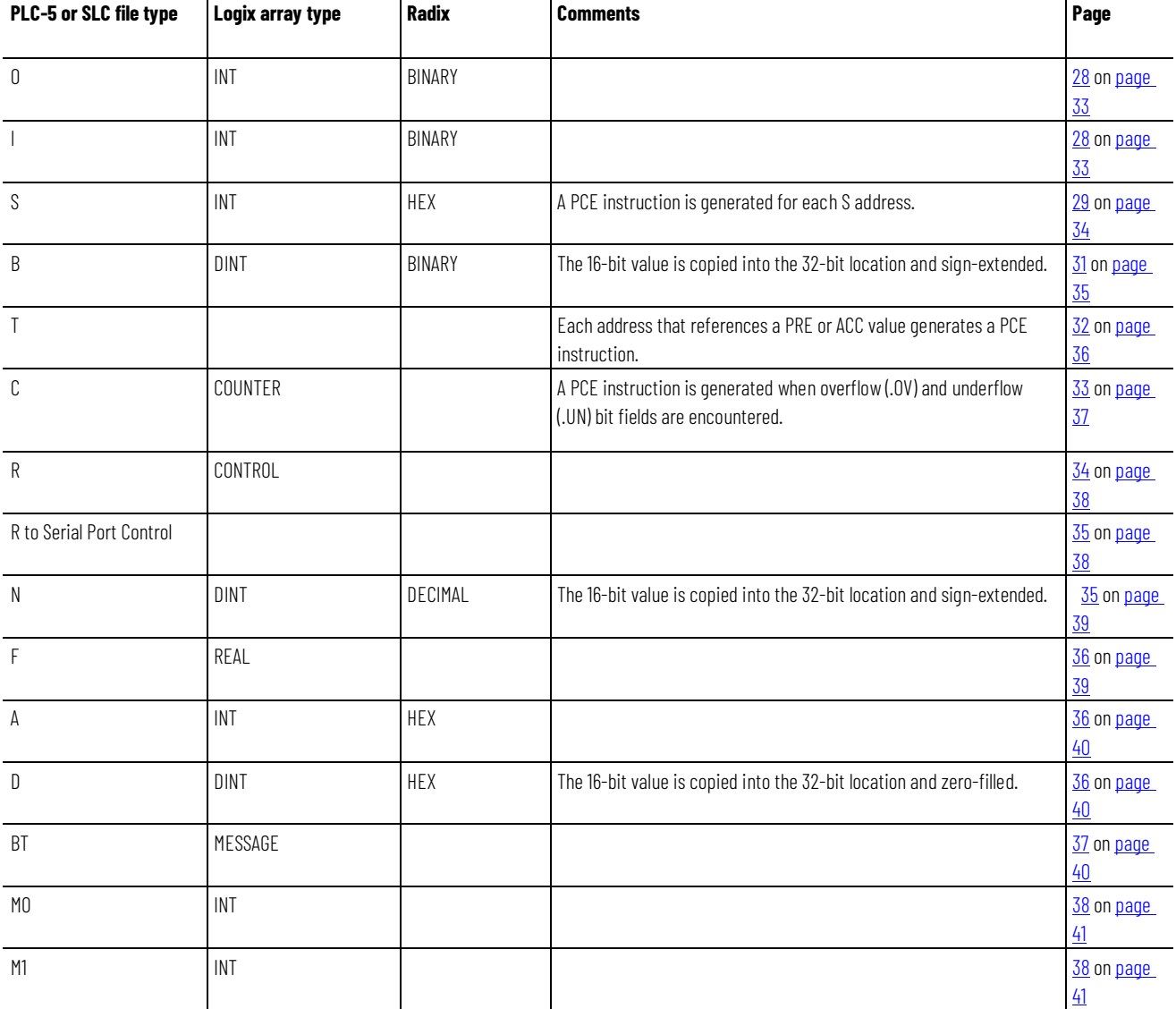

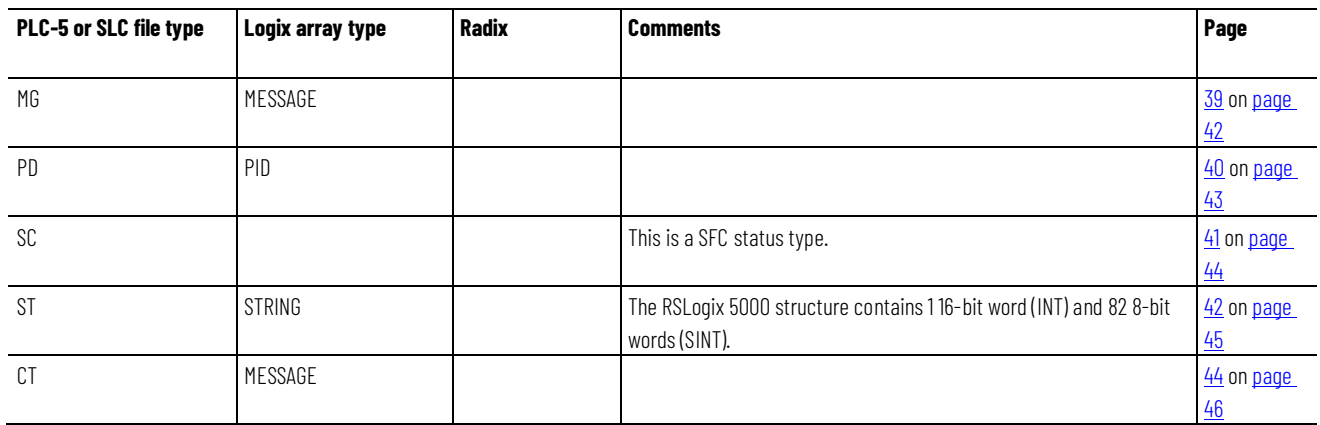

## <span id="page-31-0"></span>**DATA statements identify file types**

The PLC-5 and SLC 500 import/export files use DATA statements to identify file types, as shown in the example below.

DATA <file\_reference>:<last\_element\_number> <data\_value>

The table that follows describes the fields in the example above:

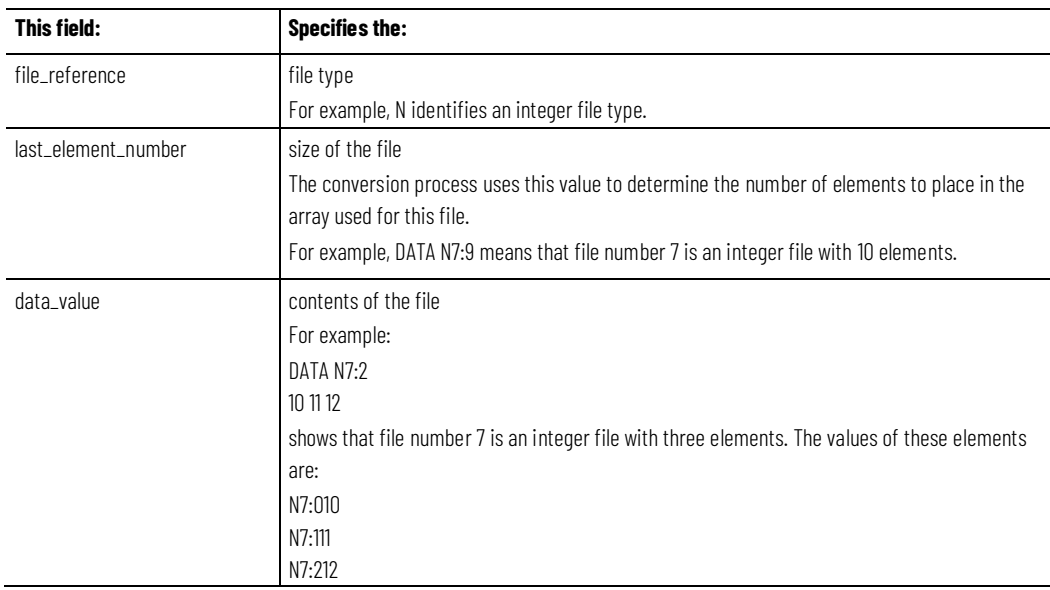

## <span id="page-31-1"></span>**How Logix files identify file types**

The Logix import/export file uses tag declarations to initialize values. For example:

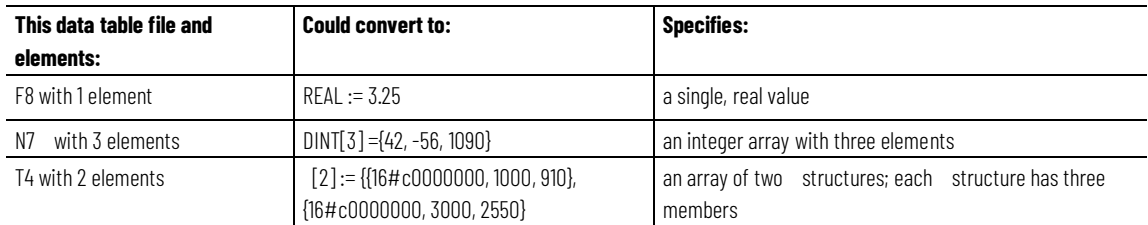

## <span id="page-32-0"></span>**Converting Input (I) and Output (O) Data**

The conversion process for (input/output) I/O data tables tries to follow the layout of the input and output image tables in the PLC-5 and SLC 500 processor. To do this, the conversion process creates one, single-dimension array for I data and one, single-dimension array for O data. The size of the input and output image tables in the PLC-5 or SLC 500 processor determines the size of these converted arrays.

The conversion process creates single-dimension, INT arrays for I and O files. The tags names are I and O, respectively. The number of elements in the converted array is the same as the number of elements in the original data table file.

For example, in the ASCII text file:

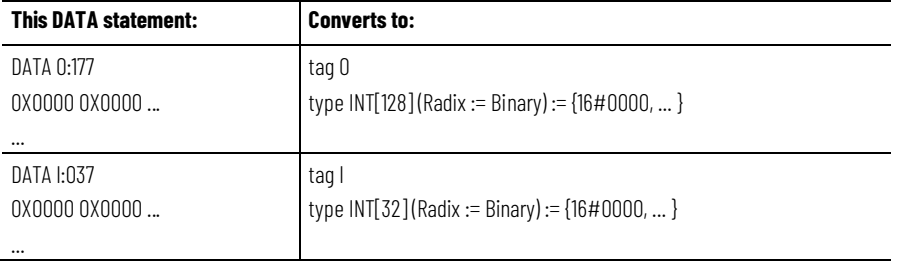

The PLC-5 processor, SLC 500 processor, and Logix controllers use different addressing schemes for I/O data. For example:

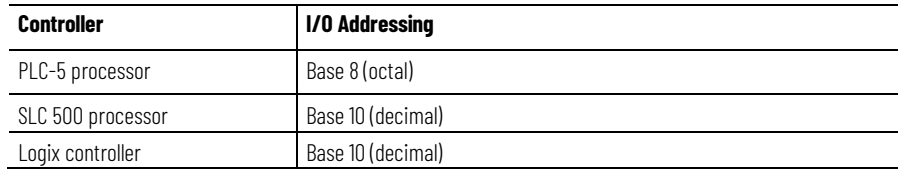

To preserve the original address, the conversion process creates alias tags based on the physical address. For example:

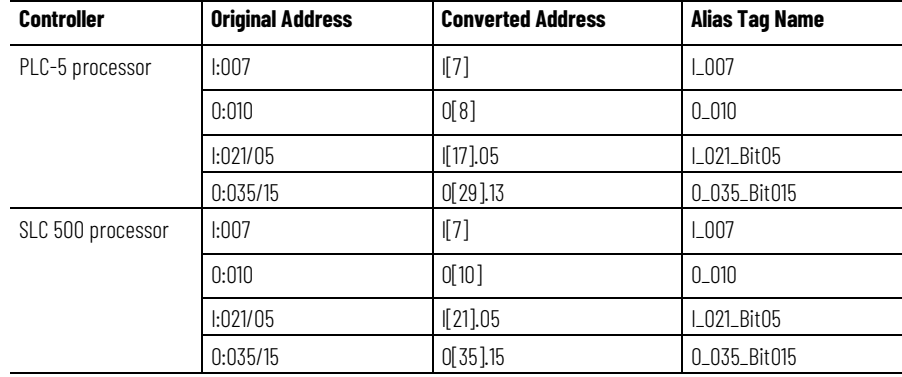

## <span id="page-33-0"></span>**Converting the Status (S)**

#### <span id="page-33-1"></span>**File Type PC5 file migration**

Status files are handled differently during the conversion depending on whether it is a PC5 or SLC file that is being migrated.

- The RSLogix tag name is S.
- RSLogix tag dimension is one more than the dimension specified after the colon in the Legacy DATA statement.
- Initial values follow the constant conversion rules.

The number of elements in the converted array is the same as the number of elements in the original data table. For example, in the ASCII text file:

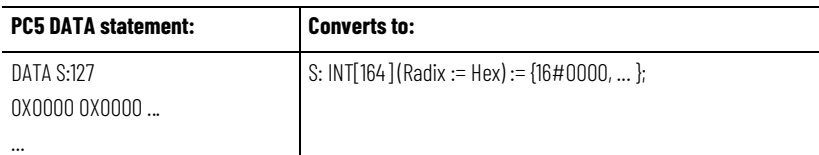

The table that follows shows some examples of S addresses and their Logix equivalents.

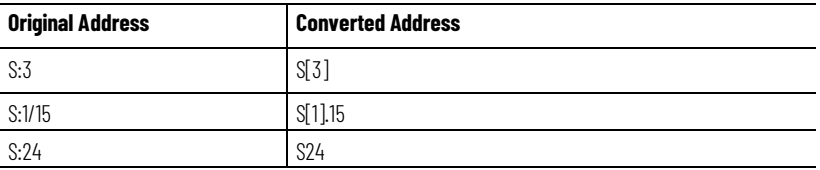

There are special considerations for some data in the status file as shown in the table that follows:

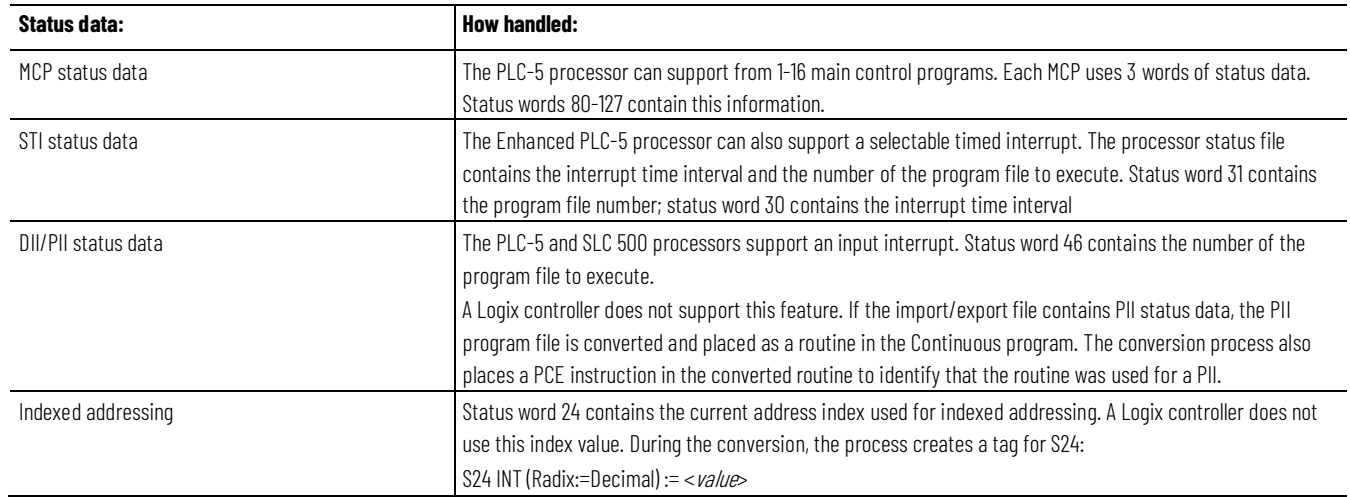

#### <span id="page-33-2"></span>**SLC file migration**

- The RSLogix tag name is S.
- RSLogix tag dimension is based off the number of initial values present.
- Initial values follow the constant conversion rules.

• If legacy logic references the file type (S) with the number following, the number will be removed during the migration.

The number of elements in the converted array is the same as the number of elements in the original data table file. For example, in the ASCII text file:

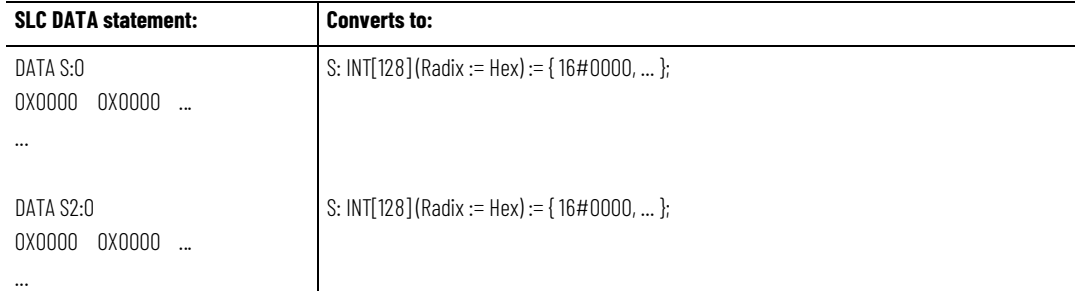

## <span id="page-34-0"></span>**Tags created through GSV during conversion**

<span id="page-34-1"></span>**Converting the Binary (B) File Type**

- Status and Forcestatus are new INT tags to retrieve Status and Force enabled values through GSV created during conversion.
- DateTime is a DINT[7] array to retrieve the Date/Time values through GSV during conversion.
- MinorFaults is a DINT to retrieve the fault values through GSV created during conversion.

See [Creating a Status File](#page-28-1) o[n page 29](#page-28-1) in chapter 2 to understand how the Project Migrator creates status files and uses GSV instructions.

A B file is migrated by converting 16-bit values into 32-bit values by filling the upper 16 bits with zeros. This method of conversion lets instructions that manipulate B files work correctly, except for BSL, BSR, and BTD instructions. You have to rework these instructions because shifting bits that would have moved into another 16-bit word might only shift into the upper (or lower) 16 bits of the same 32-bit word in the Logix architecture.

The conversion process creates a single-dimension, DINT array for the B file. The tag name is B*x* (where *x* is the PLC-5 or SLC 500 data table file number). The number of elements in the converted array is the same as the number of elements in the original data table file.

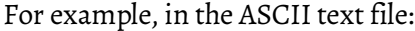

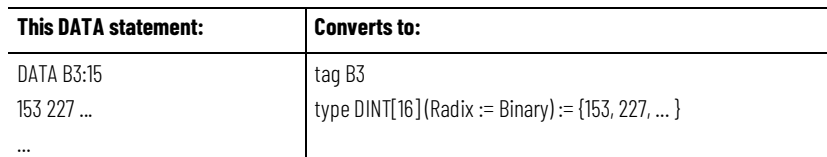

The table that follows shows examples of B addresses and their Logix equivalents:

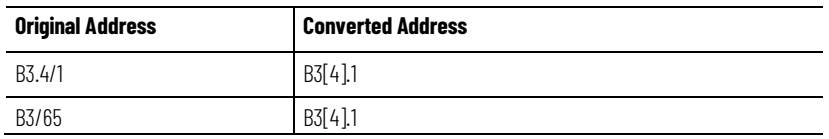

## <span id="page-35-0"></span>**Converting the Timer (T) File Type**

Timers in the PLC-5 and SLC 500 processors consist of a 16-bit preset value, a 16-bit accumulator value, and a time base of 1 sec or 10 msec. Timers in a Logix controller consist of a 32-bit preset value, a 32-bit accumulator values, and a 1 msec time base.

The conversion process creates a single dimension array of structures for the T file. The tag name is T*x* (where *x* is the PLC-5 or SLC 500 data table file number). The number of elements in the converted array is the same as the number of elements in the original data table file. Each element in the array is a structure, which consists of three, 32-bit DINT words. The table that follows shows a comparison of the PLC-5/SLC 500 bits and the Logix bits:

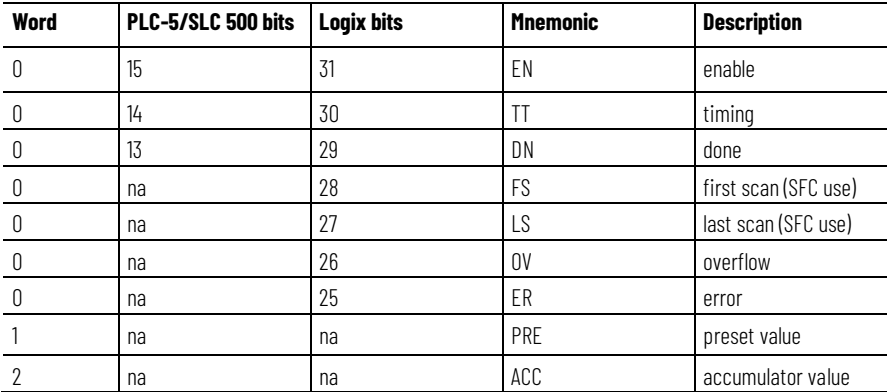

For example, in the ASCII text file:

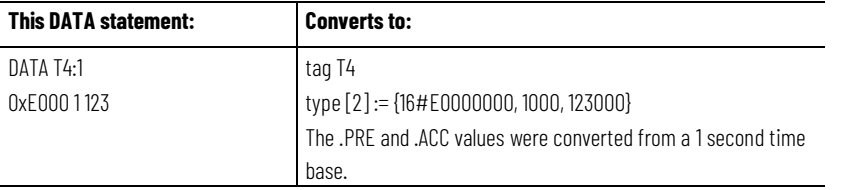

The table that follows shows some T addresses and their Logix equivalents:

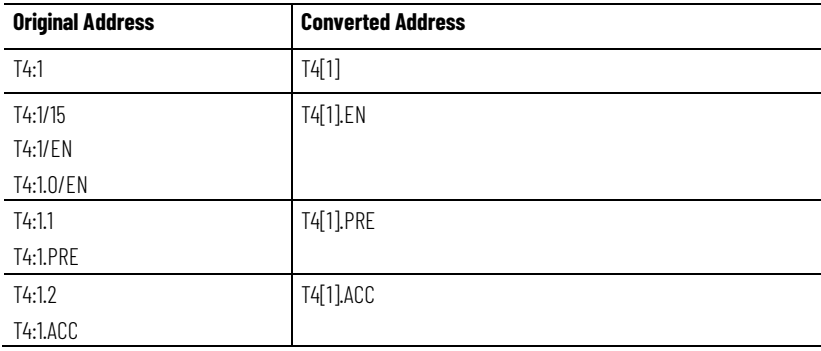
#### **Conversion rules**

- The PRE and ACC values are converted to equivalents for a 1 msec time base.
- The first time base encountered for an individual is used for converting the preset and accumulator values each time that appears.
- Each logic reference to a PRE or ACC value generates a PCE instruction.

## **Converting the Counter (C) File Type**

The conversion process creates a single dimension array of COUNTER structures for the C file. The tag name is C*x* (where *x* is the PLC-5 or SLC 500 data table file number). The number of elements in the converted array is the same as the number of elements in the original data table file. Each element in the array is a COUNTER structure, which consists of three, 32-bit DINT words. The following table shows a comparison of the PLC-5/SLC 500 counter and the Logix counter:

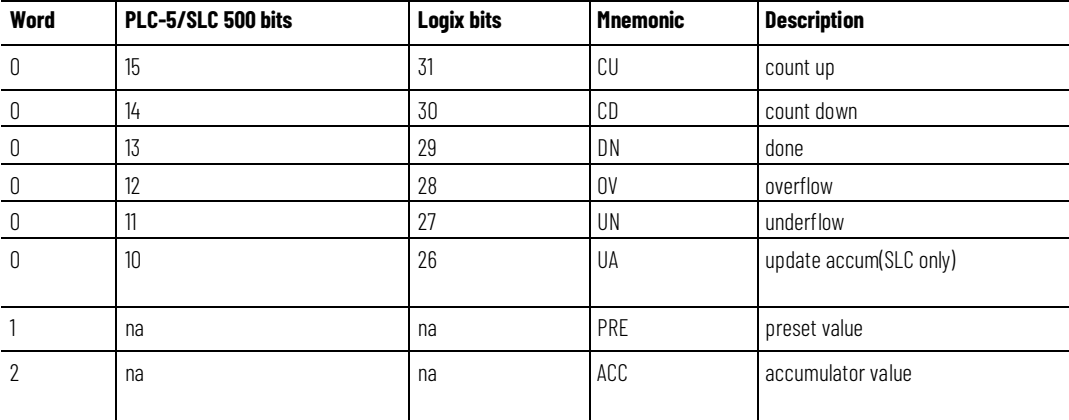

For example, in the ASCII text file:

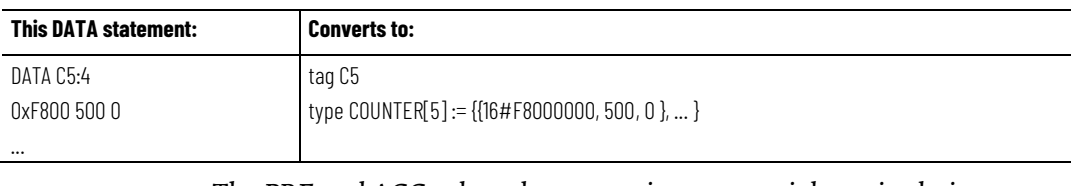

- The PRE and ACC values do not receive any special manipulation during the conversion.
- PCE messages are generated along with OV or UN values.

The table that follows shows C addresses and their Logix equivalents:

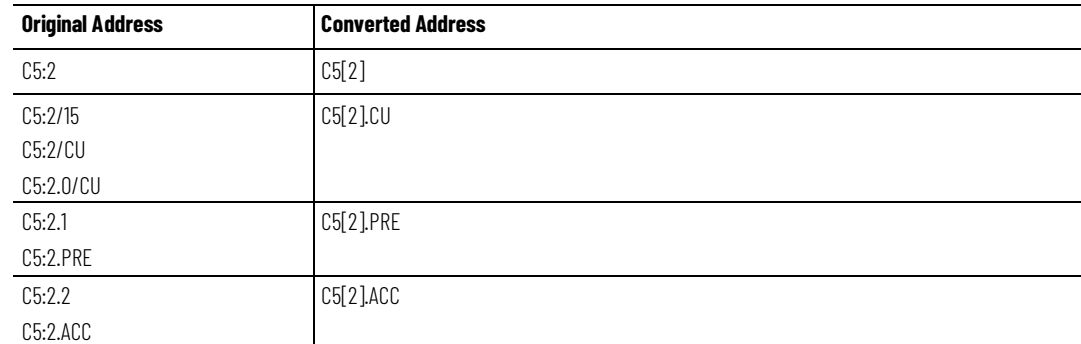

## **Converting the Control (R) File Type**

The conversion process creates a single dimension array of CONTROL structures for the R file. The tag name is R*x* (where *x* is the PLC-5 or SLC 500 data table file number). The number of elements in the converted array is the same as the number of elements in the original data table file. Each element in the array is a CONTROL structure, which consists of three, 32-bit DINT words. The table that follows is a comparison of the PLC-5/SLC 500 control structure and the Logix control structure:

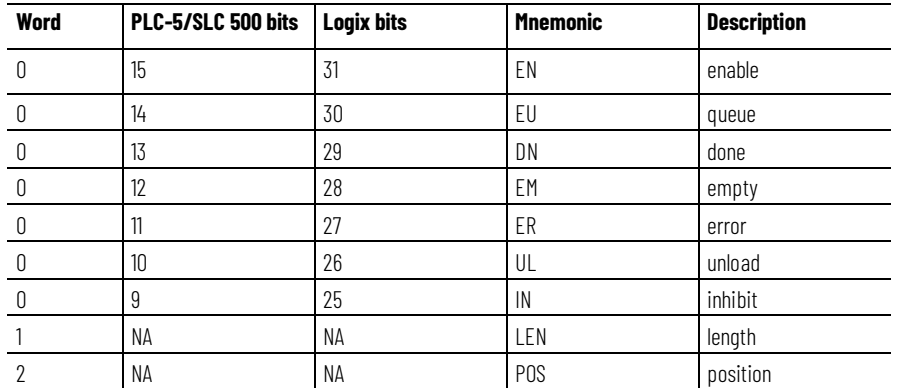

For example, in the ASCII text file:

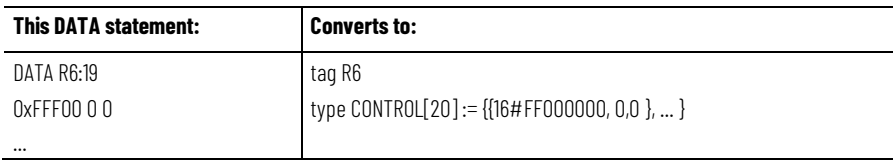

The LEN and POS values do not receive any special manipulation during the conversion.

The table that follows shows R addresses and their Logix equivalents:

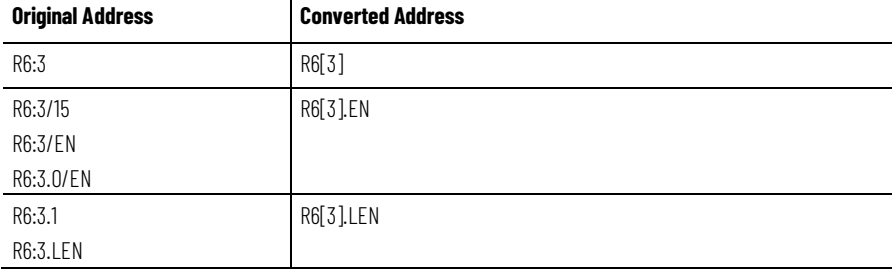

## **Converting the Control (R) File Type to Serial Port Control**

The SERIAL\_PORT\_CONTROL is a structure similar to Control R. R types are converted to SERIAL PORT CONTROL tags only if the R file type is used in a serial port instruction.

During the conversion process, the Control R file type from the PLC-5/SLC is copied to both a CONTROL tag array and a SERIAL\_PORT\_CONTROL tag array in Logix Designer.

Once all of the R data has been migrated to the SERIAL\_PORT\_CONTROL type, you can remove the R data equivalent.

If an instruction that requires an R file type (or SERIAL\_PORT\_CONTROL type post conversion) uses an N file type instead, the N file type will be treated as an R file type and converted. Treating an N file type as an R file type requires 3 N elements.

## **Converting an Integer (N) File Type**

The conversion process creates a single-dimension, DINT array for the N file. The tag name is Nx (where x is the PLC-5 or SLC 500 data table file number). The number of elements in the converted array is the same as the number of elements in the original data table file.

For example, in the ASCII text file:

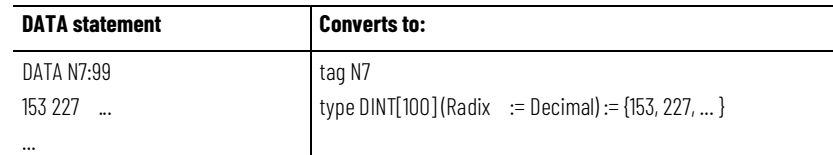

The table that follows shows N addresses and their Logix equivalents:

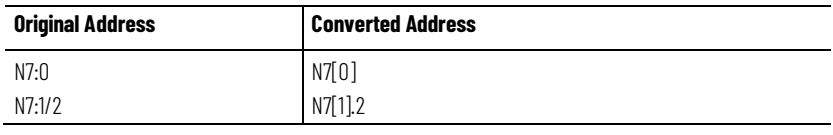

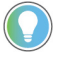

Tip: If you need to do MSG block transfers to 1771 and 1794 analog modules, you must convert the N files back to INTs.

## **Converting the Floating Point (F) File Type**

The conversion process creates a single-dimension, REAL array for the F file. The tag name is F*x* (where *x* is the PLC-5 or SLC 500 data table file number). The number of elements in the converted array is the same as the number of elements in the original data table file.

For example, in the ASCII text file:

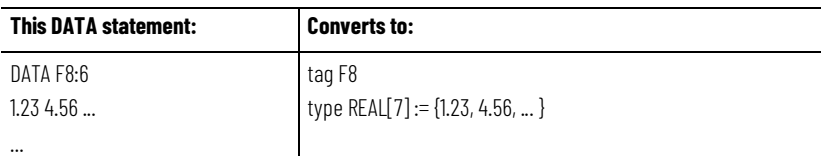

The table that follows shows an example F address and its Logix equivalent:

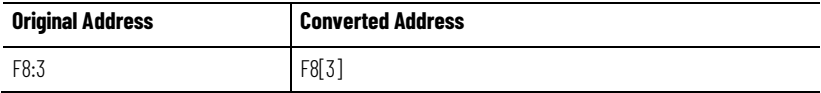

## **Converting the ASCII (A) File Type**

The conversion process creates a single-dimension, INT array for the A file. The tag name is A*x* (where *x* is the PLC-5 or SLC 500 data table file number). The number of elements in the converted array is the same as the number of elements in the original data table file.

#### For example, in the ASCII text file:

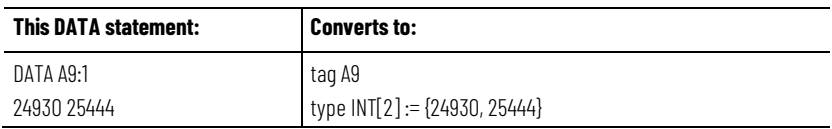

The table that follows shows some A addresses and their Logix equivalents:

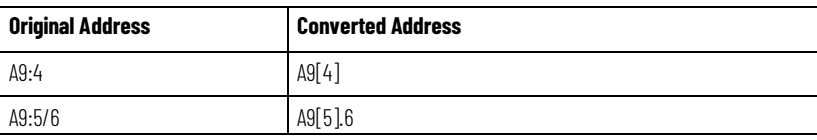

## **Converting the Decimal (D) File Type**

The conversion process creates a single-dimension, INT array for the D file. The tag name is D*x* (where *x* is the PLC-5 or SLC 500 data table file number). The number of elements in the converted array is the same as the number of elements in the original data table file.

For example, in the ASCII text file:

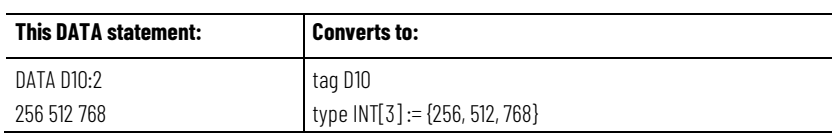

The table that follows shows an example D address and its Logix equivalents:

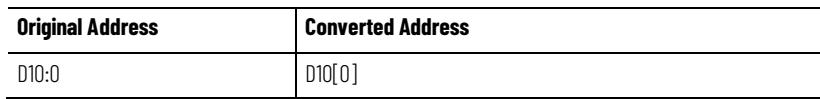

## **Converting the Block-Transfer (BT) File Type**

The BT file type appears only in 6200 Legacy files (PC5).

The conversion process creates an individual MESSAGE structure for each element in the BT file (not an array of structures), because MESSAGE tags cannot be array elements. The tag name is BTx (where x is the PLC-5 or SLC 500 data table file number).

The initial values appearing in the Legacy DATA statement are first partitioned into sets of 6 individual elements.

The mapping from BT type to Logix Designer MESSAGE type is shown in the table that follows:

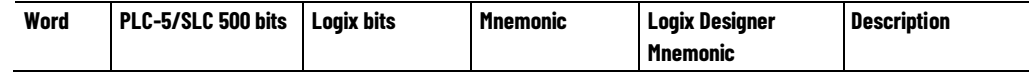

**Chapter 3 Converting Data**

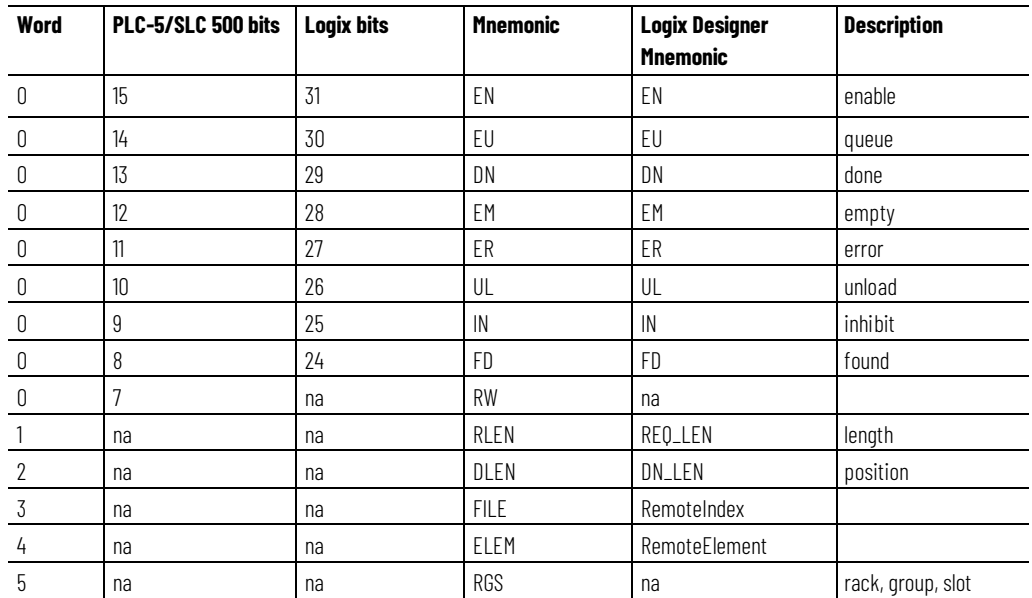

Only the local message information is converted, which consists of the message type, the message itself, and the message length. After the conversion, use the programming software to configure the message.

For example, in the ASCII text file:

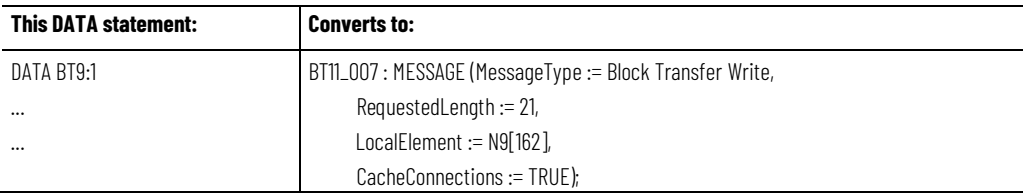

The table that follows shows some BT addresses and their Logix equivalents:

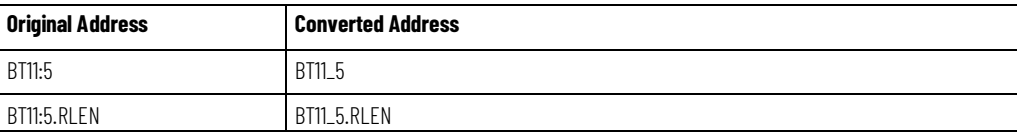

## **Block-transfer conversion rules**

## **Converting an M0 and M1 File**

• The MessageType is set to either Block Transfer Read or Block Transfer Write, depending on the PLC-5 block-transfer instruction.

• The LocalTag is set to the tag specified by the PLC-5 block-transfer instruction.

The conversion process creates one single-dimension, INT array for the M0*x* and M1*x* (where *x* is the PLC-5 or SLC 500 data table file number). The number of elements in the converted array is the same as the number of elements in the original data table file.

For example, in the ASCII text file:

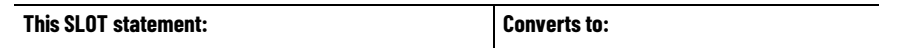

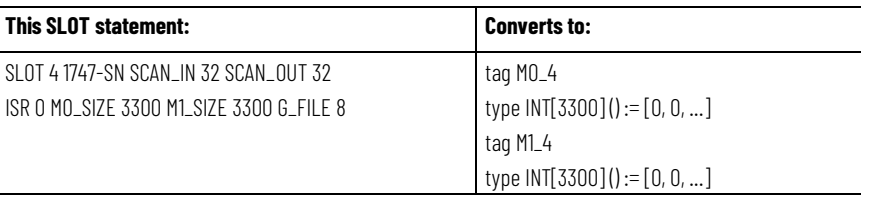

The table that follows shows some M0/M1 addresses and their Logix equivalents:

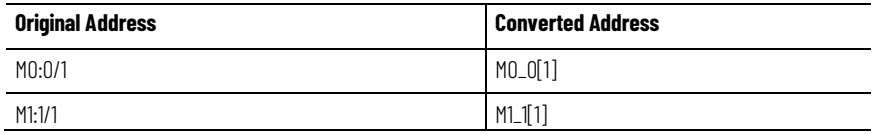

## **Converting the Message (MG) File Type**

An MG file is converted to a MESSAGE type tag. The MG file type appears only in 6200 Legacy files (PC5).

The conversion process creates an individual MESSAGE structure for each element in the MG file (not an array of structures). MESSAGE tags cannot be array elements. The tag name is MG*x* (where *x* is the PLC-5 or SLC 500 data table file number). The table below shows a comparison of the PLC-5/SLC 500 MG structure and the Logix Designer MESSAGE structure:

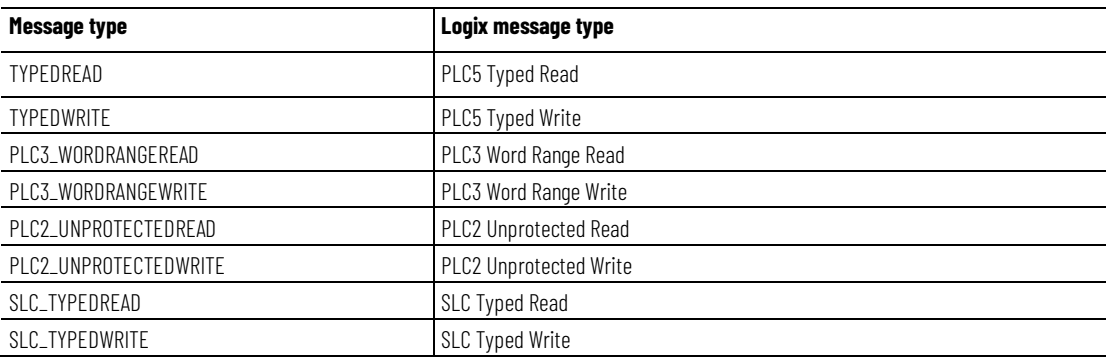

For example, in the ASCII text file:

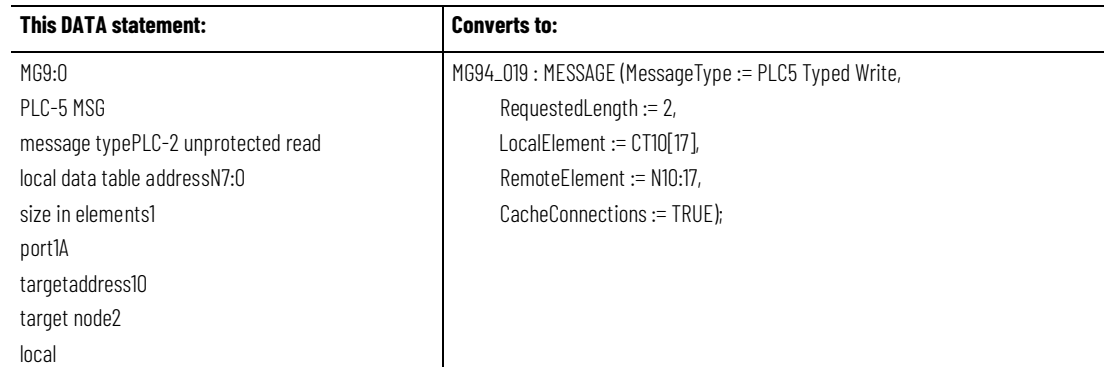

The initial values appearing in the Legacy DATA statement are first partitioned to into sets of 56 individual elements.

**Word Legacy Bit # RSLogix 5000 Bit # Legacy Mnemonic RSLogix 5000 Mnemonic Description** 0 | 15 | 31 | EN | EN | Enable 0 |14 | 30 | ST | ST 0 13 29 DN DON Done 0 | 12 | 28 | ER | ER | Error 0 | 11 | 27 | CO | CO 0 | 10 | 26 | EW | EW 0 9 25 NR NR 0 8 24 TO TO 1 N/A N/A ERR ERR ERR ETTOT value 2 | N/A | N/A | RLEN | REQ\_LEN | Length 3 N/A N/A DLEN DN\_LEN Position

The mapping from MG type to Logix Designer message type is shown below:

The table that follows shows some MG addresses and their Logix equivalents.

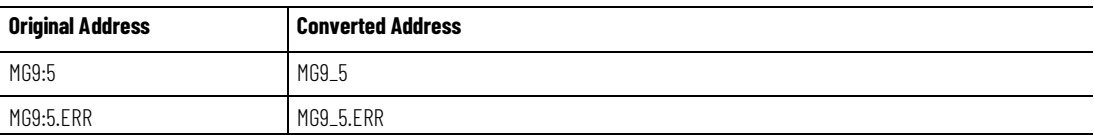

#### **Message conversion rules**

- The MessageType is set to the appropriate type, depending on the message instruction.
- The LocalTag attribute of the MESSAGE structure is computed as follows:
	- The file number is extracted from the most significant byte of the 16th element of the set of initial values for an element.
	- The word offset is extracted from the least significant byte of the 16th element of the set of initial values.
	- The file number is also used to determine what the file type is based on usage.
	- The generated tag is the value of the LocalTag attribute.
- After the conversion, you need to provide the communication path of the message.

A PD file is converted to a PID type tag.

#### The conversion process creates a single dimension array of PID structures for the PD file. The tag name is PD*x* (where *x* is the PLC-5 or SLC 500 data table

## **Converting the PID (PD) File Type**

file number). The number of elements in the converted array is the same as the number of elements in the original data table file. Each element in the array is a PID structure.

For example, in the ASCII text file:

| <b>This DATA statement:</b> | <b>Converts to:</b>                                  |
|-----------------------------|------------------------------------------------------|
| DATA PD10:10                | tag PD10                                             |
| 25600000                    | type PID10[11].1 := {536870912, 0, 0, 0, 0, 0, 0, 0, |
| 000000                      | 0, 0, 0, 0, 0, 0.1, 0                                |
| 00.10000                    | 0, 0, 0, 0, 0, 0, 0,                                 |
| 000000                      |                                                      |
| 0 0 15 10 1 0               | 0, 0, 0, 0, 0, 0, 0,                                 |
| 000000                      | [0, 0, 0, 0, 0, 0, 0]                                |
| 000000                      | $\cdots$                                             |
| 00                          |                                                      |
|                             |                                                      |

The following table lists shows some PD addresses and their Logix equivalents:

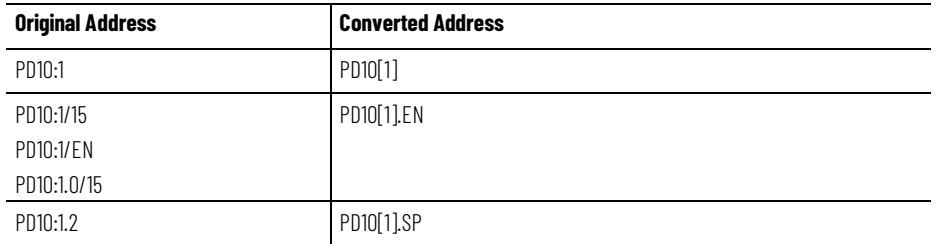

Although the PID instruction has been migrated, the PID instruction has many parameters that do not convert directly to the Logix Designer application. The migration must be verified.

## **Converting SFC Status (SC) Type**

For the SC type, a UDT is created that mimics the file type structure of an SC so the data is not lost. Look for the PCE instructions that are created for all SC-related statements, address references, and instructions. The table that follows shows the file comparisons:

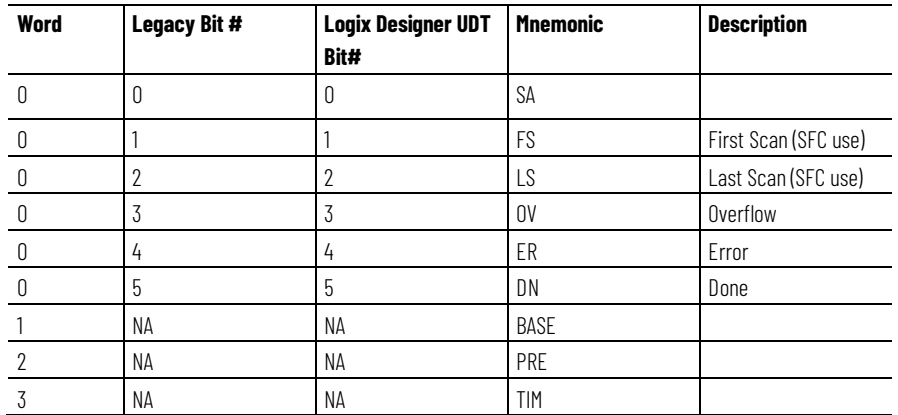

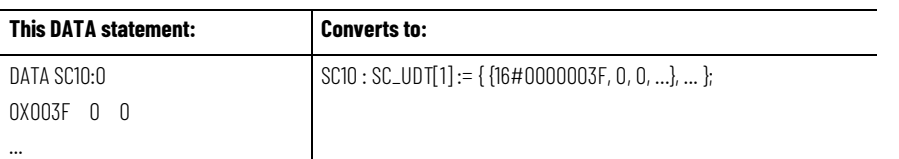

## **Converting the ASCII String (ST) File Type**

ASCII string files are handled differently during the conversion depending on whether it is a PC5 or SLC file that is being migrated. The size of each structure type is equivalent. However, there are some data type differences. The tables that follow compare the ASCII string structure with the Logix Designer string structure.

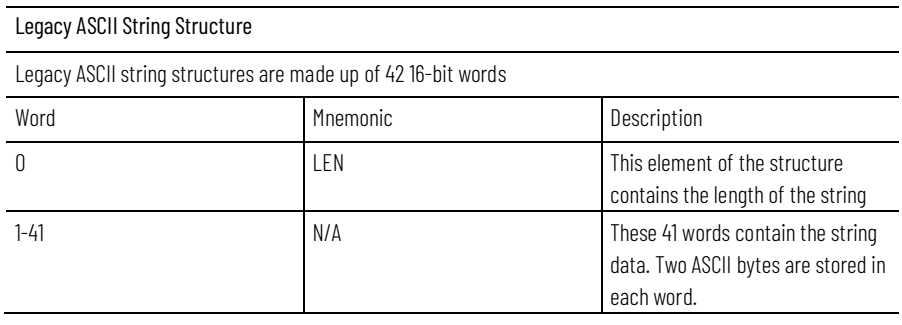

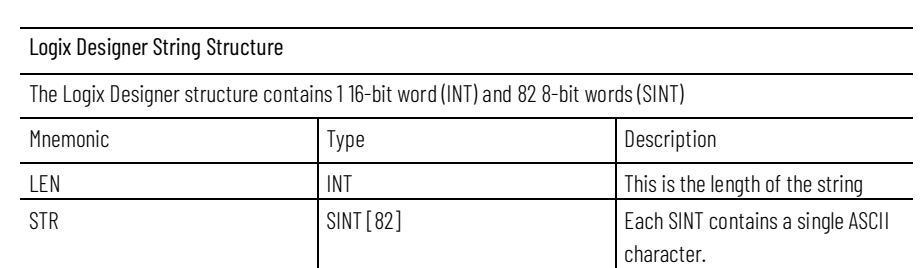

The data type differences are described below.

## **PC5 file translation**

For this file format:

- The strings' data values remain as strings.
- The LEN is determined when the Logix Designer tag is initialized.

For example, in the ASCII text file:

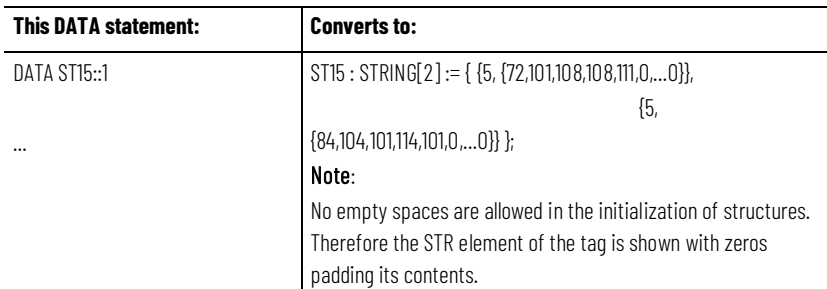

## **SLC file migration**

For this file format:

- The ASCII strings are broken apart. In other words, a data statement is created for each ASCII string, not each ASCII string file.
- The Project Migrator then creates a single dimension tag.
- These data statements do not display the <# of Elements> after the <File Reference>. In this case, this integer represents an actual element number. The data values contain integers. The first value encountered is the byte length in decimal format. The remaining values are shown as 41 16- bit words in hexadecimal format.

#### For example, in the ASCII text file:

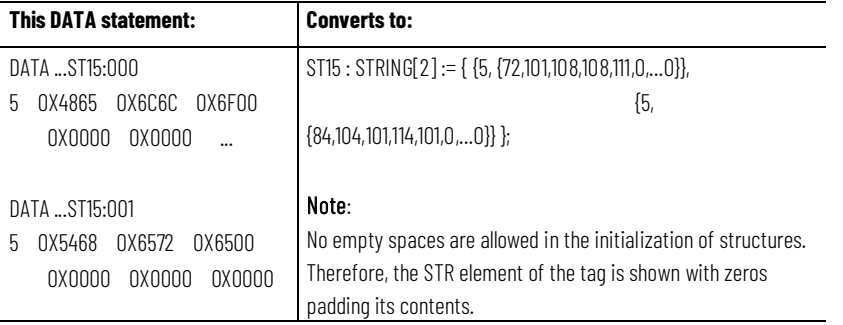

The following table summarizes the ladder instructions specifically related to strings.

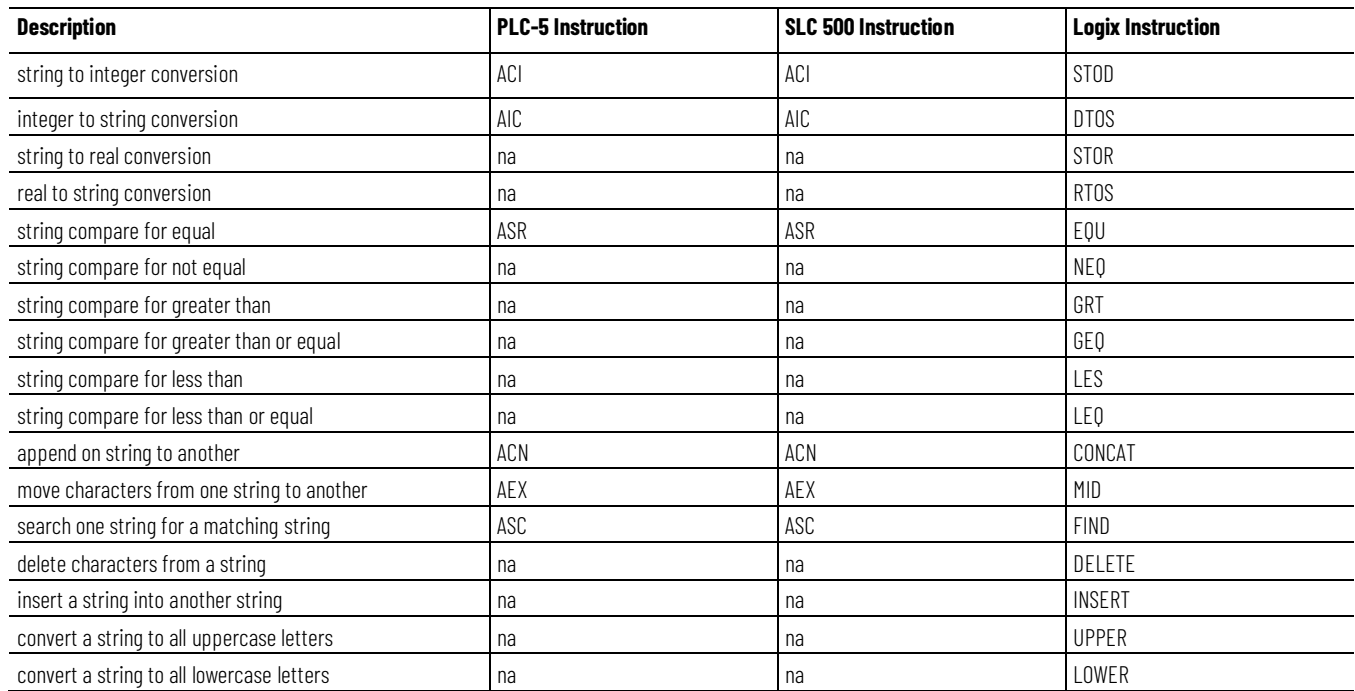

## **Converting the ControlNet (CT) File Type**

The CT type appears only in the PC5 files. The initial values appearing in the Legacy Data statement are first partitioned into sets of 22 individual elements. The table below shows the file comparisons.

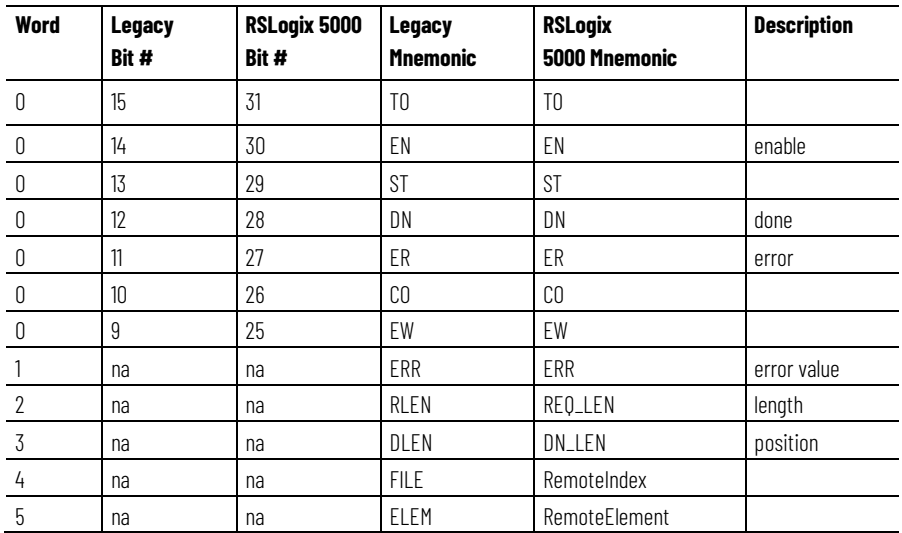

For each partition of the CT array, a new RSLogix MESSAGE structure is created. This structure's name is formed by concatenating the Legacy filename, and the Legacy element index separated by an underscore.

The MessageType and LocalTag attributes of the MESSAGE structure are set later when a CIO instruction that uses this CT element as the fourth operand is encountered. Then, the fifth operand is used to set the LocalTag.

#### **Converting Constant Values**

The conversion process maintains constants. The format of converted constants varies slightly to conform to Logix format requirements.

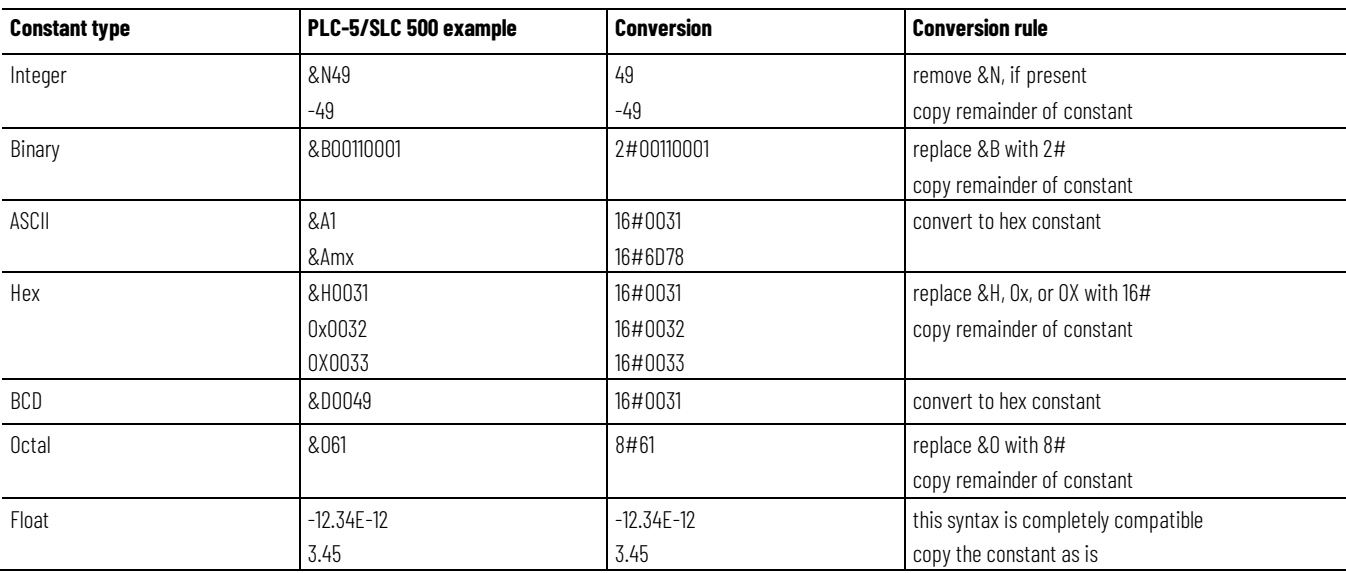

For example:

## **Converting Indirect Addresses**

Indirect addressing is when a part of an address is replaced with a reference to another address. The PLC-5 and SLC 500 processors can use an address reference to define these address parts:

- file number
- word or element number
- bit number (only for B type addresses)

The Project Migrator supports indirect addresses, except when the indirection is an array specification. Indirect array specifications are converted to aliases, as shown in the example that follows.

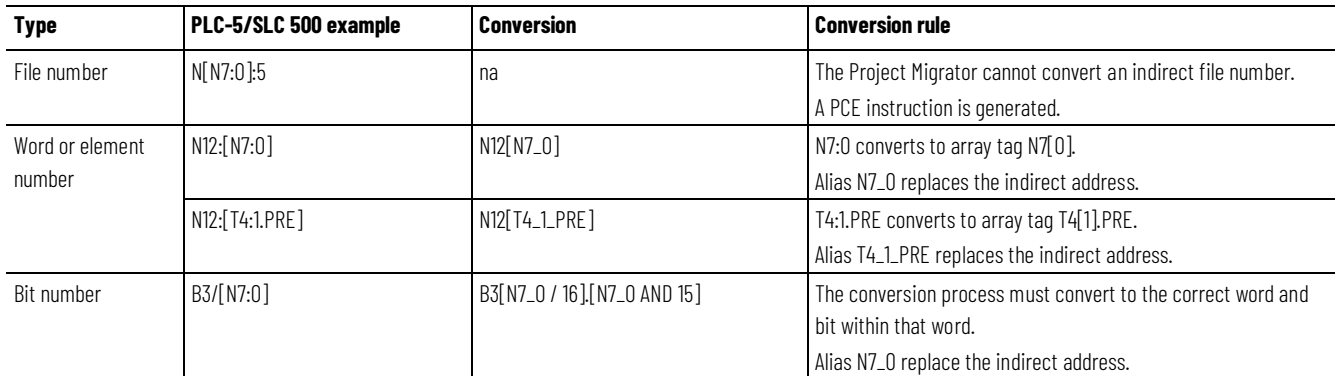

## **Converting indirect addressing on the file number**

Indirect addressing on the file number can actually be implemented after the conversion process if the original data table files are consecutive. For example, a PLC-5 processor has five program files with heat treating "recipes" in them.

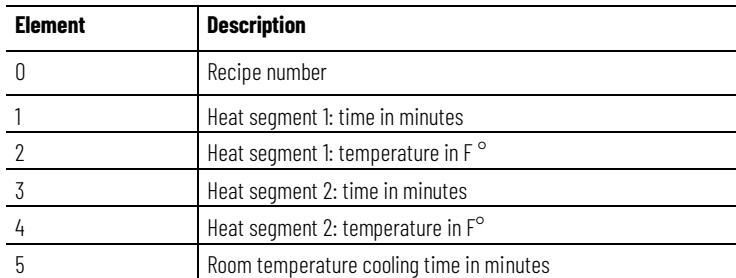

In the ASCII text file:

DATA N10:5 0, 5, 350, 15, 200, 60 DATA N11:5 1, 10, 400, 25, 300, 15 DATA N12:5 2, 5, 500, 20, 350, 90

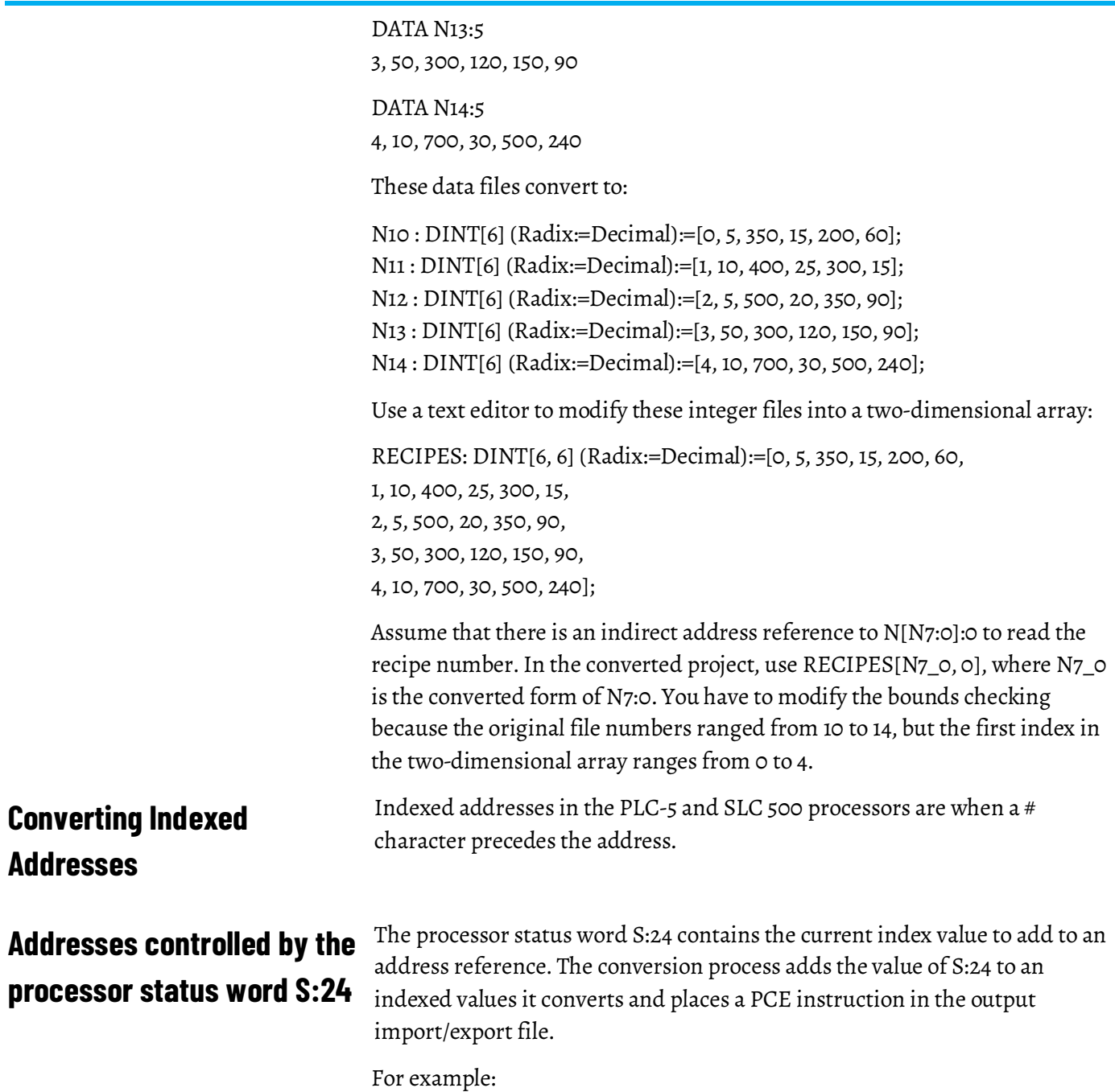

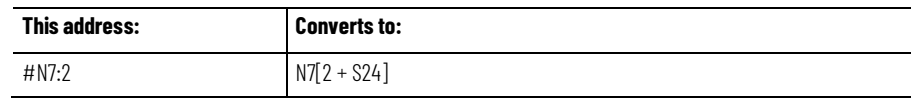

## **Addresses that specify data in files (Logix arrays)**

Indexed addresses are also used with the file instructions to operate on files of data. These instructions use a CONTROL structure to determine the index value -- the current position within the file.

A Logix controller stores data in arrays, rather than files. Indexed addresses for PLC-5 and SLC 500 file instructions are converted to array tags, without adding the value of status word S:24.

For example:

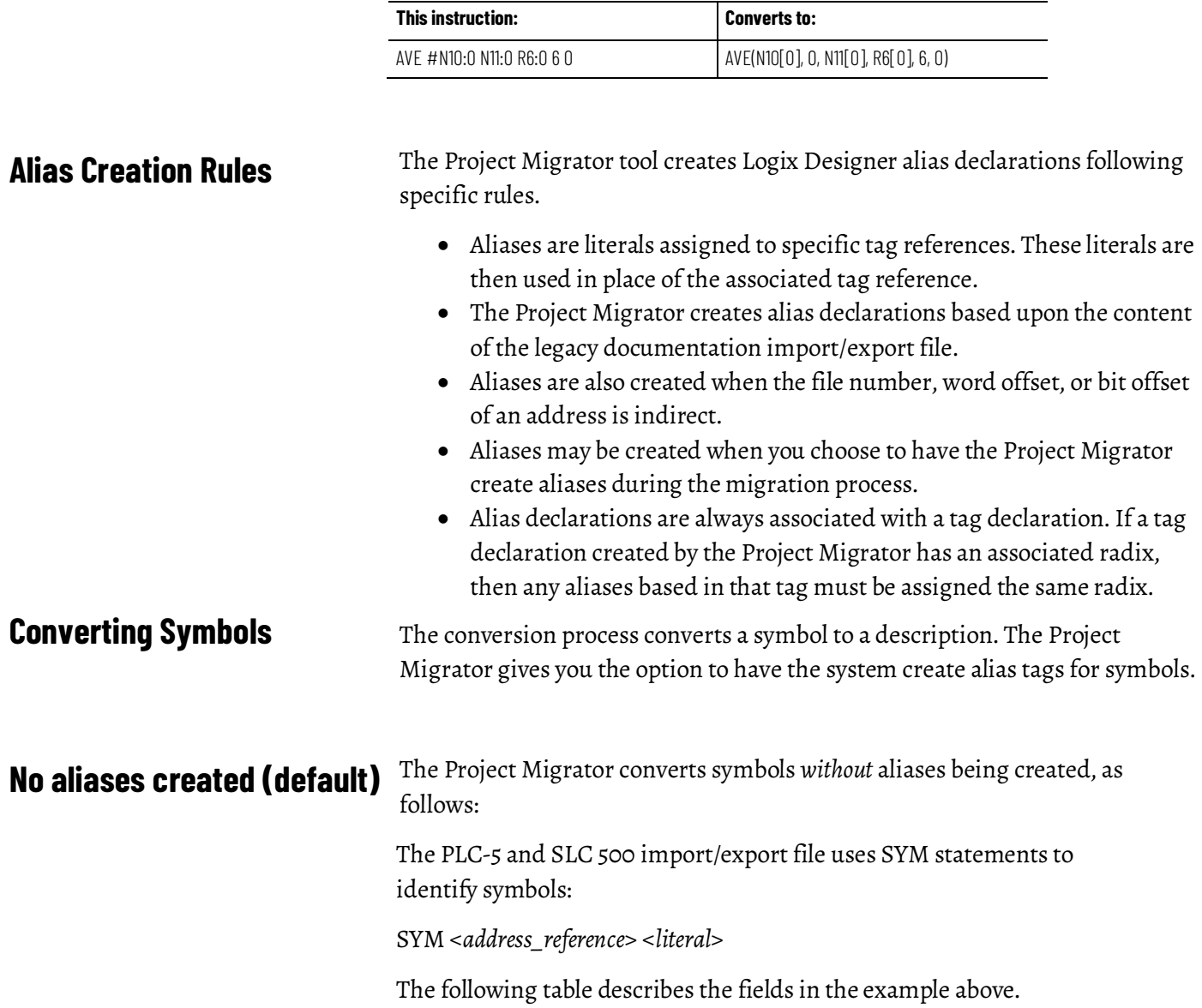

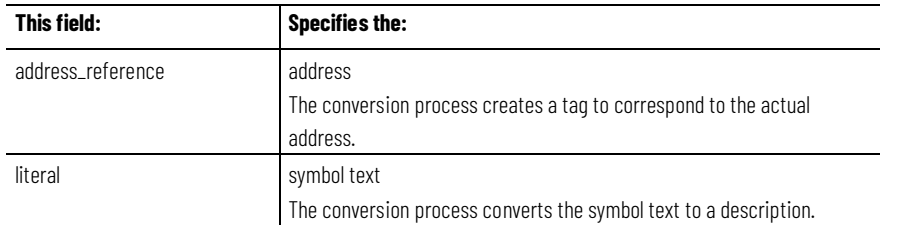

The PLC-5 and SLC 500 processors support some symbol formats that are not supported in a Logix controller. In these cases, the conversion process modifies the symbol text.

The table below shows how the conversion process modifies the symbol text.

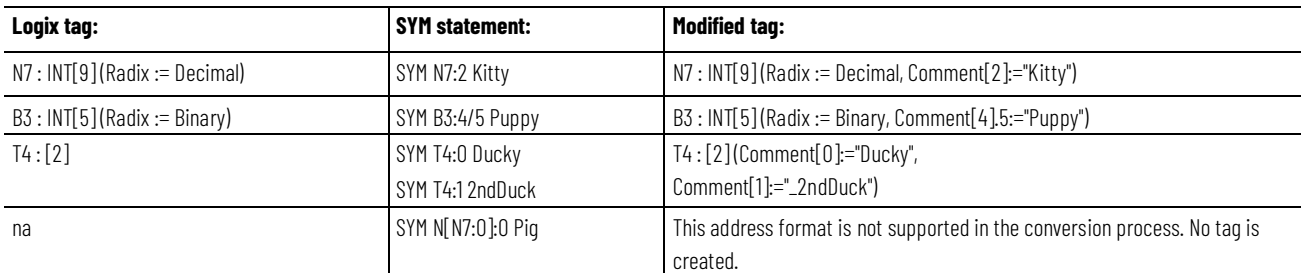

If an address reference has both a symbol and an address comment, the conversion process concatenates the symbol to the end of the address comment.

#### If you choose to have the Project Migrator create aliases, the migration process is the same, but a Logix Designer alias is generated with the SYM "name" as the (alias) tag name and the <address reference> is the alias reference. **Aliases created**

Generating alias tags uses up memory in the Logix 5000 processor.

The following table shows the difference between the symbol conversion options.

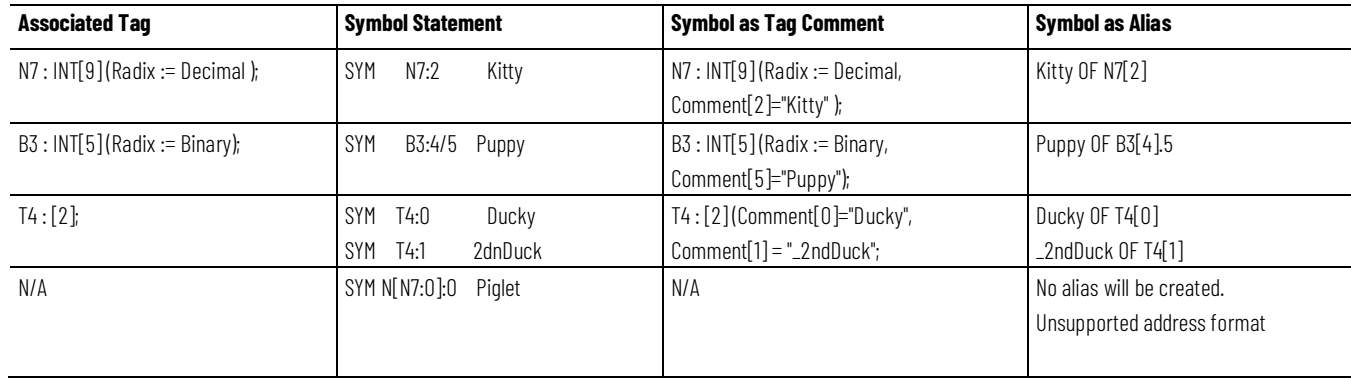

## **Converting Address Comments**

The conversion process converts address comments to descriptions.

The PLC-5 and SLC 500 import/export file uses AC statements to identify address comments:

AC [*formatting\_keyword*] <*address\_reference*> <"comment\_text*"*>Where:

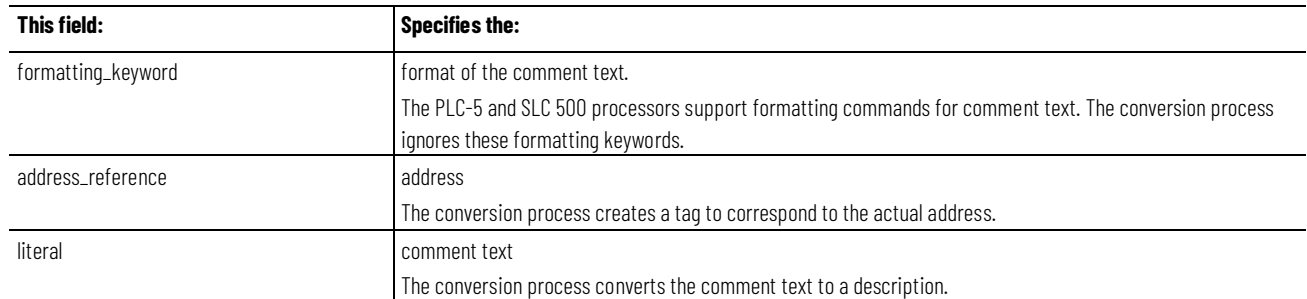

For example:

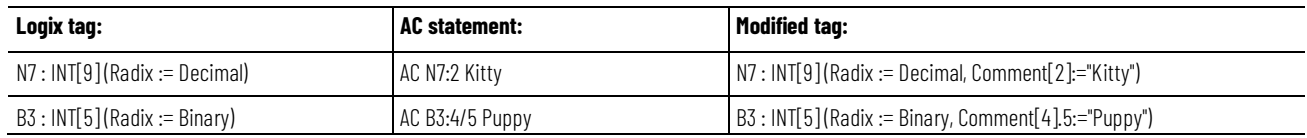

If an address reference has both a symbol and an address comment, the conversion process concatenates the symbol to the end of the address comment.

# **Converting Instructions**

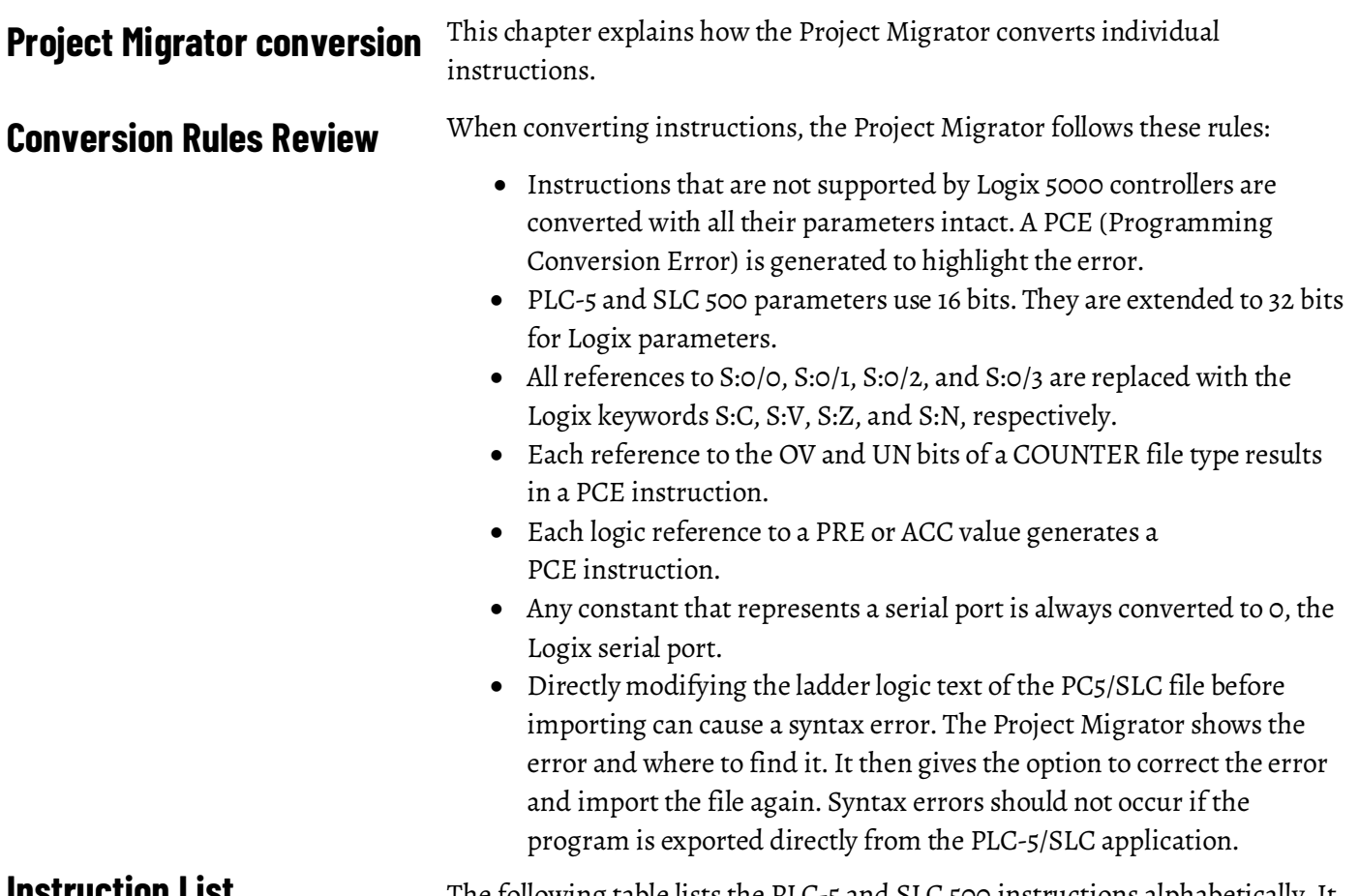

#### **Instruction List**

The following table lists the PLC-5 and SLC 500 instructions alphabetically. It also includes comments to identify conversion issues:

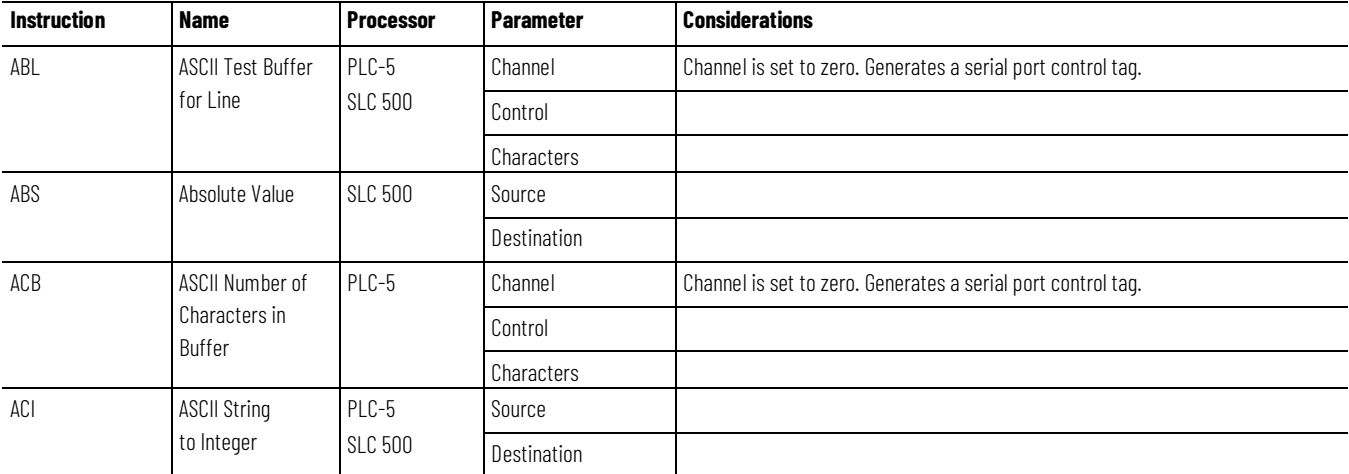

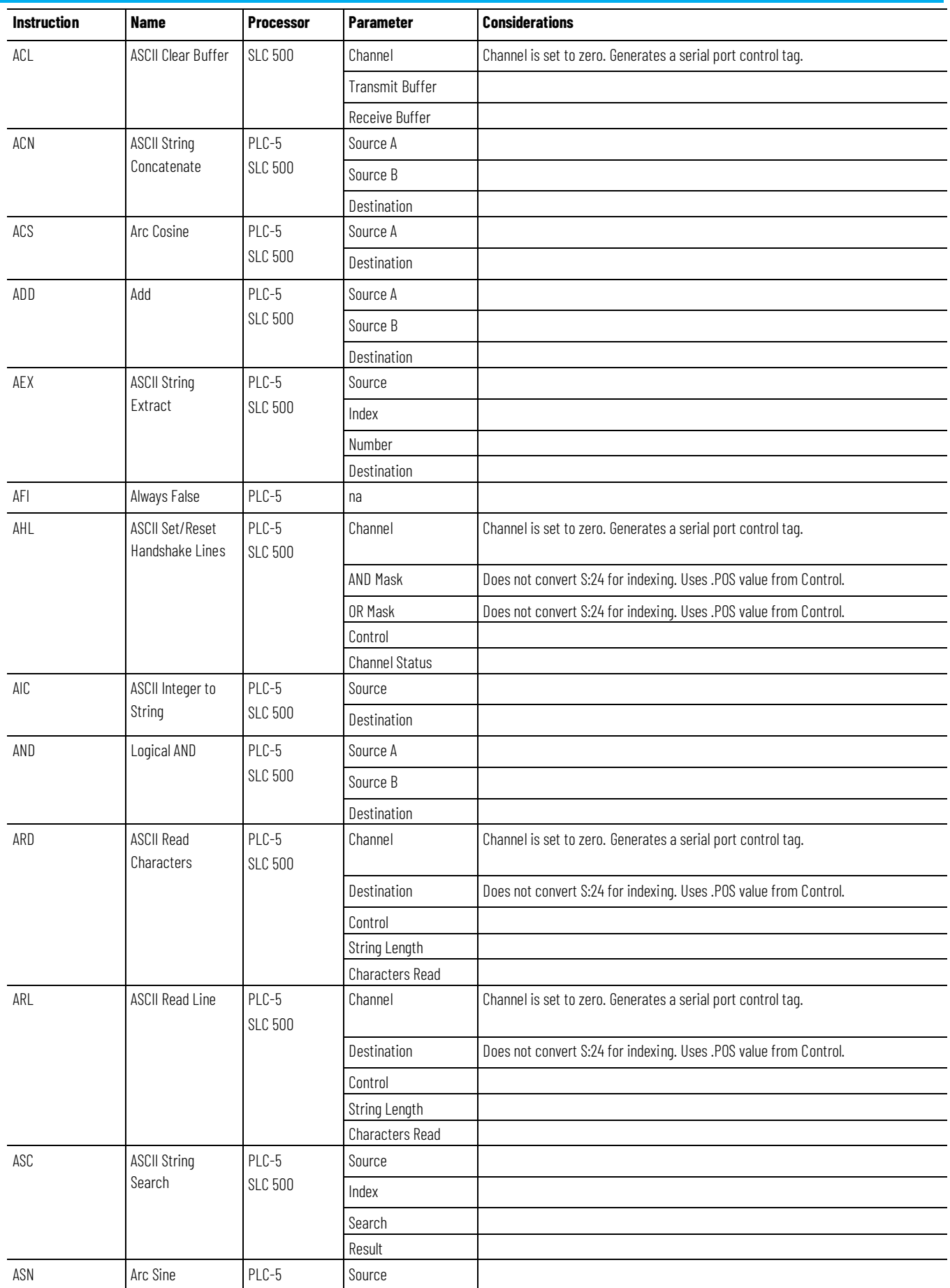

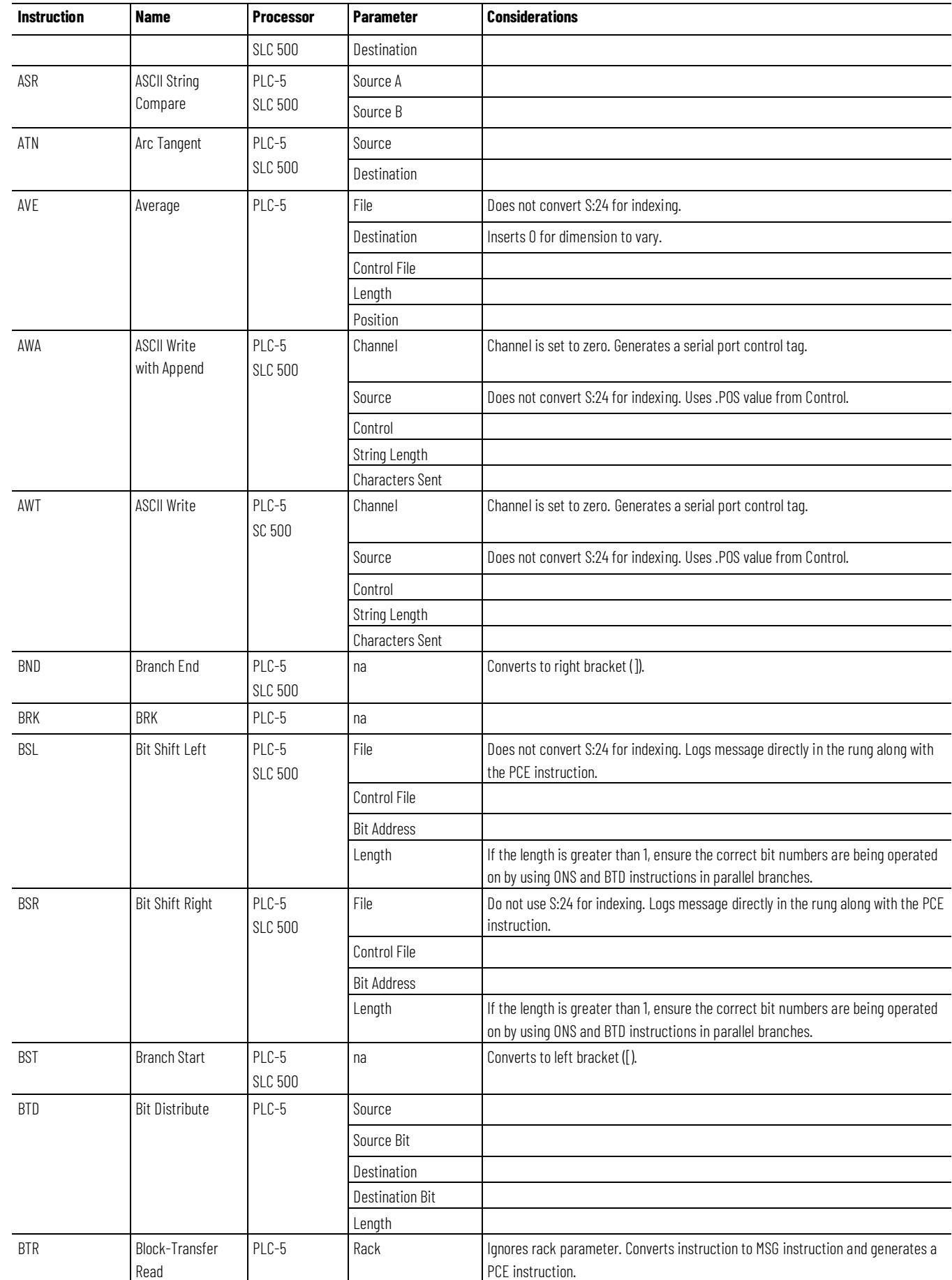

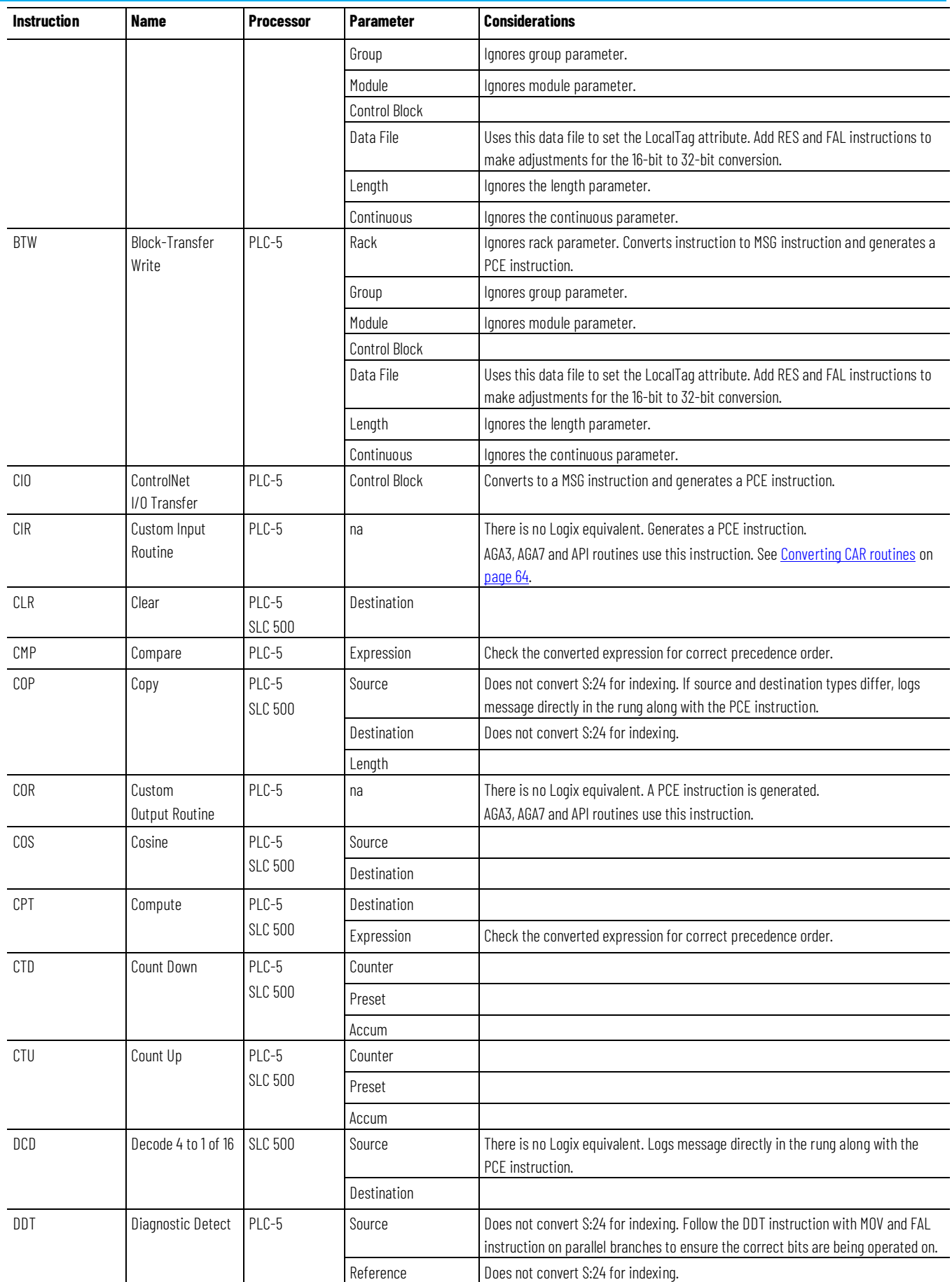

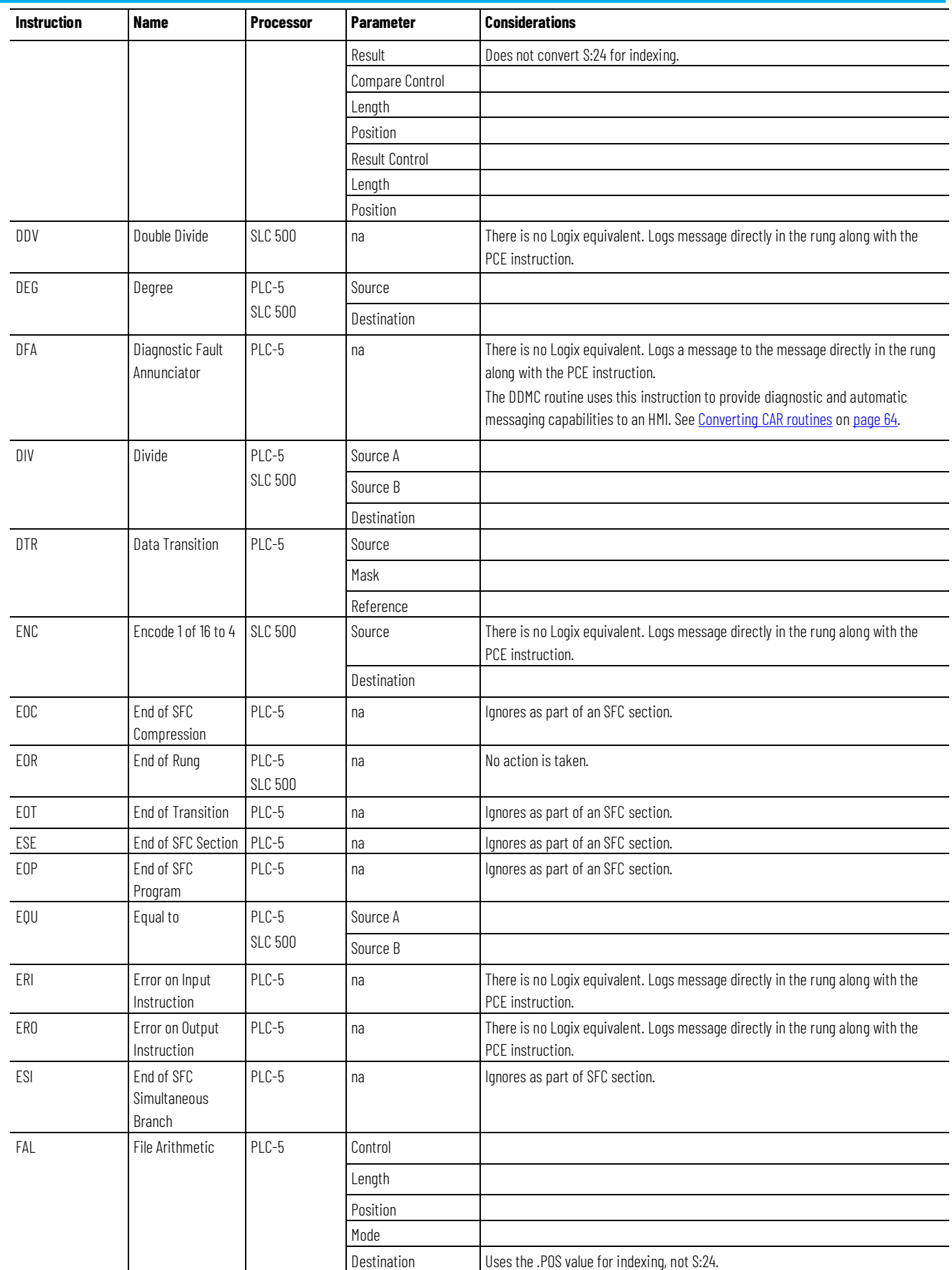

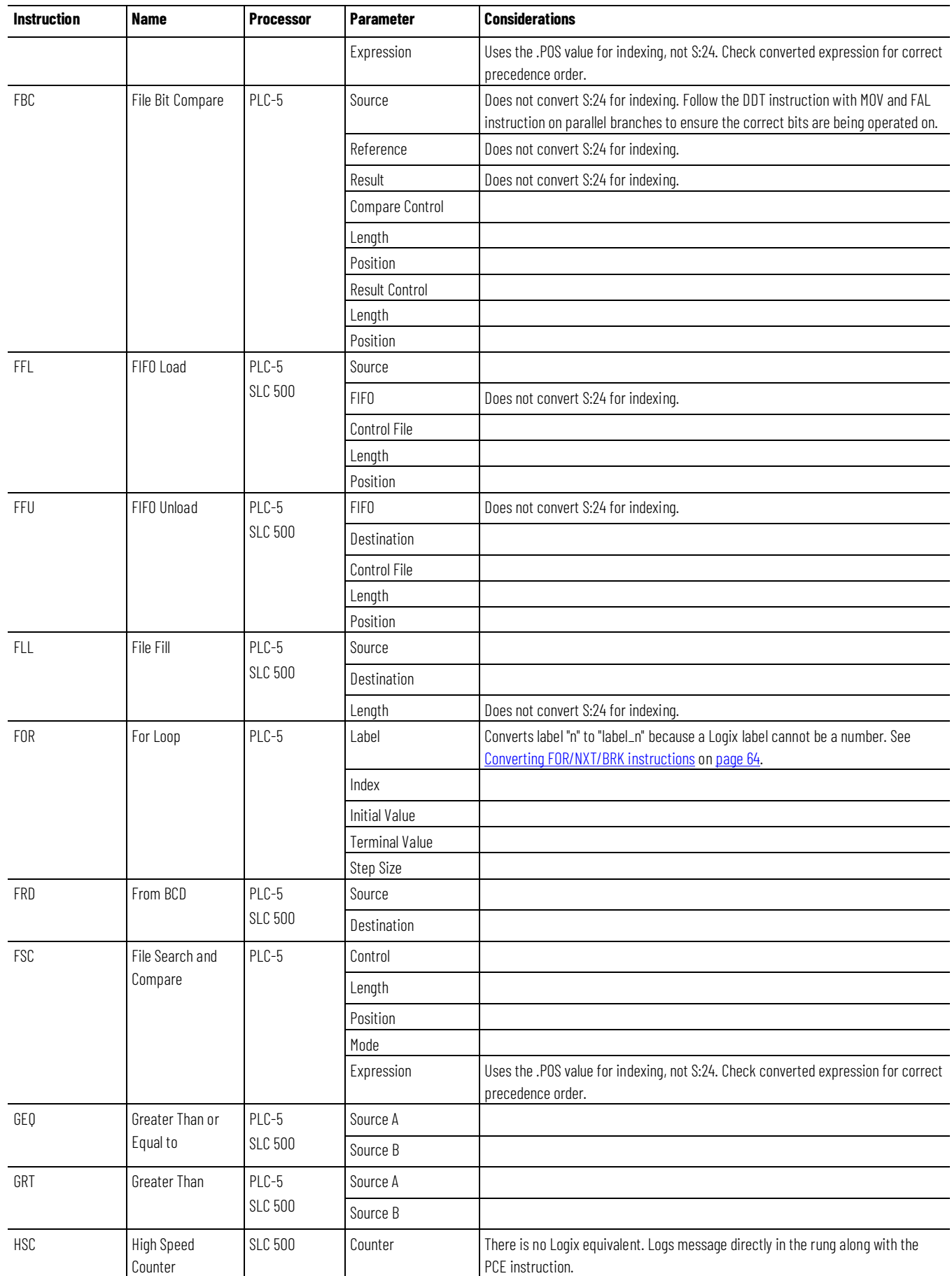

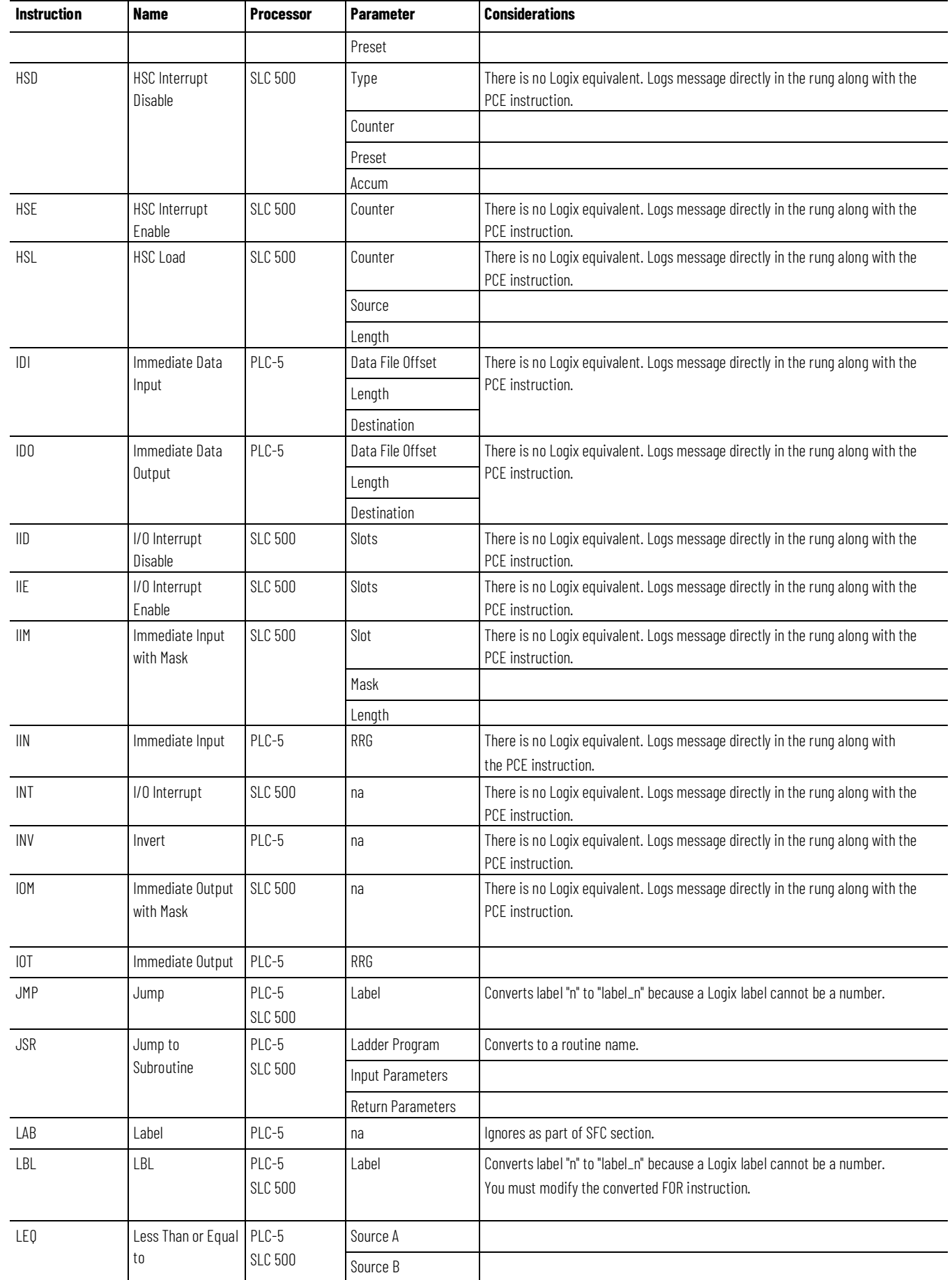

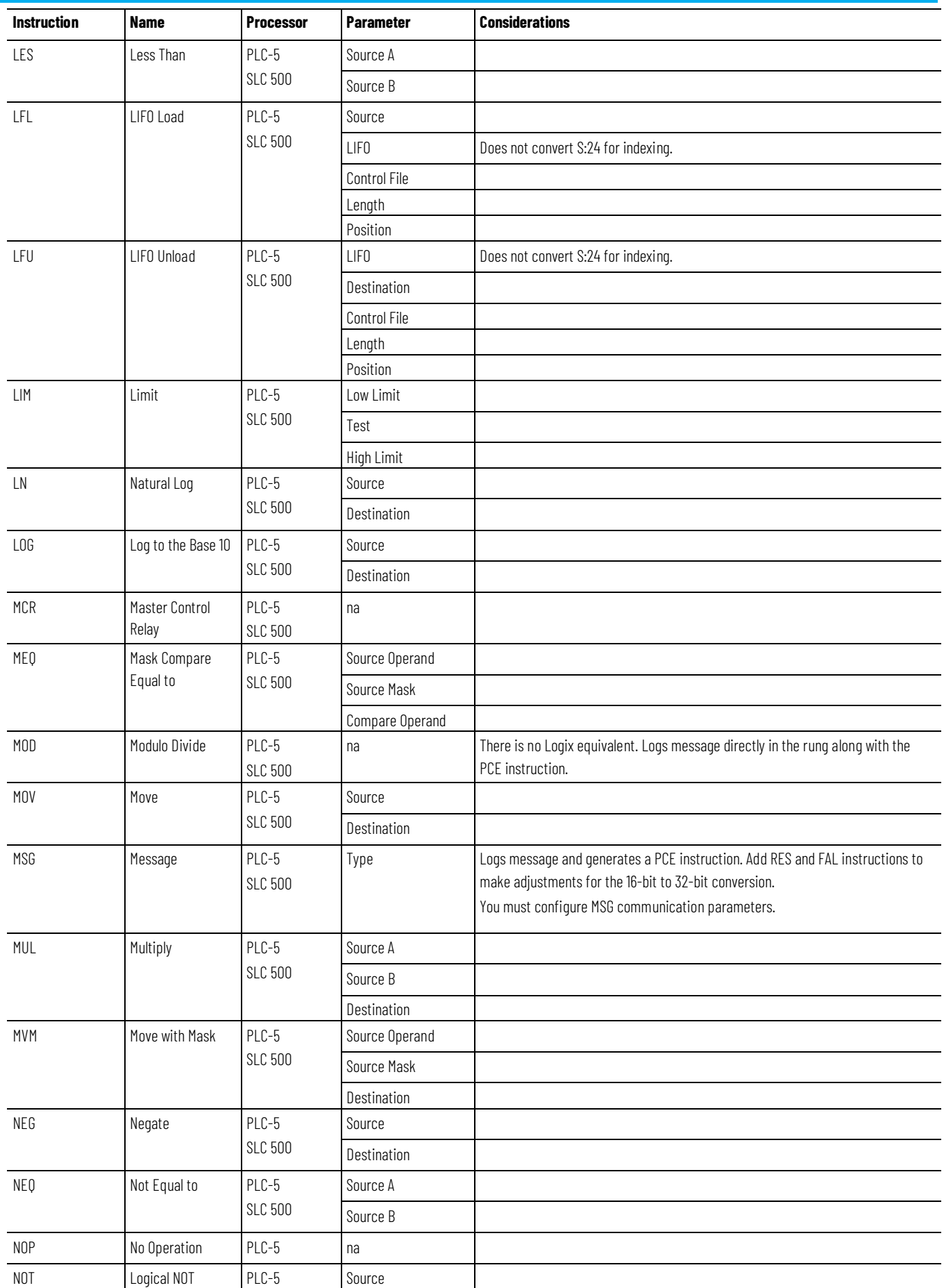

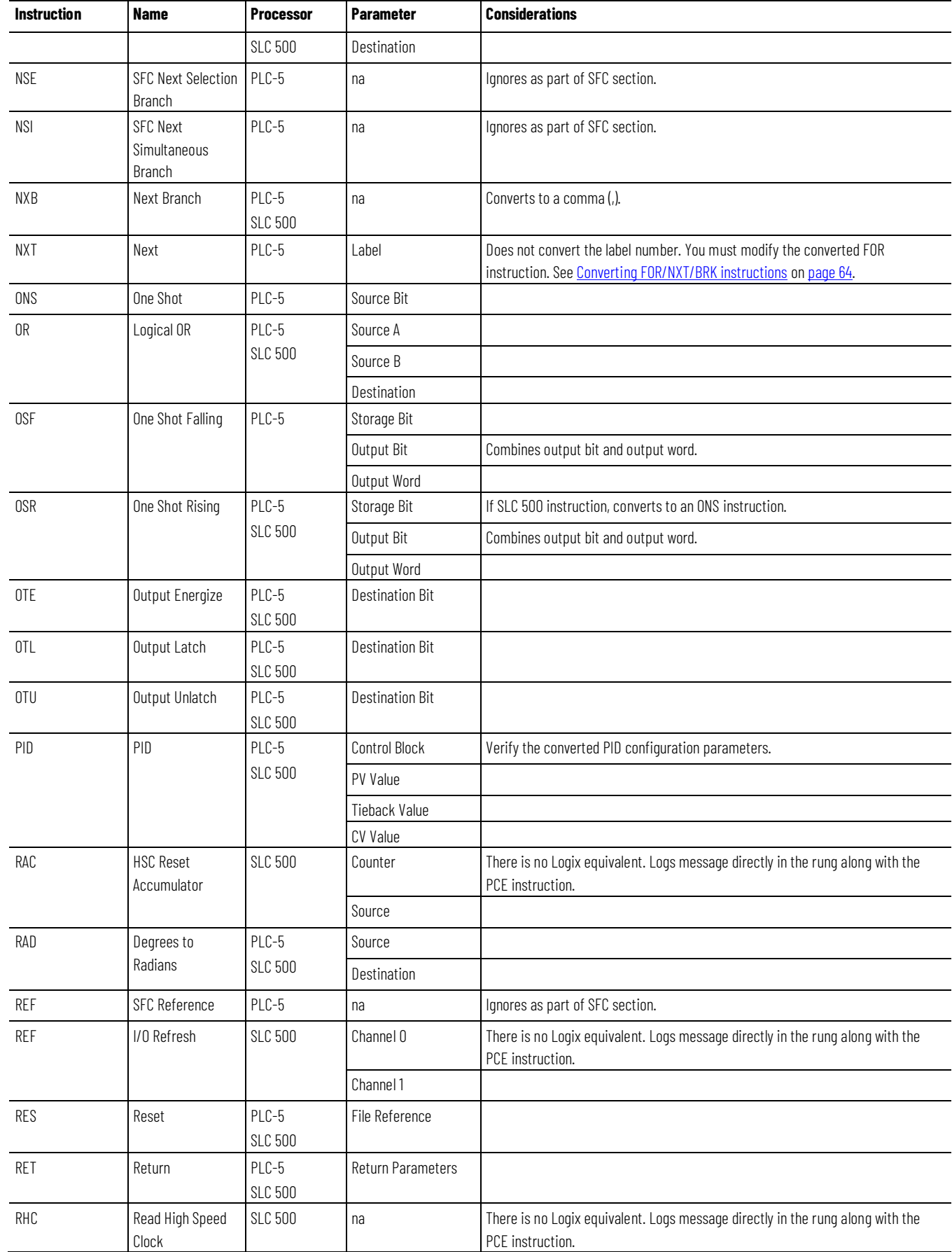

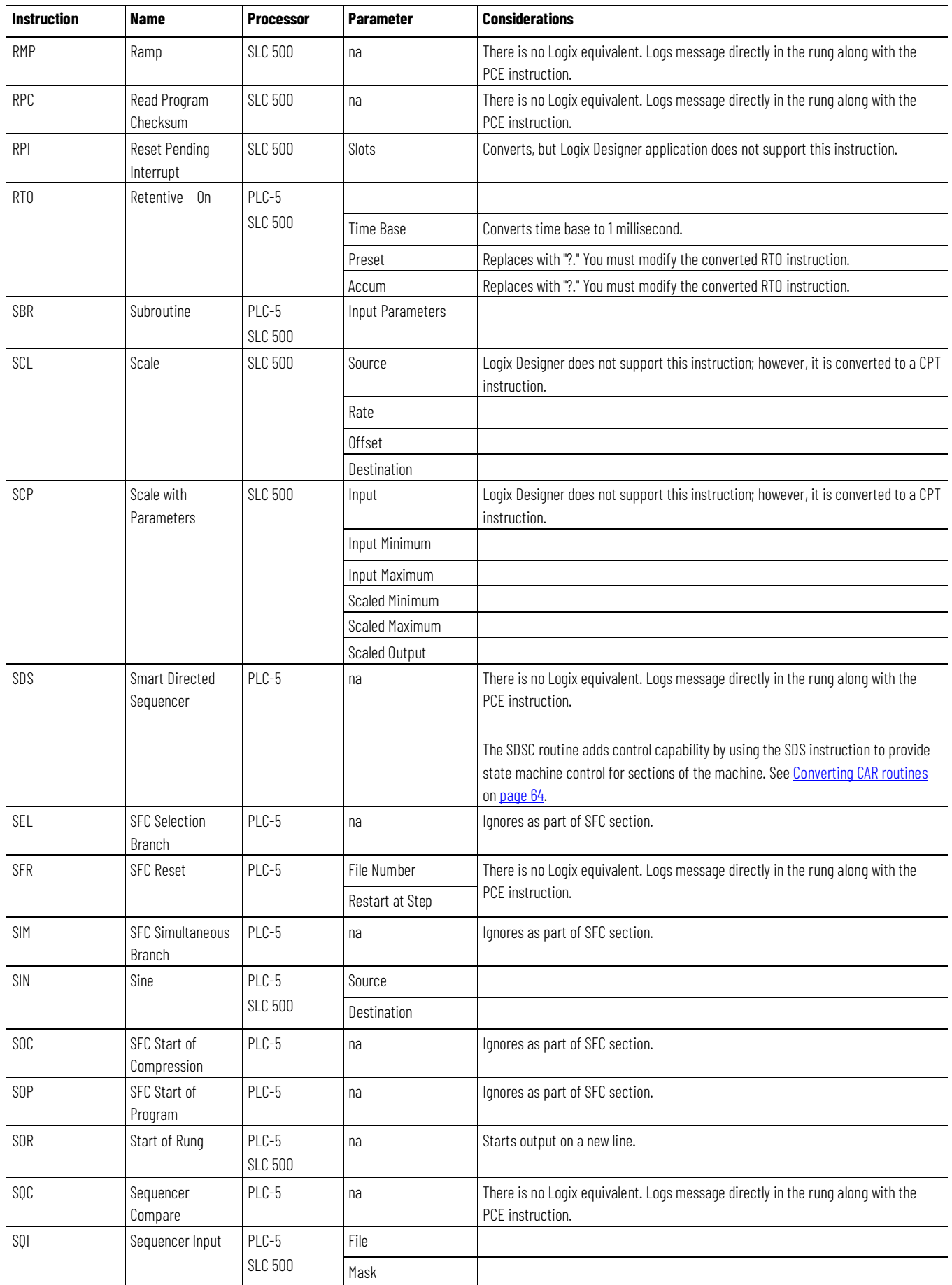

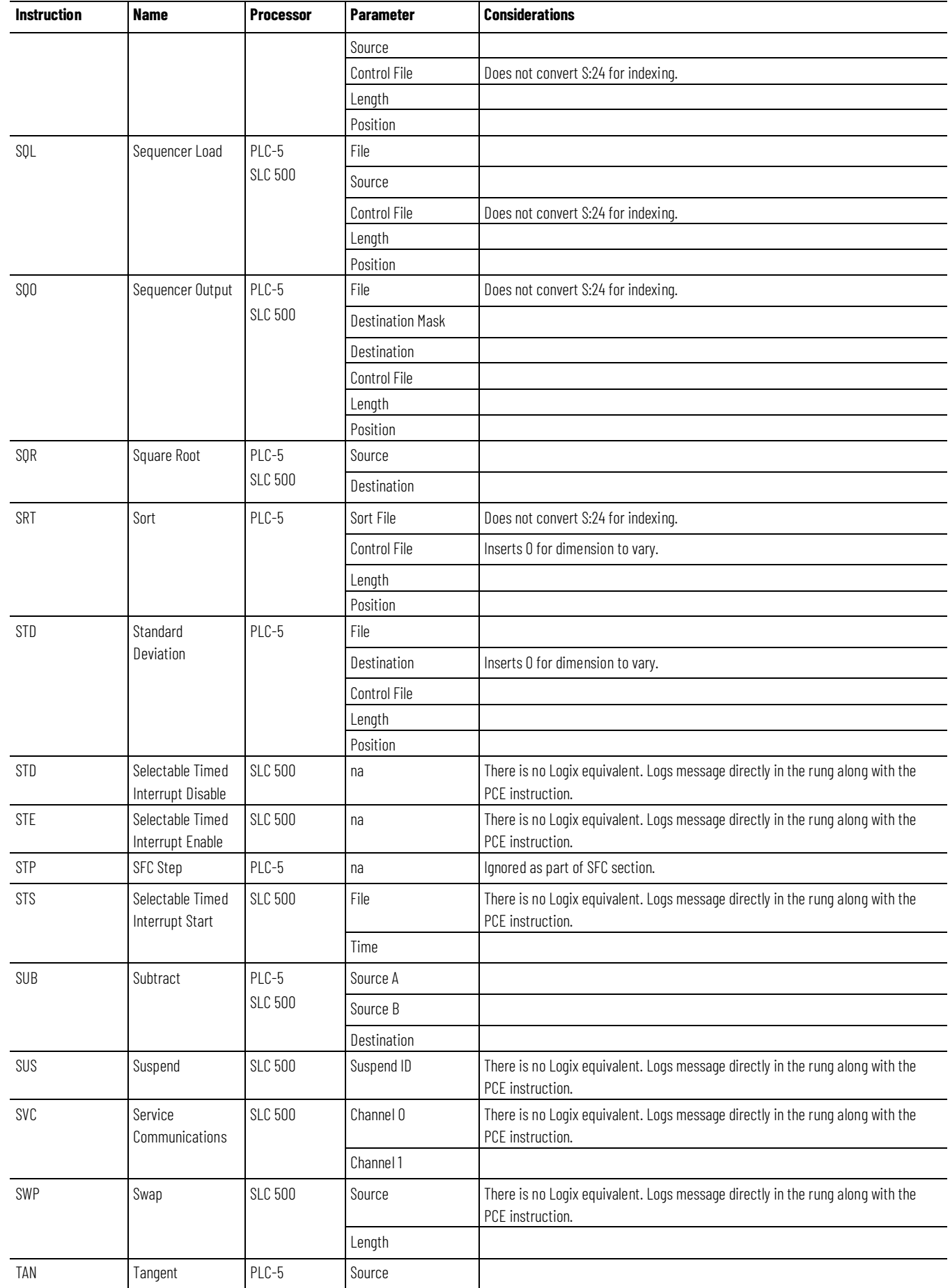

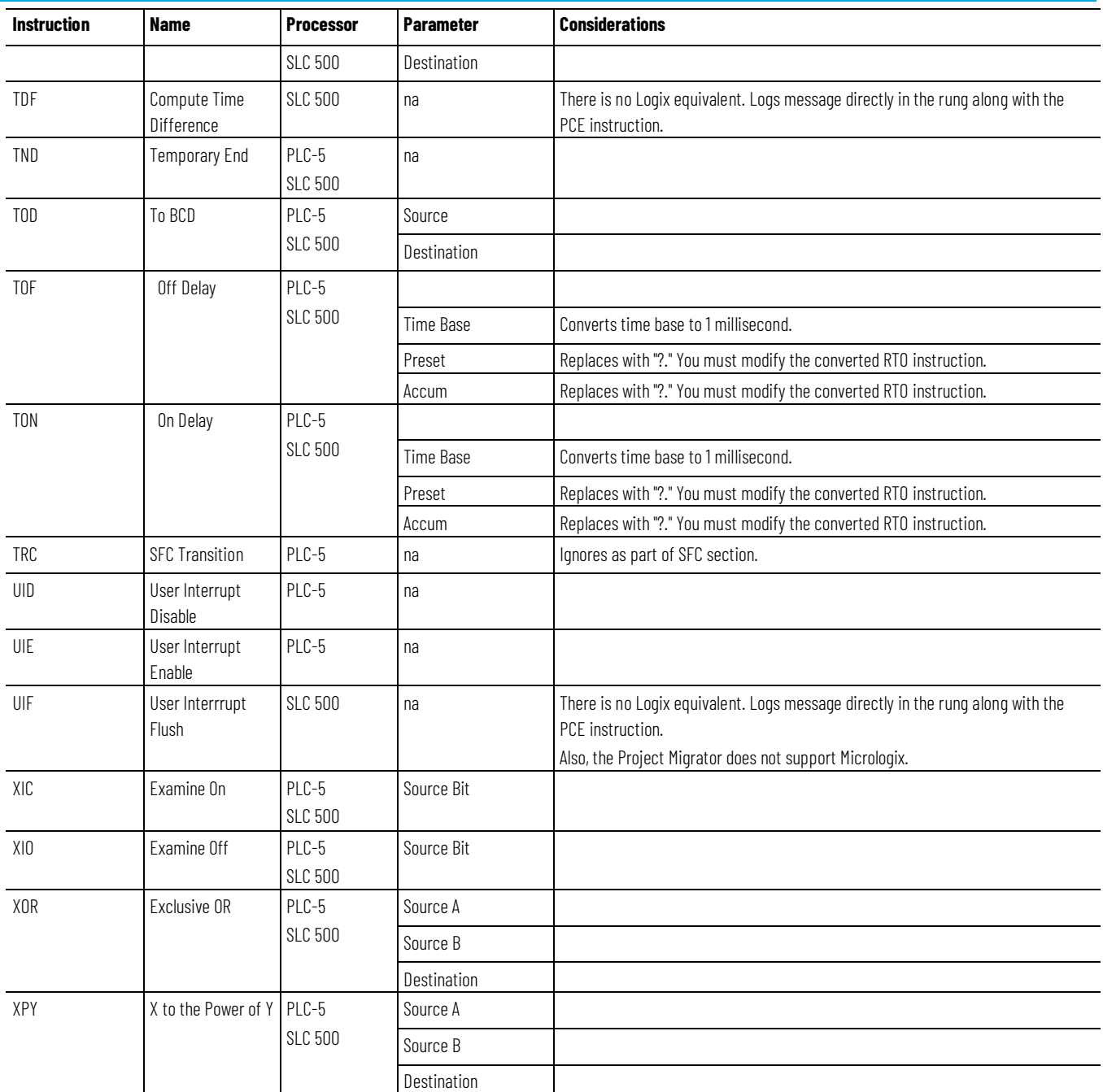

## <span id="page-63-0"></span>**Converting CAR routines**

The Project Migrator does not convert CAR routines. A PCE instruction is generated for each CAR related instructions encountered. The CAR routines are as follows:

- AGA3, AGA7 and API Use the CIR and COR instructions
- DDMC Uses the DFA instruction
- SDSC Uses the SDS instruction

## <span id="page-63-1"></span>**Converting FOR/NXT/BRK instructions**

The structure of FOR/NXT/BRK statements has changed in the Logix architecture. In the PLC-5 processor, the FOR and NXT instruction enclosed a section of code that was to be iterated multiple times, while the BRK instruction allowed a way to break out of the repeating code. In the RSLogix

architecture, the FOR instruction calls a given routine a specific number of times, so a NXT instruction is not needed. The BRK instruction works in a similar fashion as in the PLC-5 processor.

Because this architecture change is significant, you will probably have to consider restructuring your logic.

# **Programming Conversion Errors (PCE) Messages**

## **Introduction**

Below is a list of all of the messages that are generated with a PCE instruction. The text is appended to the rung comments that have the PCE instruction. The message text begins with asterisks (\*) and the words **Generated by Translation Tool**, and ends with asterisks.

## **PCE Messages**

The table that follows lists the message identifiers, descriptions, and when they are logged:

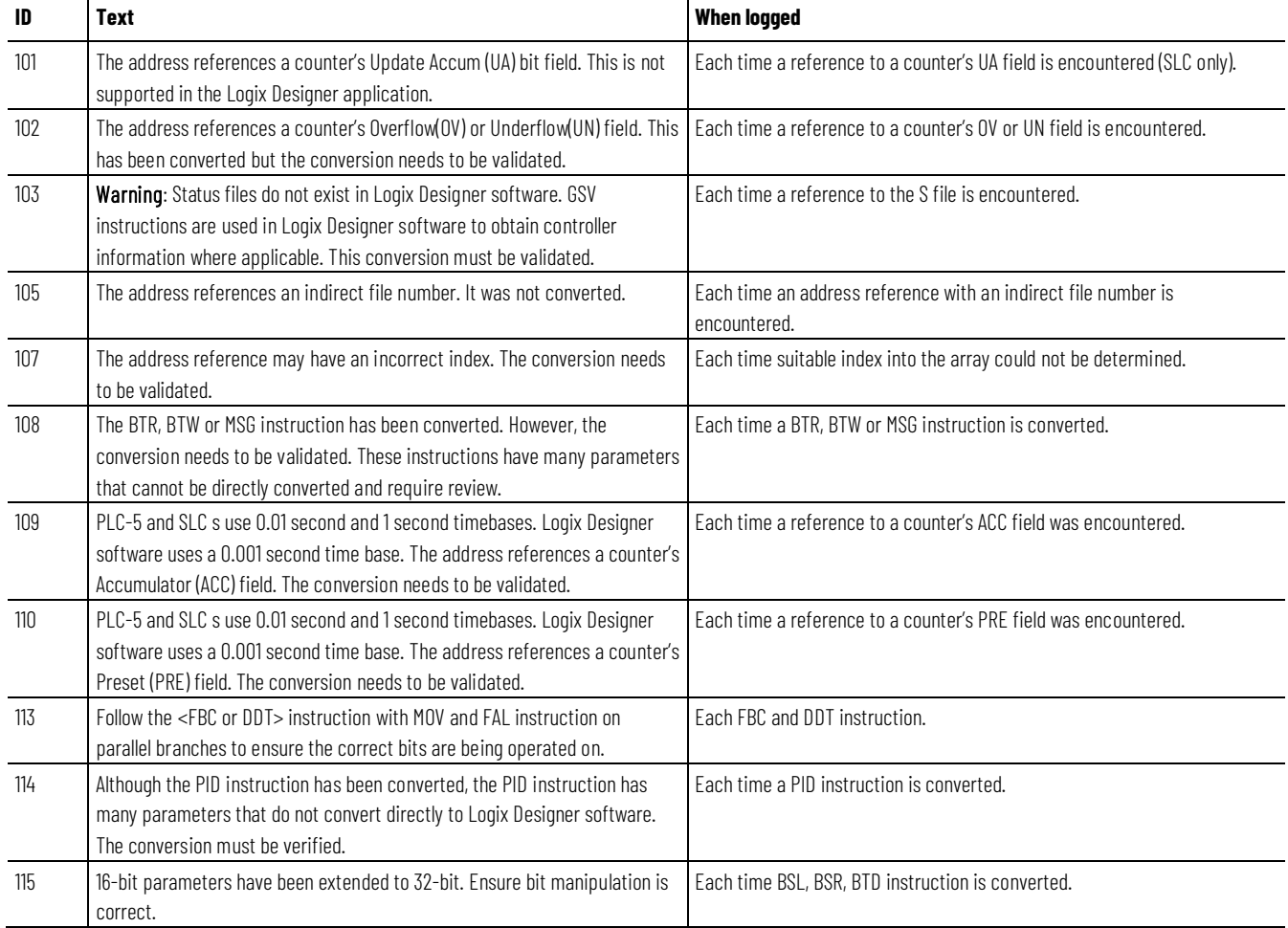

#### **Chapter 5 Programming Conversion Errors (PCE) Messages**

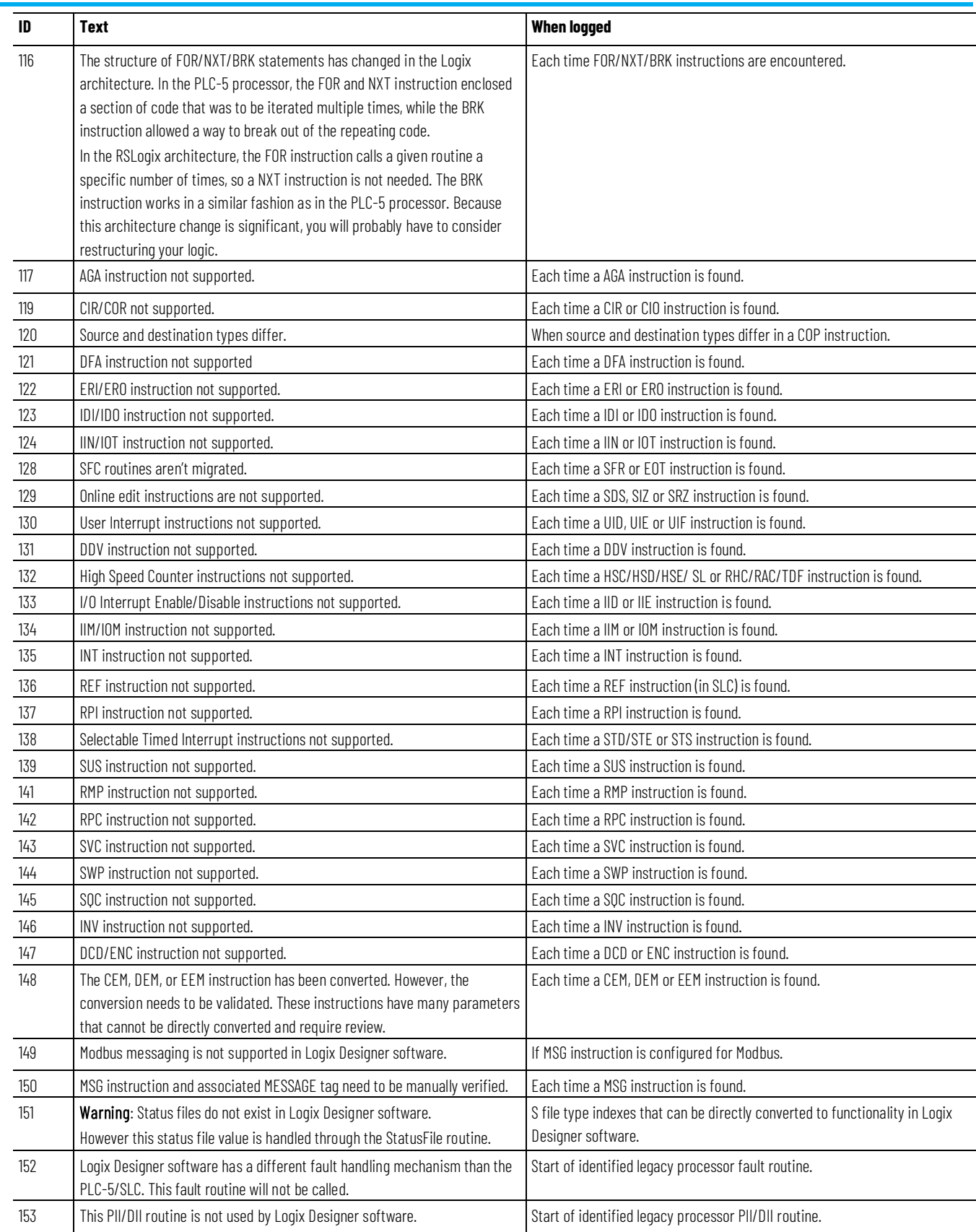

#### **Index**

## **Index**

#### **A**

**A files 35 address comments 46 addresses** constant values 42 indexed 44 indirect 42 **aliases** symbols 44 **arrays 44 ASCII files 35**

#### **B**

**B files 31 binary files 31 block-transfers** files 36 instructions 47 **BRK instructions 58 BT files 36**

#### **C**

**C files 32 CAR instructions 58 chassis 19 completing MSG instructions 21 configuring controller and chassis 19 considerations 22 constant values 42 control files 33 controller 19 ControlNet files 41 conversion steps 10 Conversion/translation process 10 converting** A files 35 address comments 46 B files 31 block-transfer instructions 47 BT files 36 C files 32

CAR instructions 58 completing MSG instructions 21 configure controller and chassis 19 considerations 22 constant values 42 CT files 41 D files 35 data 27 DIIs 24 exporting PLC-5 or SLC 500 program 11 F files 35 files 44 FOR/NXT/BRK instructions 58 I files 28 I/O data 28 indexed addresses 44 indirect addresses 42 M0/M1 files 37 mapping I/O 20 messages 61 MG files 37 MSG instructions 47 N files 34 O files 28 overview 27 PCE instructions 18 PD files 39 PIIs 24 PLC-5 files using the wizard 14 program structure 23 R files 33 S files 29, 44 SC files 39 SLC 500 files using the wizard 14 ST files 40 STIs 24 symbols 45 symbols 44 T files 31 verifying 18 **counter files 32 creating** a continuous task 24 a status file 24 event tasks 24 **CT files 41 D D files 35**

**data 27**

**decimal files 35 deleting** PCE instructions 18 **DIIs 24 E errors** syntax 17 **event tasks 24 exporting** PLC -5 or SLC 500 program 11 **F F files 35 file data 44 file formats** L5K 27 PC5 27 RSP 12 RSS 12 TXT 11 **file types** A (ASCII) 35 B (binary) 31 BT (block -transfer) 36 C (counter) 32 CT (ControlNet) 41 D (decimal) 35 F (floating point) 35 I (input) 28 M0/M1 (specialty) 37 MG (message) 37 N (integer) 34 O (output) 28 PD (PID) 39 R (control) 33 R (control) to serial port control 34 S (status) 29, 44 SC (SFC status) 39

#### **I**

**I files 28 indexed addresses 44 indirect addresses 42 input files 28 input interrupts** See DIIs/PIIs 24 **integer files 34**

#### **L**

**L5K extension 27**

#### **M**

**M0/M1 files 37 mapping I/O 20 message files 37 MG files 37 MSG instructions 21, 47**

#### **N**

**N files 34 NXT instructions 58**

#### **O**

**O files 28 output files 28**

#### **P**

**PC5 extension 27 PCE instructions 18 PCE message list 61 PD files 39 periodic tasks 24 PID files 39 PIIs 24 program structure 23** DIIs 24 overview 23 PIIs 24 programs 23 STIs 24 **programs 23**

#### **R**

**R files 33 RSP extension 12 RSS extension 12**

ST (string) 40 T (timer) 31 **floating point files 35 FOR instructions 58**

**G**

**GSV 31**

#### **S**

**S files 29, 44 SC files 39 selectable timed interrupts** See STIs 24 **SFC status files 39 ST files 40 status files 29, 44 STIs 24 string files 40 symbols 44, 45 syntax errors 17**

#### **T**

**T files 31 tags created through GSV 31 timer files 31 translating** See converting 27 **translation tool wizard 14 TXT extension 11**

#### **U**

**UNK instructions 19**

#### **V**

**verifying 18**

### **Rockwell Automation support**

Use these resources to access support information.

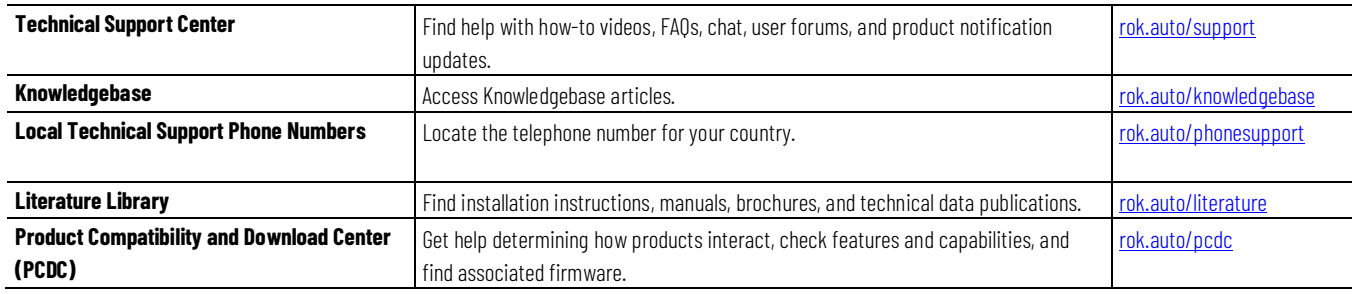

#### **Documentation feedback**

Your comments help us serve your documentation needs better. If you have any suggestions on how to improve our content, complete the form at [rok.auto/docfeedback.](http://rok.auto/docfeedback)

## **Waste Electrical and Electronic Equipment (WEEE)**

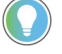

Note: At the end of life, this equipment should be collected separately from any unsorted municipal waste.

Rockwell Automation maintains current environmental information on its website a[t rok.auto/pec.](http://rok.auto/pec)

Allen-Bradley,expanding human possibility, Logix, Rockwell Automation, and Rockwell Software are trademarks of Rockwell Automation, Inc.

EtherNet/IP is a trademark of ODVA, Inc.

Trademarks not belonging to Rockwell Automation are property of their respective companies.

Rockwell Otomayson Ticaret A.Ş. Kar Plaza İş Merkezi E Blok Kat:6 34752, İçerenkÖy, İstanbul, Tel: +90 (216) 5698400 EEE YÖnetmeliğine Uygundur

Connect with us.  $\left| \begin{array}{cc} \text{f} & \text{O} & \text{in} \end{array} \right|$ 

#### rockwellautomation.com

- expanding human possibility"

AMERICAS: Rockwell Automation, 1201 South Second Street, Milwaukee, WI 53204-2496 USA, Tel: (1) 414.382.2000, Fax: (1) 414.382.4444 EUROPE/MIDDLE EAST/AFRICA: Rockwell Automation NV, Pegasus Park, De Kleetlaan 12a, 1831 Diegem, Belgium, Tel: (32) 2 663 0600, Fax: (32) 2 663 0640 ASIA PACIFIC: Rockwell Automation, Level 14, Core F, Cyberport 3, 100 Cyberport Road, Hong Kong, Tel: (852) 2887 4788, Fax: (852) 2508 1846